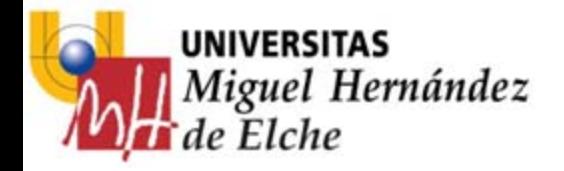

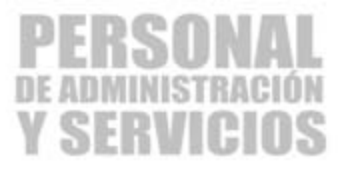

# **UNIVERSITAS XXI-ECONÓMICO**

**Servicio de Gestión Presupuestaria y Patrimonial**

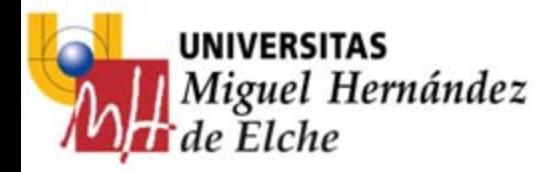

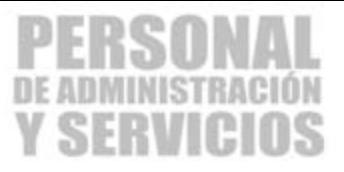

- A. Gestión de expedientes
	- a) Caja Fija
	- b) Pago Directo
		- i. Sin enlace: Captura resto documentos
		- ii. Enlazado a Expte. Anterior
- B. Modificar Exptes. de Reserva
- C. Borrar Exptes. de Reserva
- D. Anular: Expedientes Negativos
- E. Consultas
- F. Informes

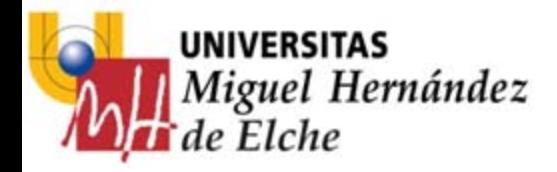

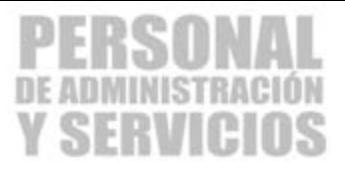

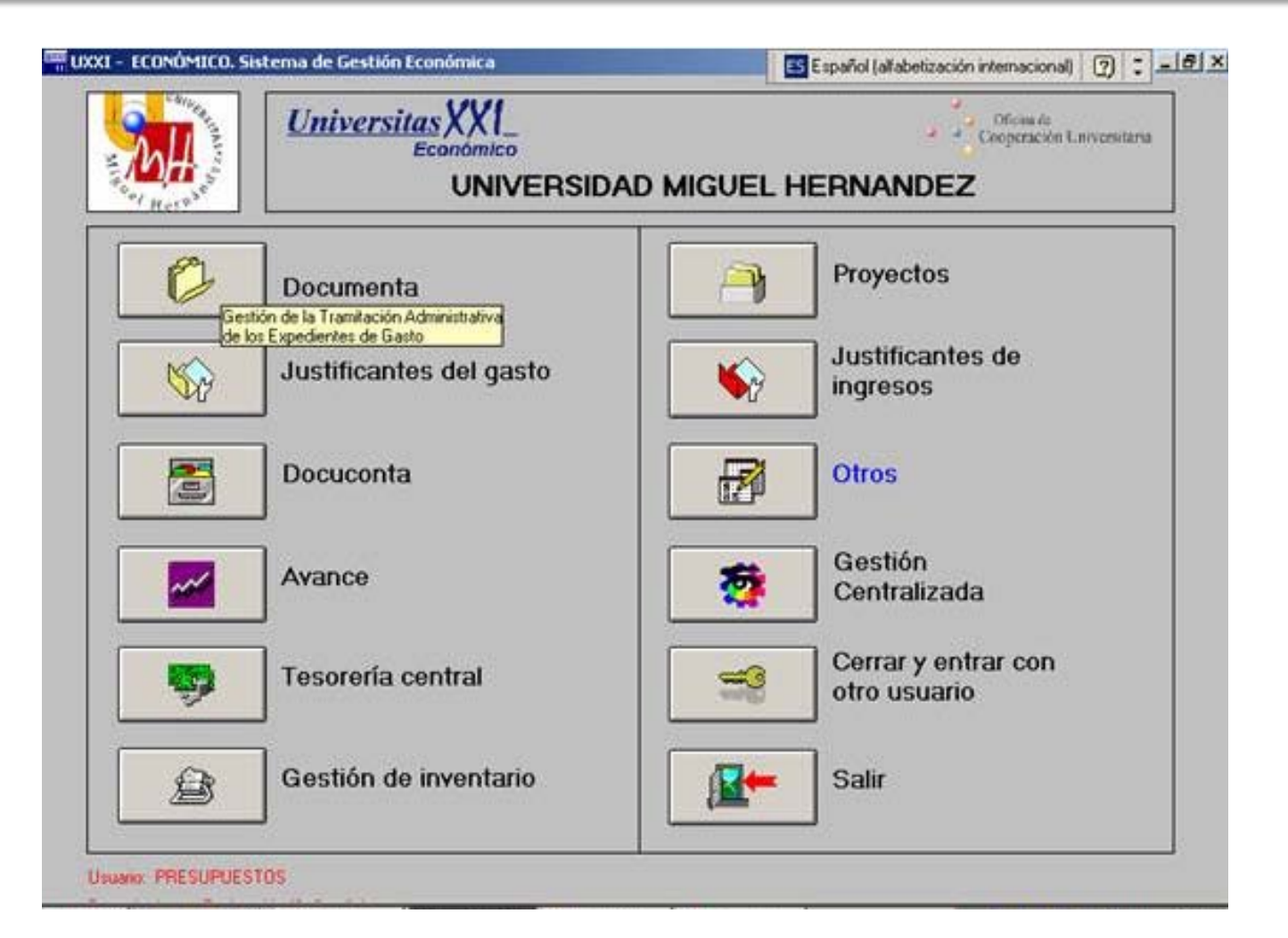

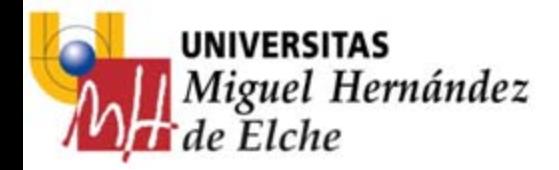

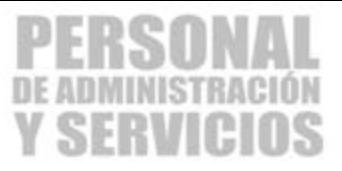

### EXPEDIENTES DE RESERVA

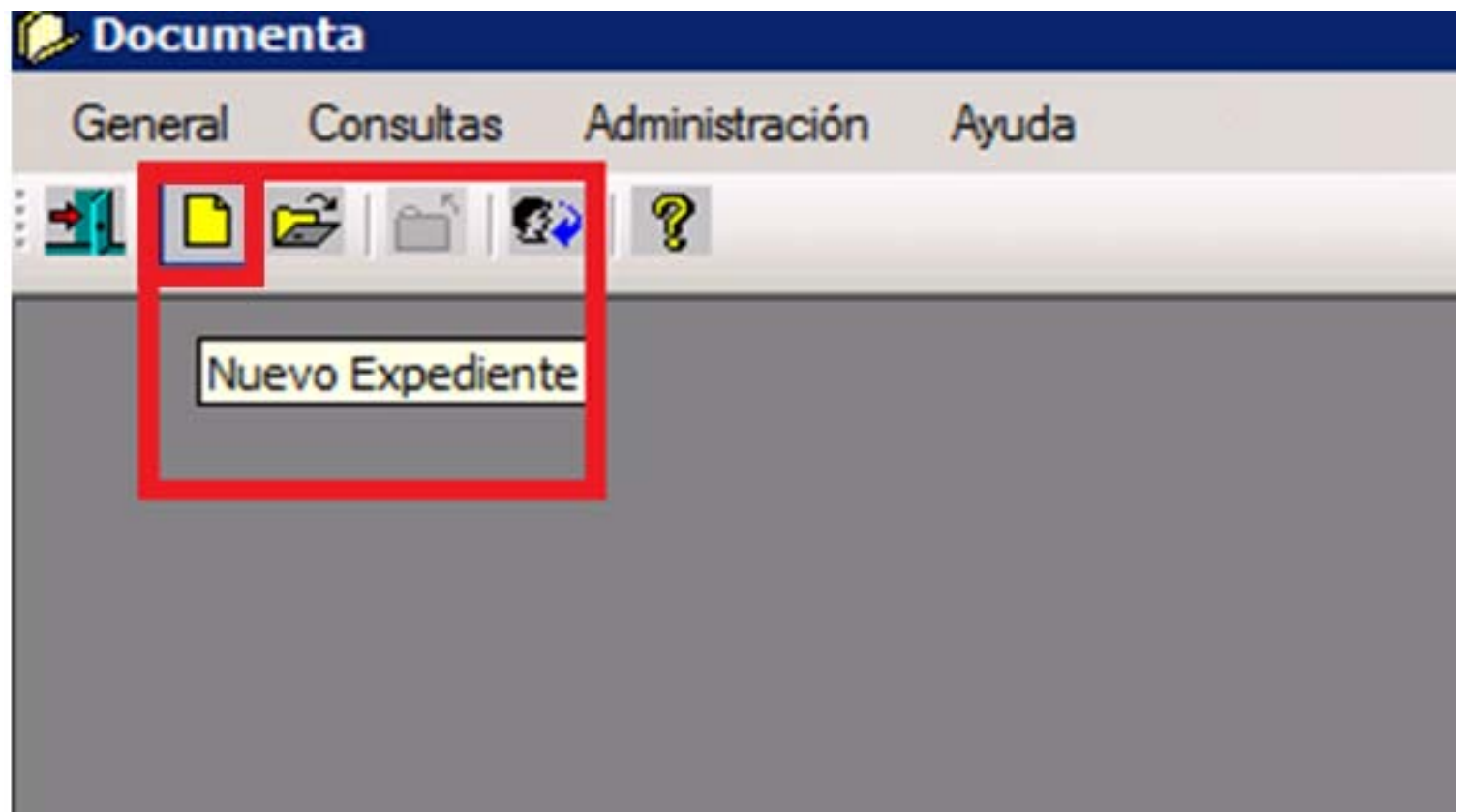

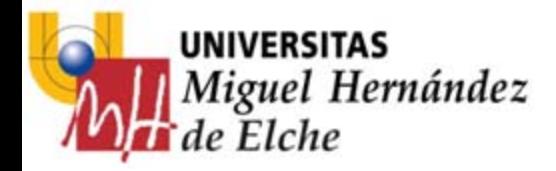

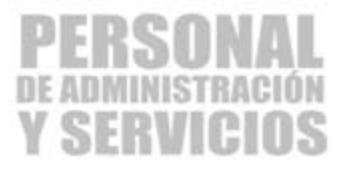

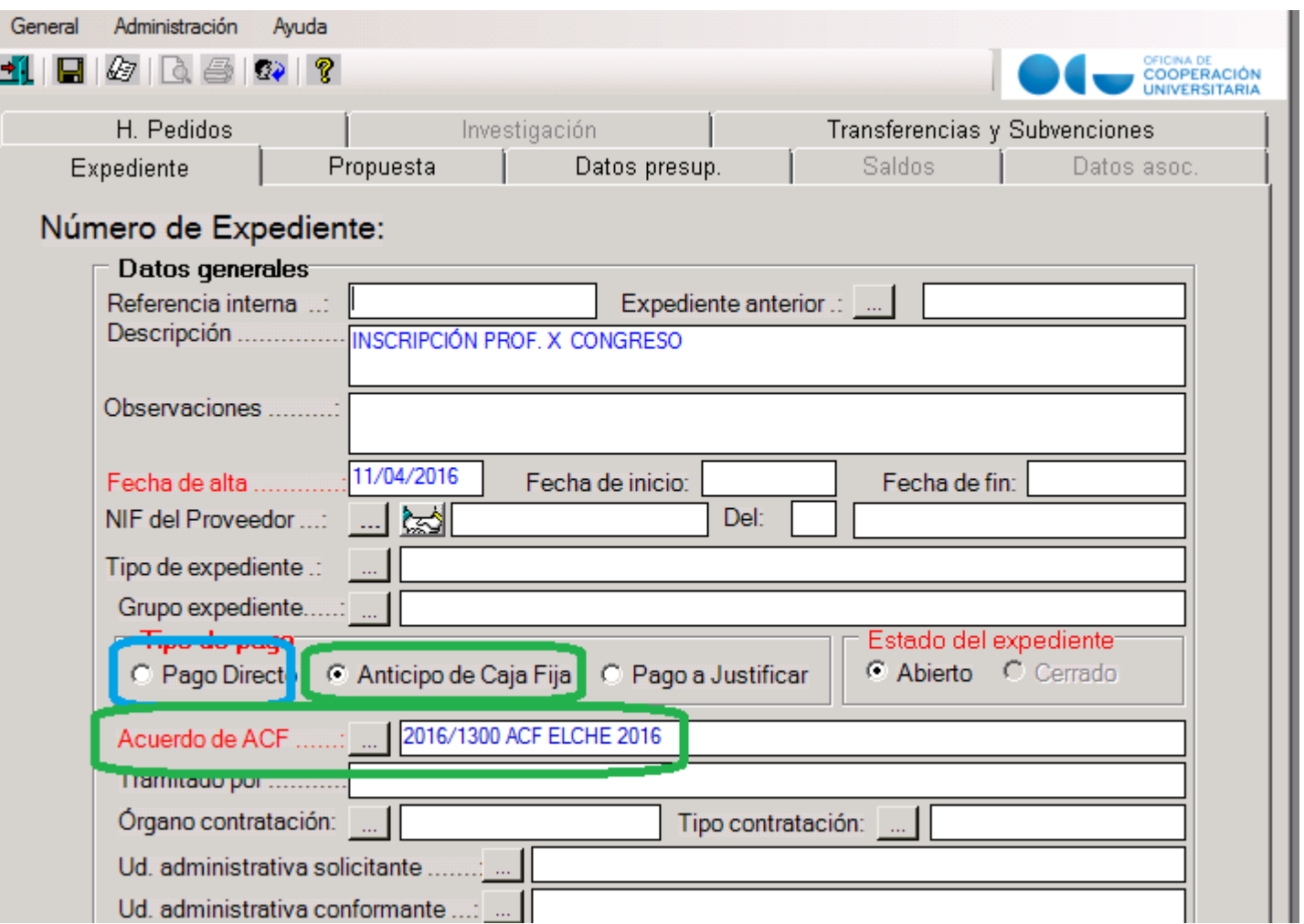

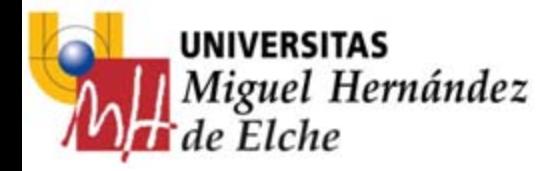

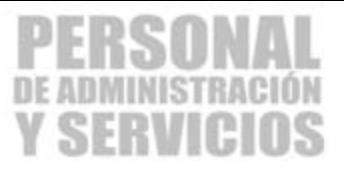

#### ARTÍCULO 55. Criterios Generales v Procedimiento de Imputación

En ningún caso con cargo a las cajas fijas realizarse podrán gastos material en inventariable En sentido contrario, podrán aplicarse a "caja fija", aquellos gastos corrientes contratados con terceros, cuya cuantía en cada factura no exceda de las 1.500 euros (impuestos incluidos), excepto en Dietas, locomoción y traslados, evitándose el fraccionamiento del gasto. No obstante lo anterior, en base a la Disposición Adicional Segunda de la Ley 5/2013 de la Generalitat Valenciana, en caso de que el importe sea superior a 6.000,00 euros y una cantidad inferior a 18.000,00 euros, IVA excluido, se estará a lo dispuesto en el Artículo 20 en el que se establecen las normas para el procedimiento abreviado de tramitación "ADO".

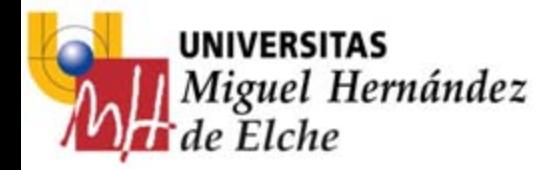

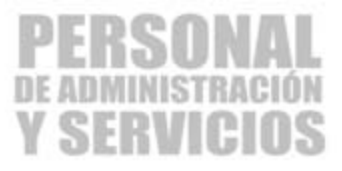

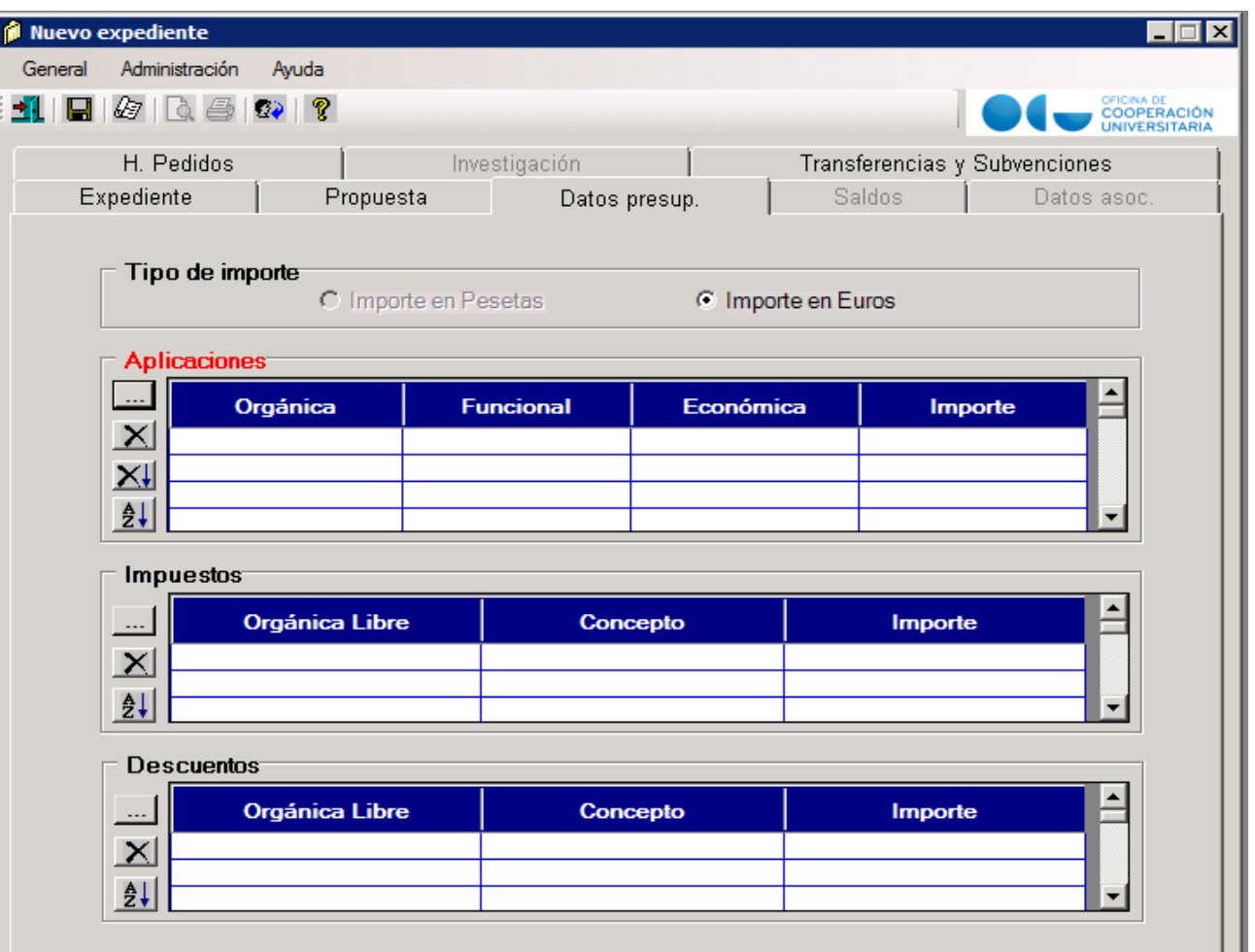

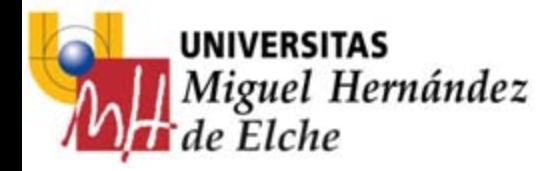

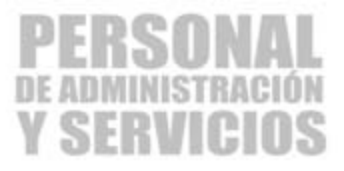

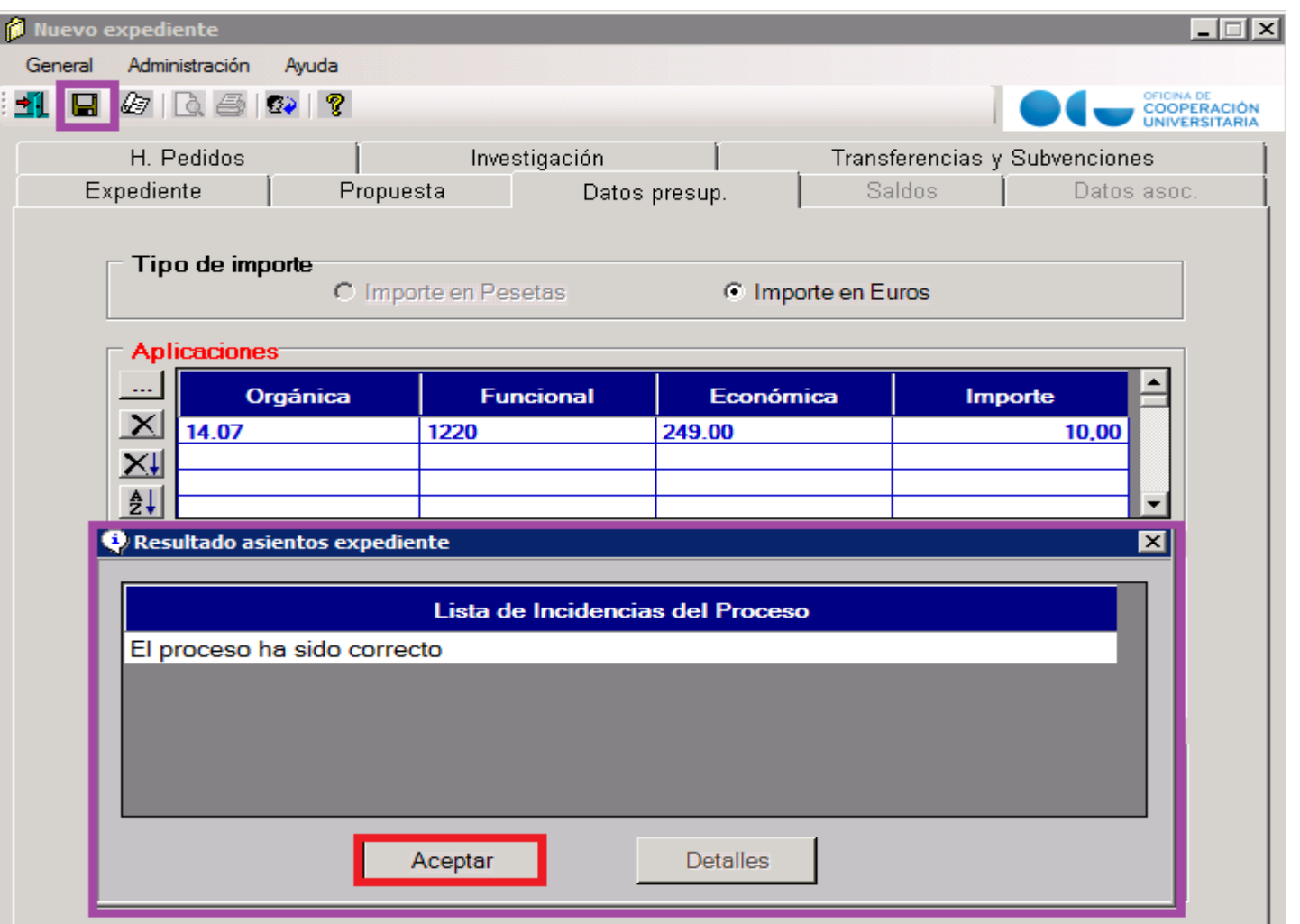

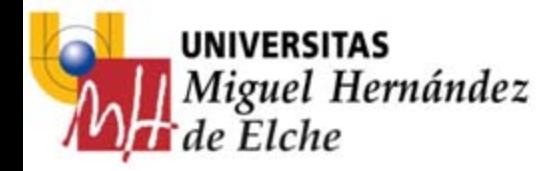

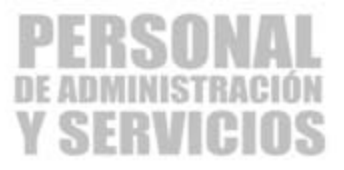

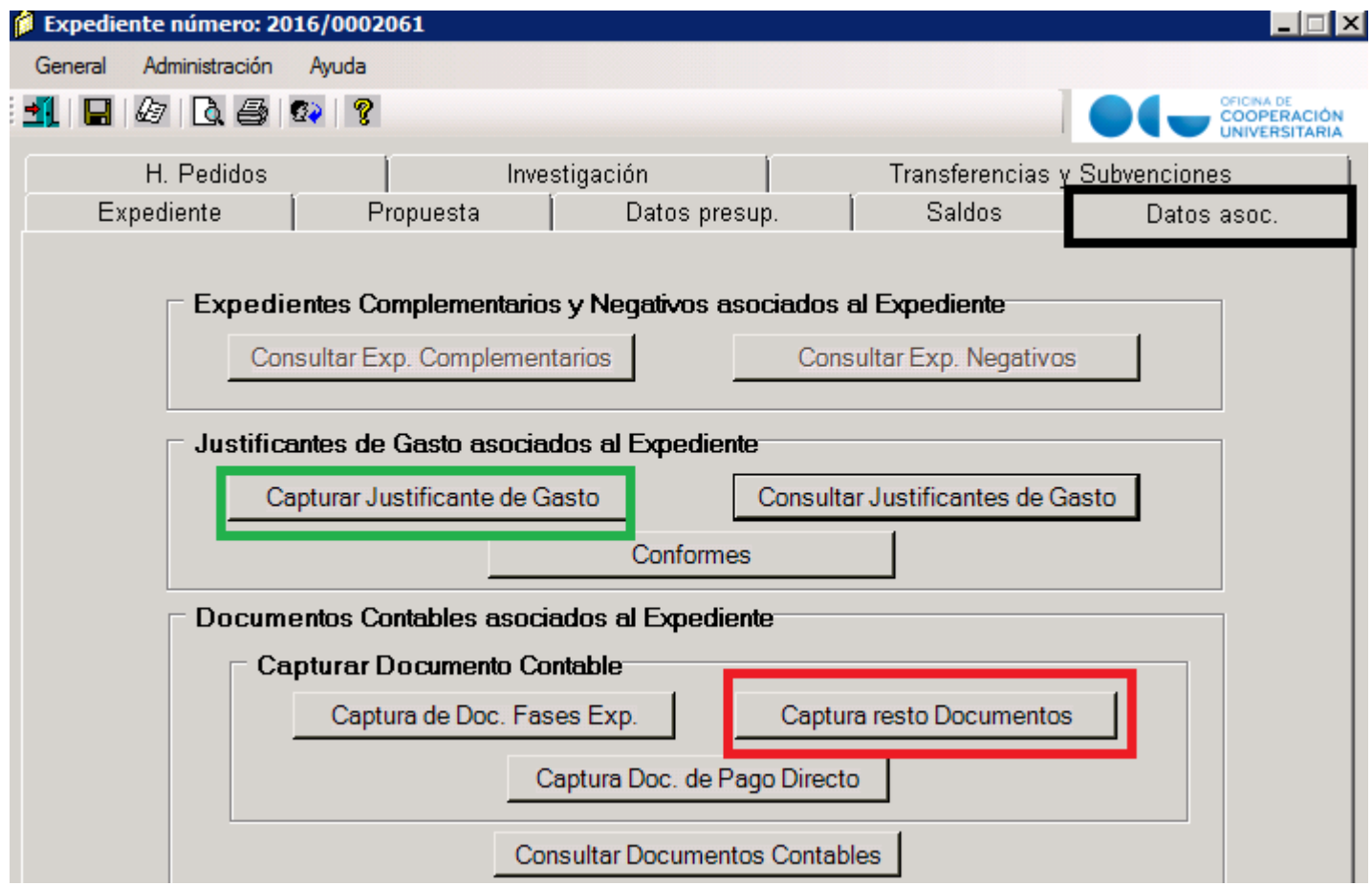

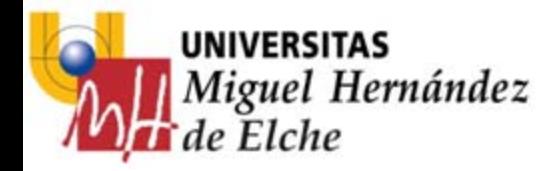

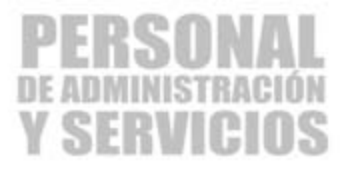

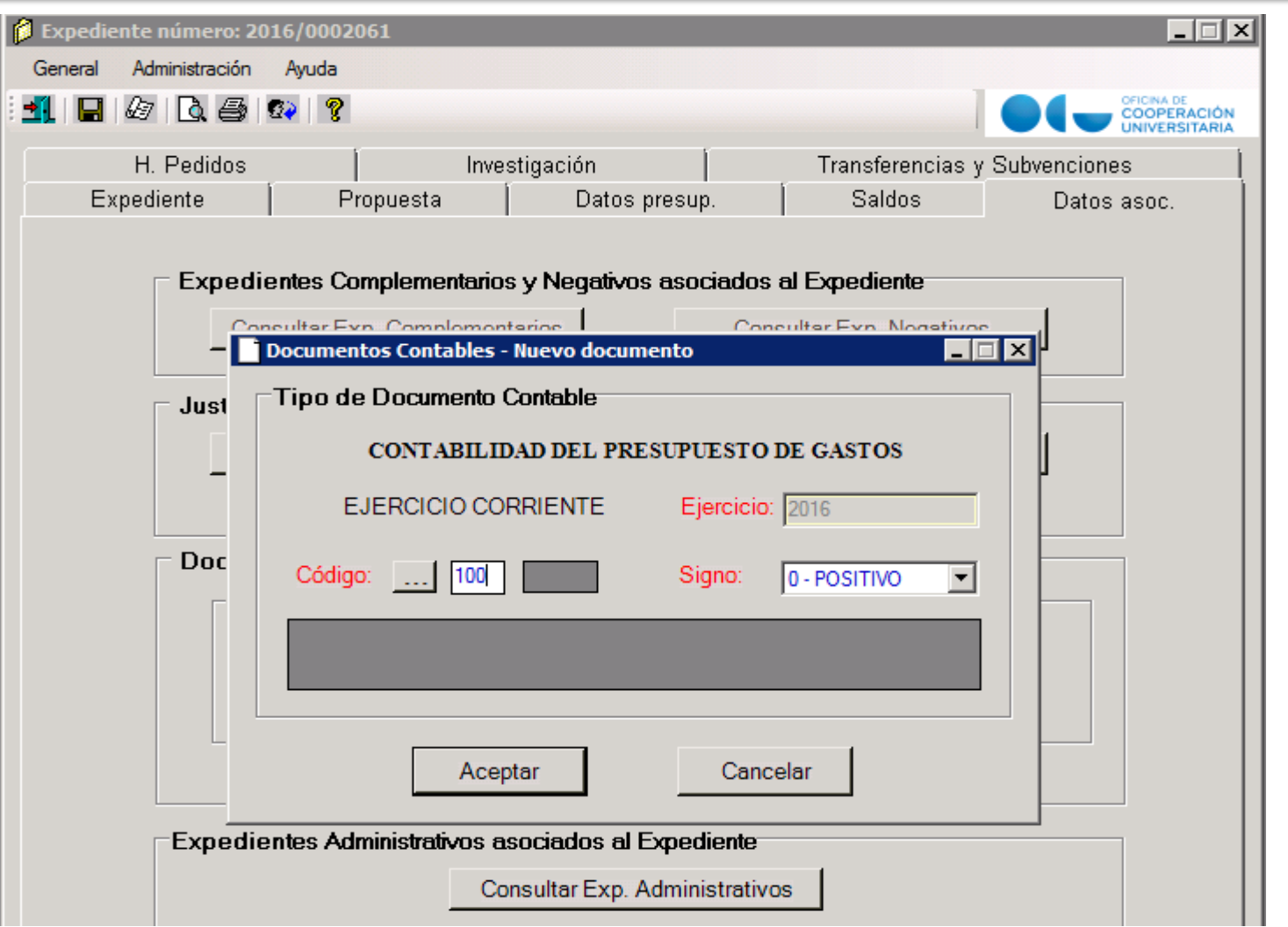

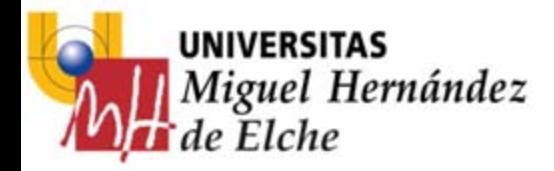

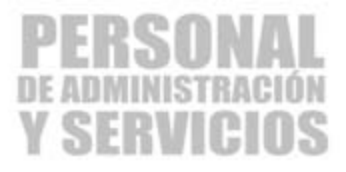

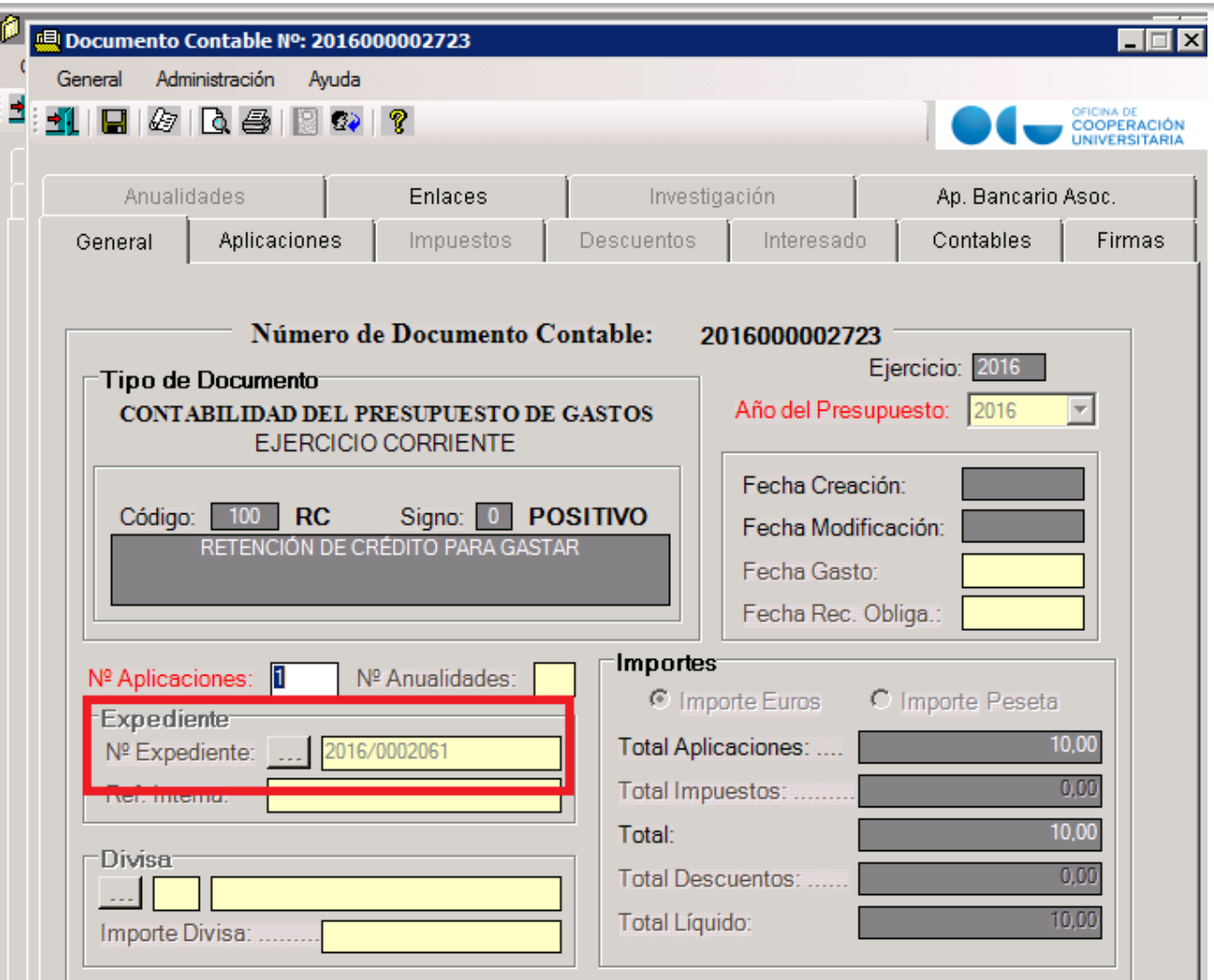

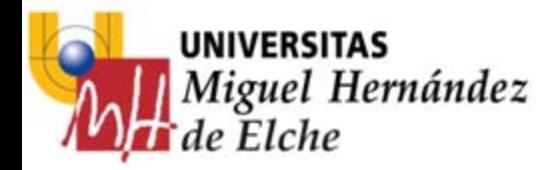

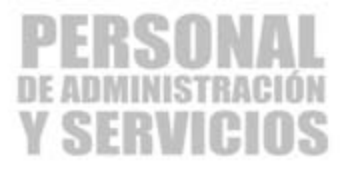

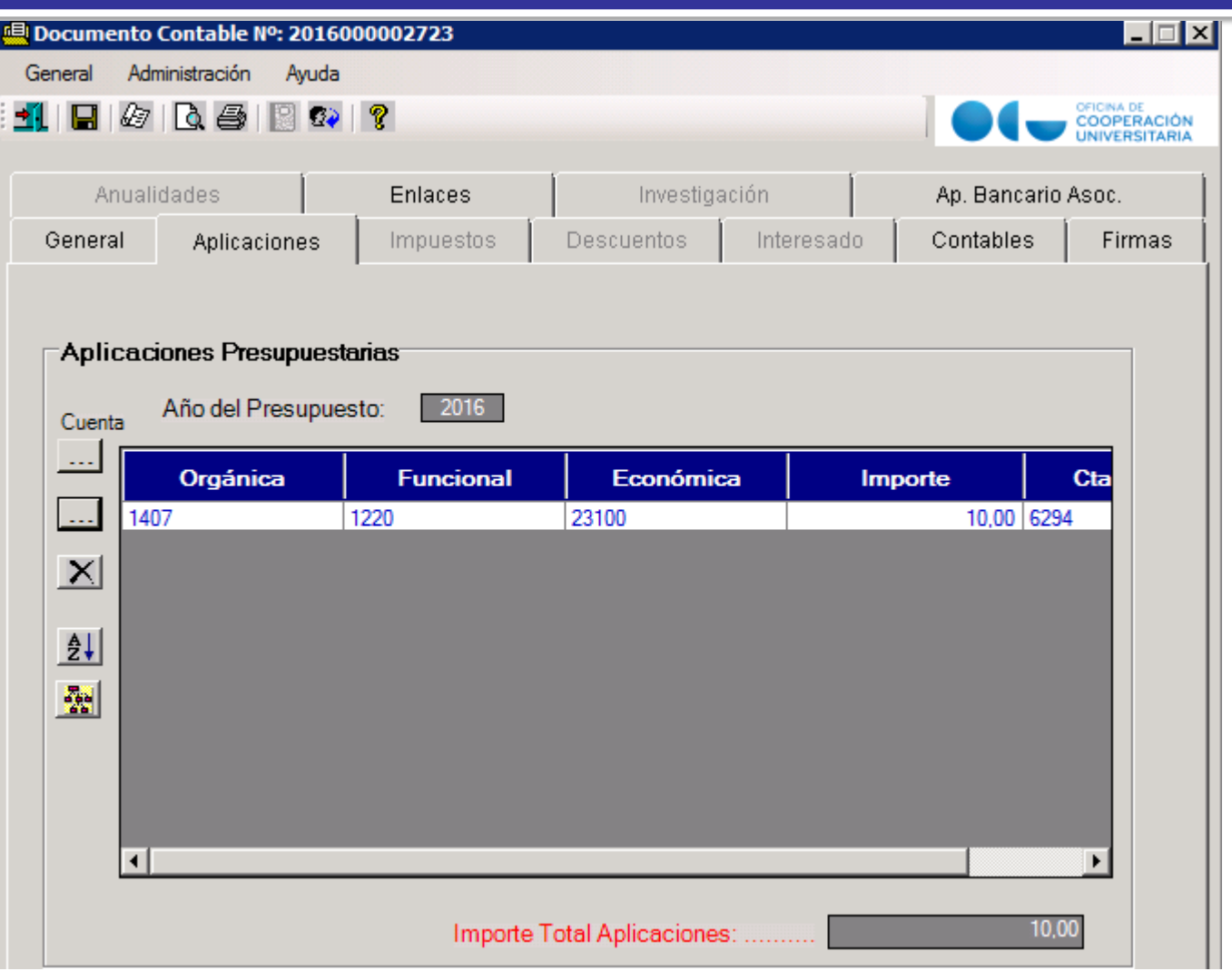

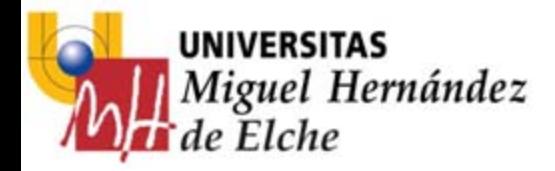

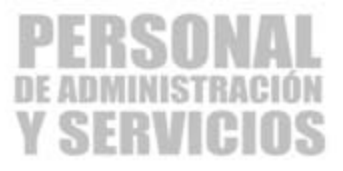

### 3. Módulo Documenta

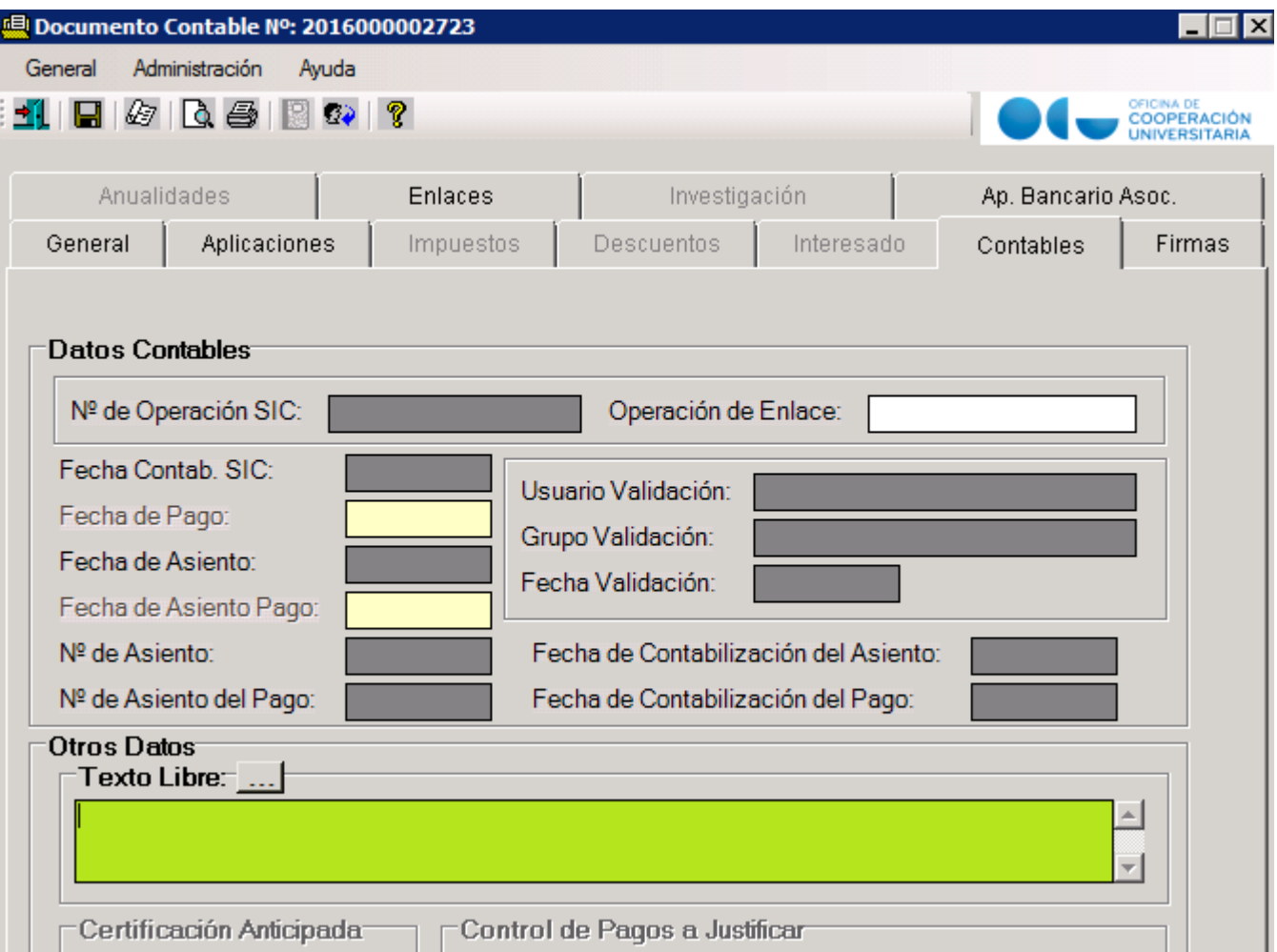

13

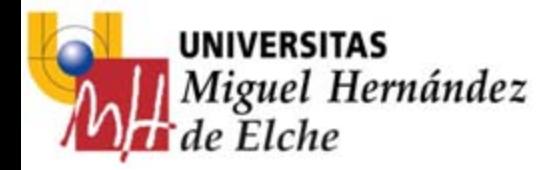

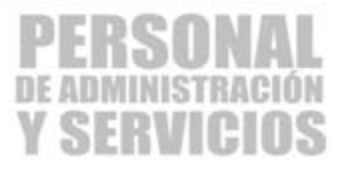

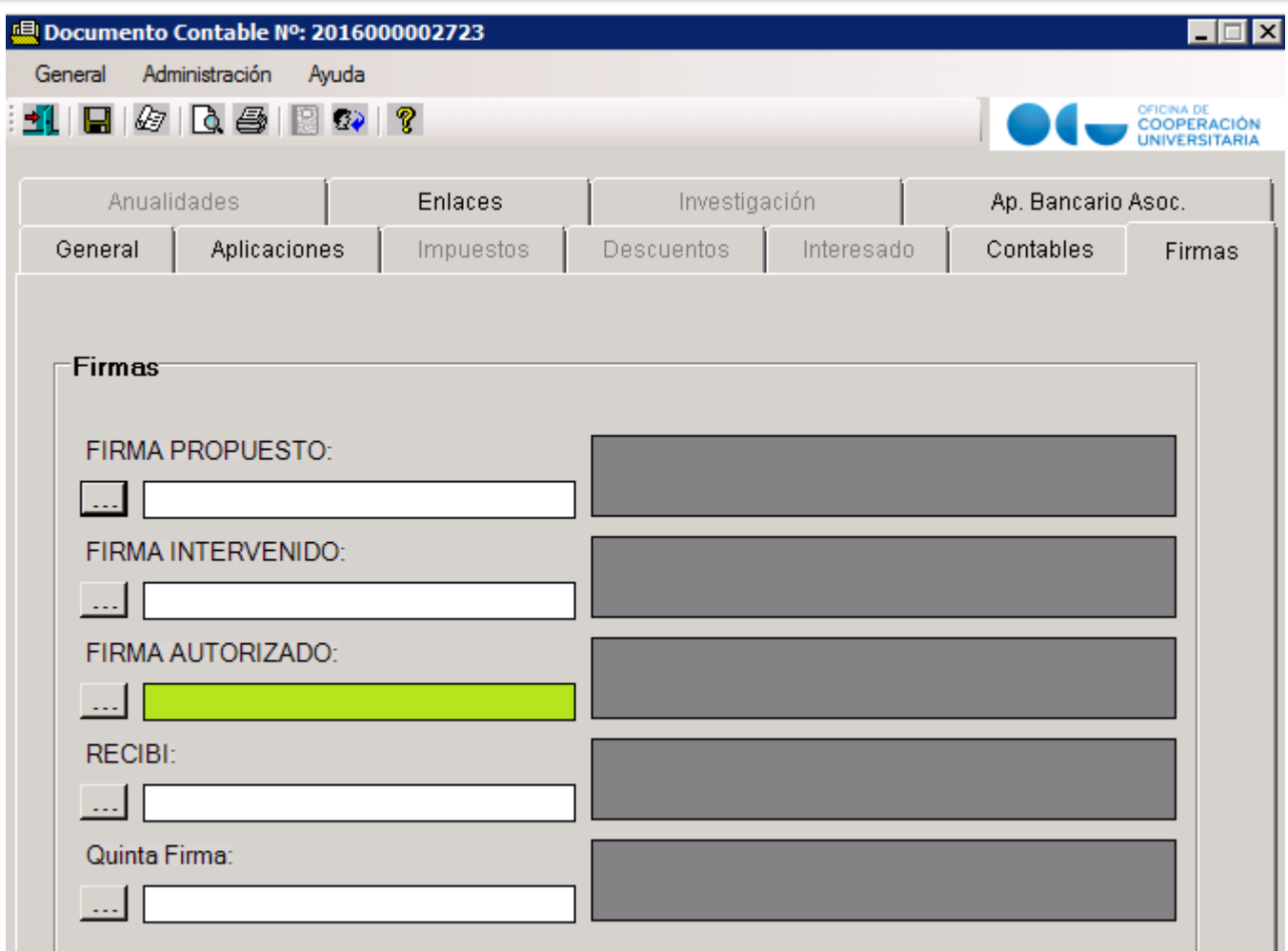

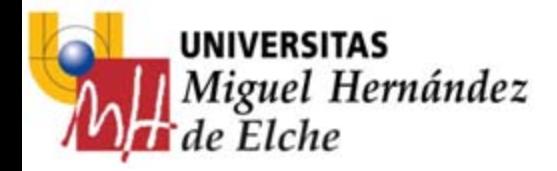

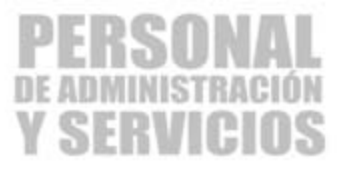

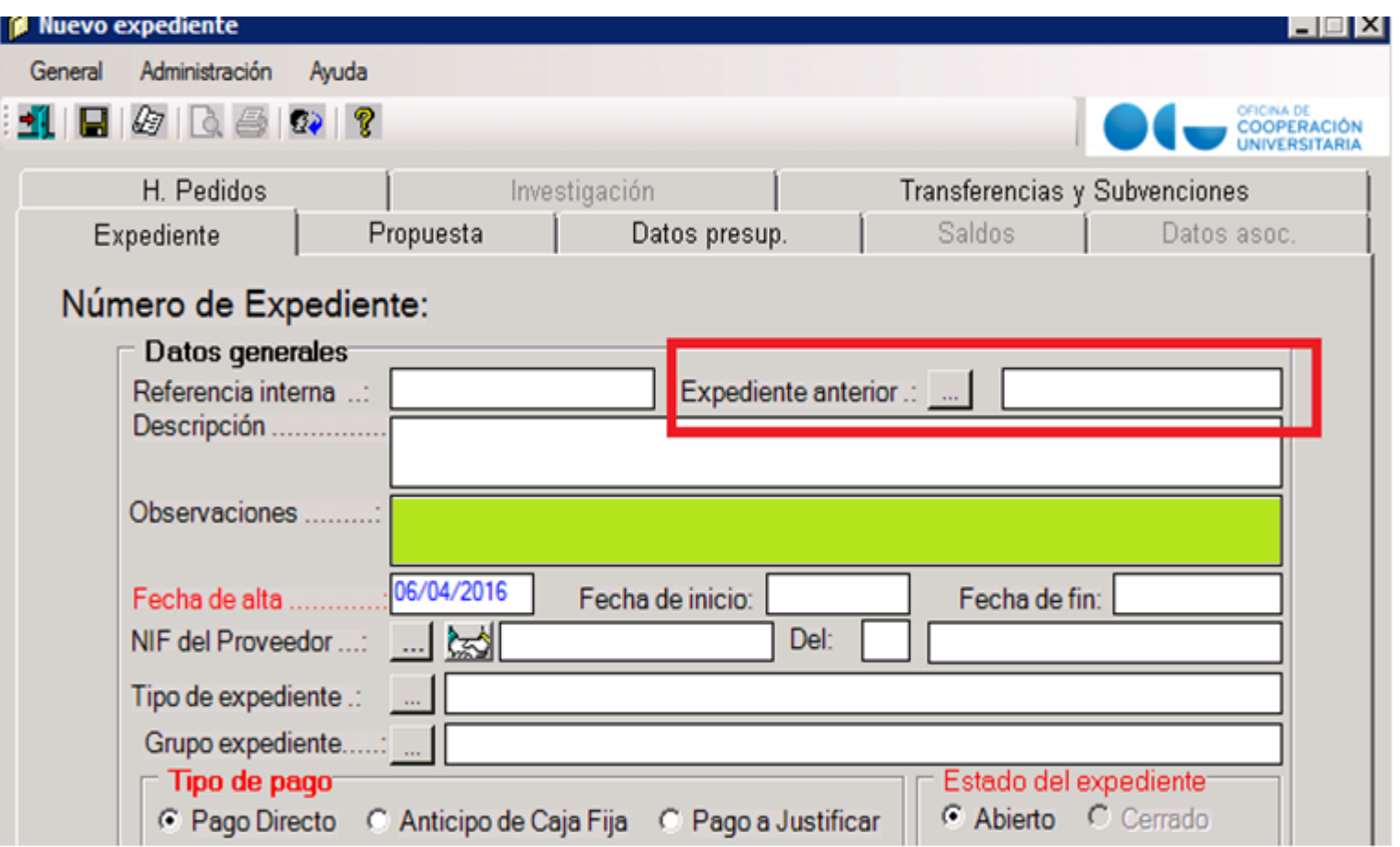

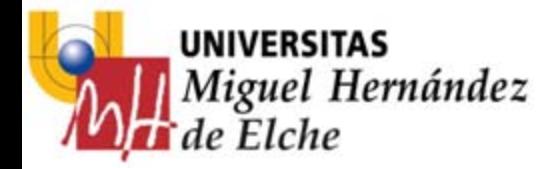

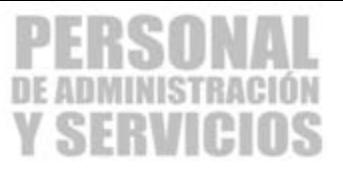

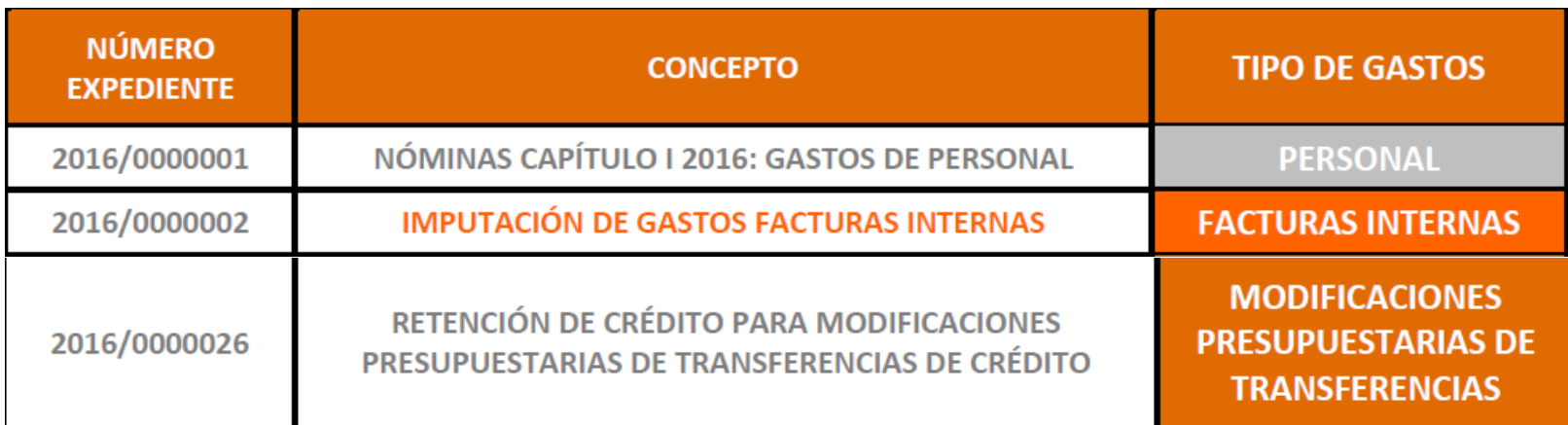

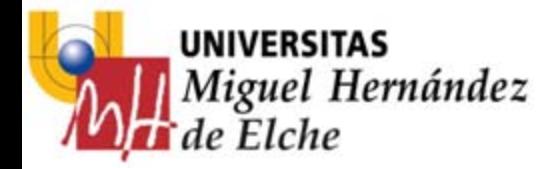

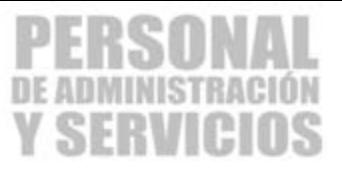

#### **Documento: ADO**

#### **Servicio de Información Contable y Gestión Económica y Financiera**

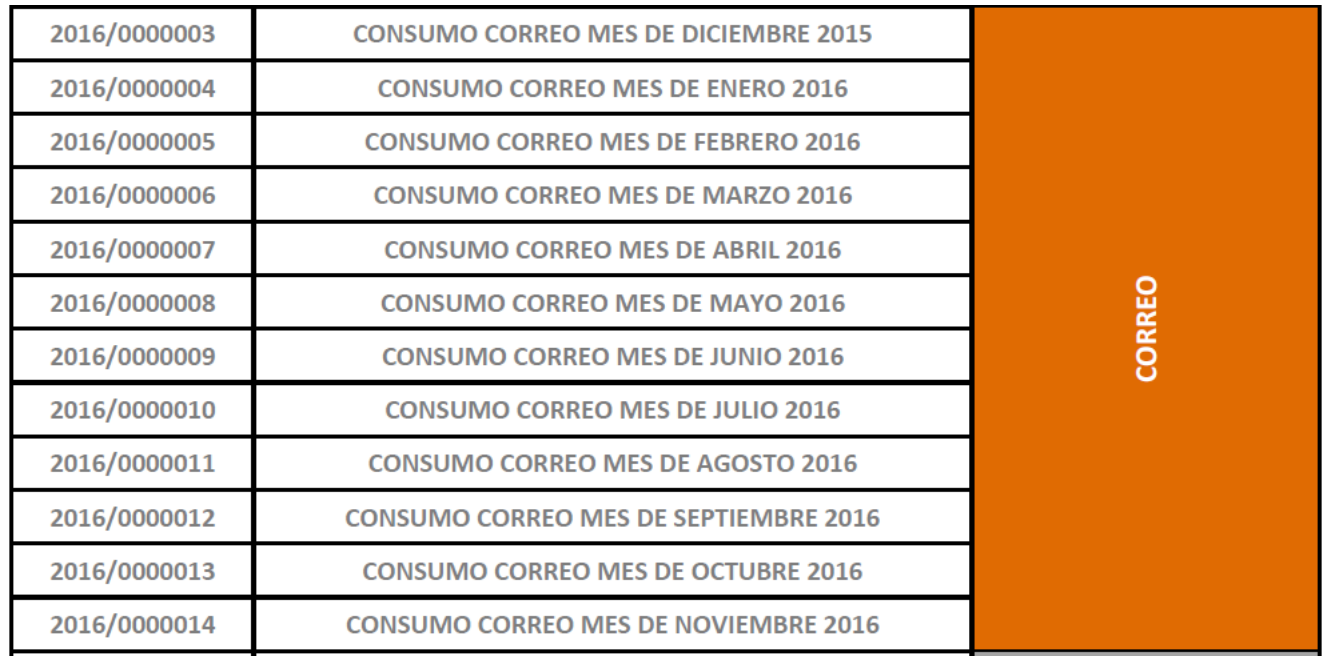

**Gasto corriente económico; 22201 Comunicaciones postales: Correo**

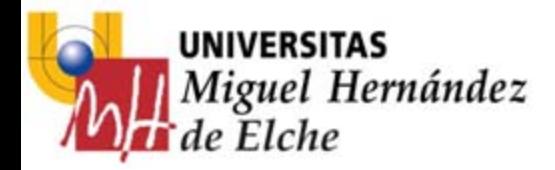

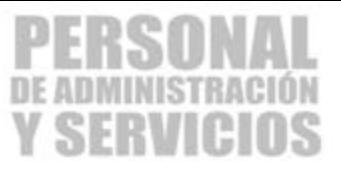

#### **Documento: Expte. Reserva**

#### **Servicio de Gestión Presupuestaria y Patrimonial**

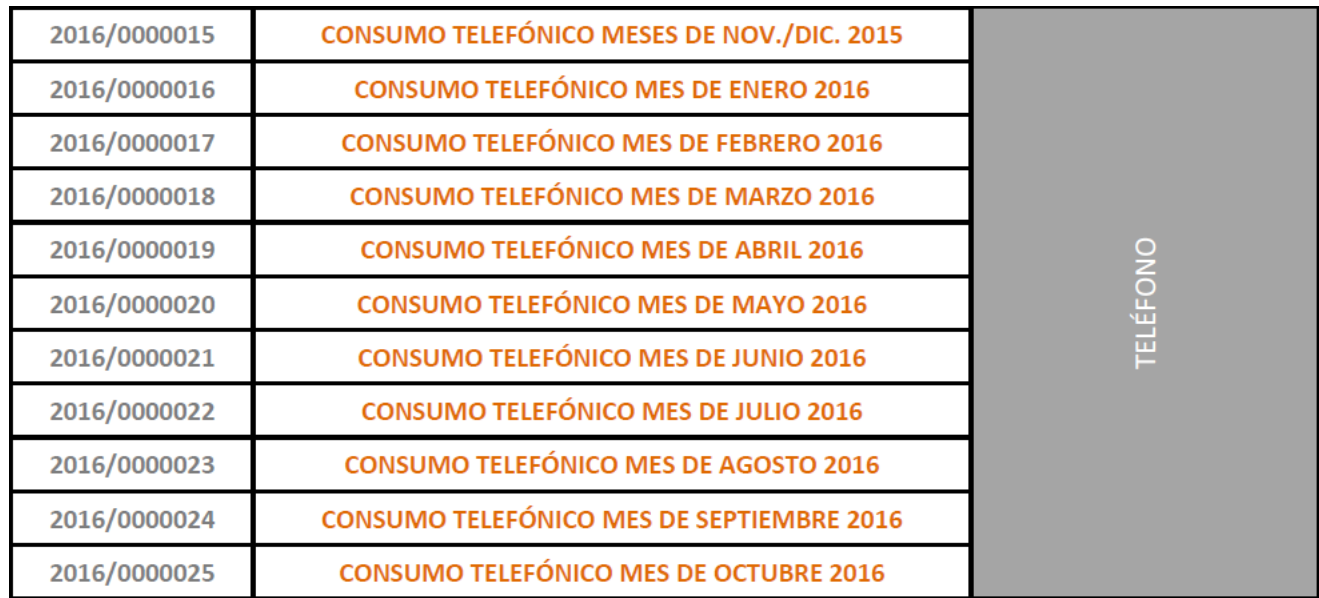

**Movimiento Presupuestario: Económico 24900 Gastos de Funcionamiento**

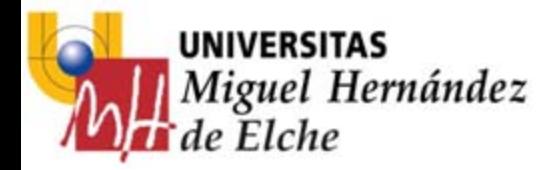

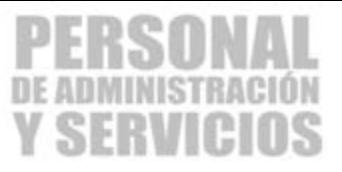

#### **Documento: Expte. Reserva**

#### **Servicio de Gestión Presupuestaria y Patrimonial**

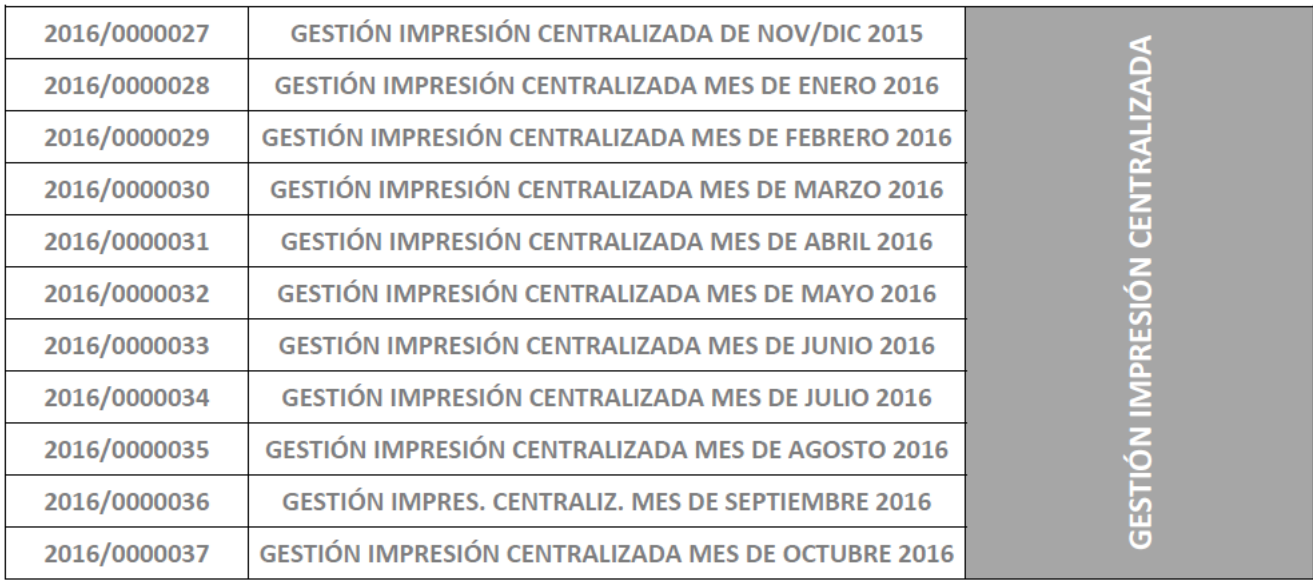

**Movimiento Presupuestario: Económico 24900 Gastos de Funcionamiento**

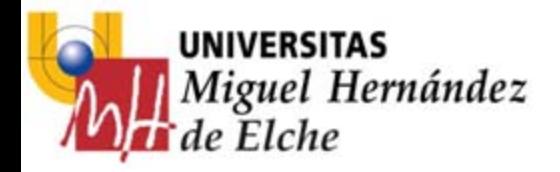

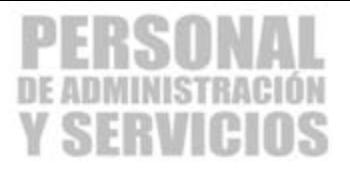

#### ECONÓMICOS PRESUPUESTARIOS PARA TRANSFERENCIAS DE CRÉDITO

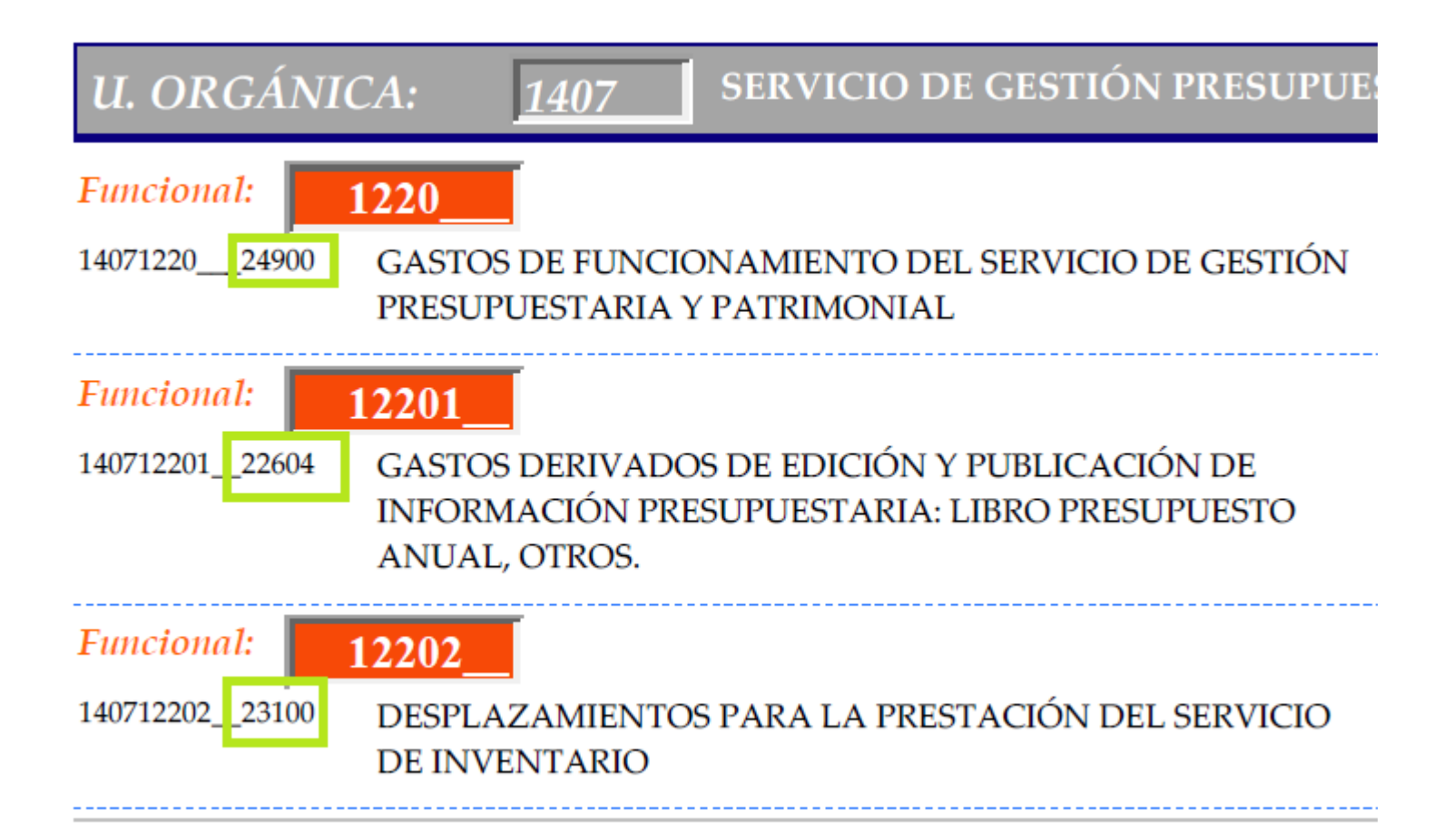

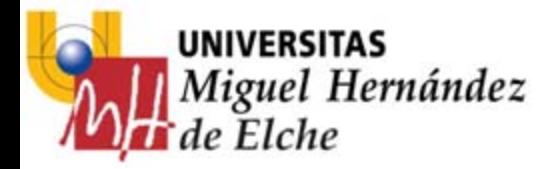

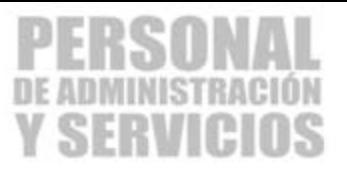

### **ECONÓMICOS PRESUPUESTARIOS PARA TRANSFERENCIAS DE CRÉDITO**

**22617:** Gastos derivados de la Innovación Docente.

**22800:** Gastos derivados de Convenios u otras Instituciones.

**22880:** Cursos y cursillos.

**22890:** Congresos, Seminarios, Symposiums, Jornadas, etc.

**22891:** Prestaciones de Servicio.

**24900:** Gastos de Funcionamiento.

**68302:** Gastos de Funcionamiento (Financiación Afectada)

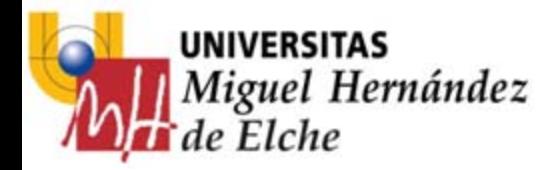

H

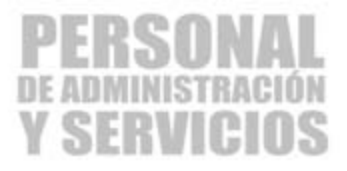

### **FORMACIÓN PAS 2016**

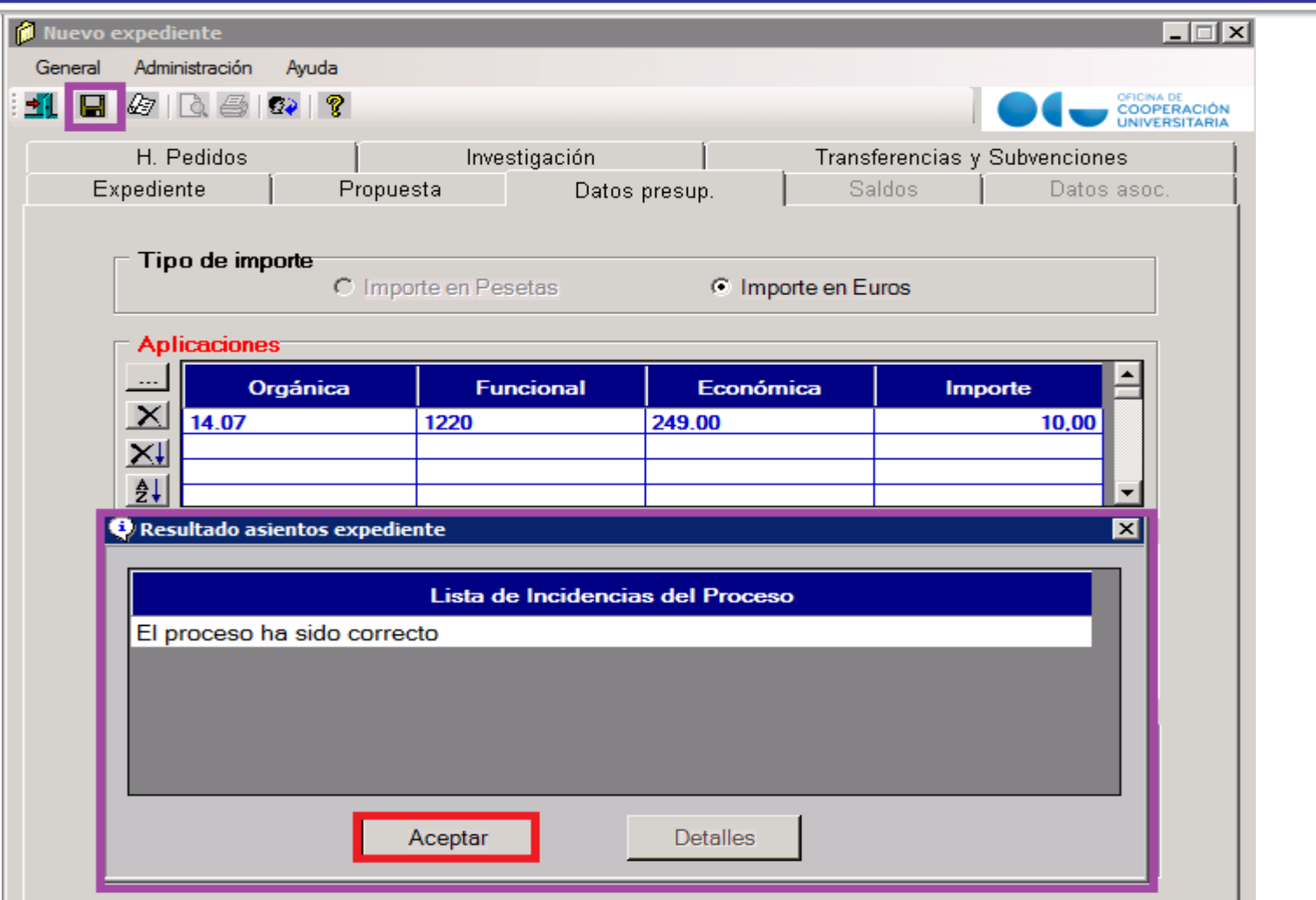

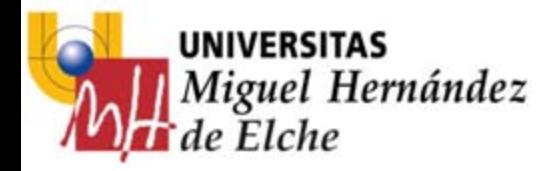

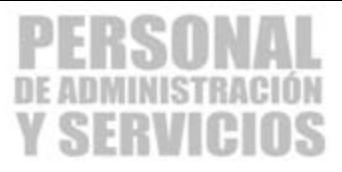

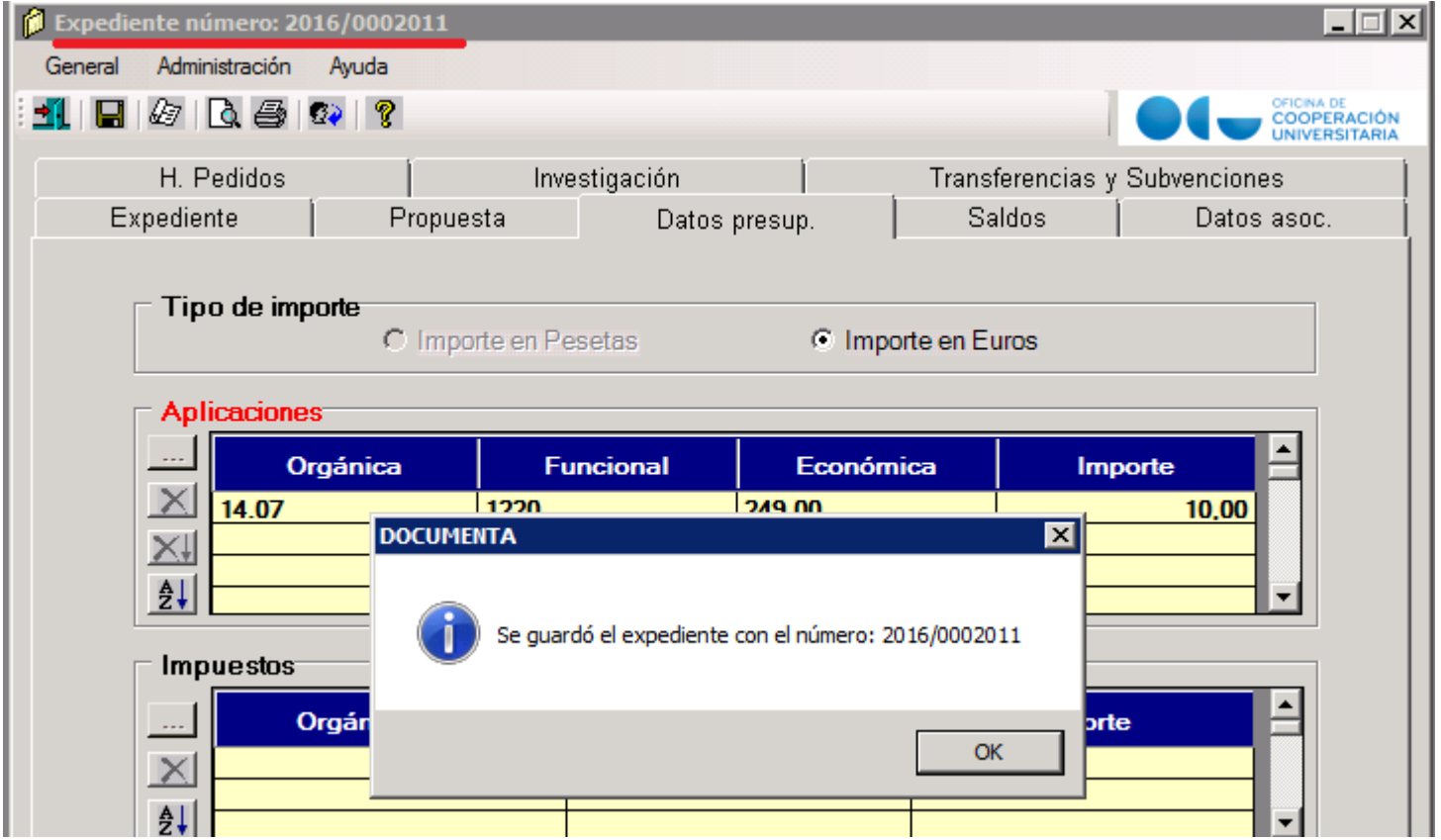

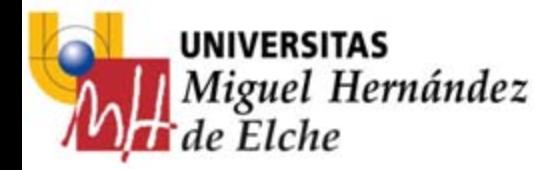

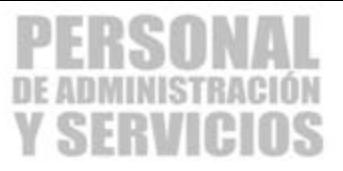

### Desasentar Reserva MODIFICAR:

- 1. Texto
- 2. Importe
- 3. Partida de gasto
	- a) Orgánica
	- b) Funcional
	- c) Económico

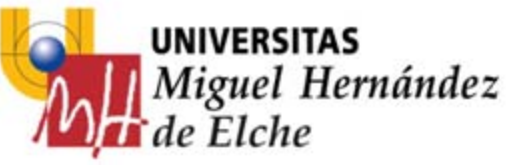

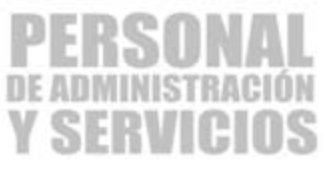

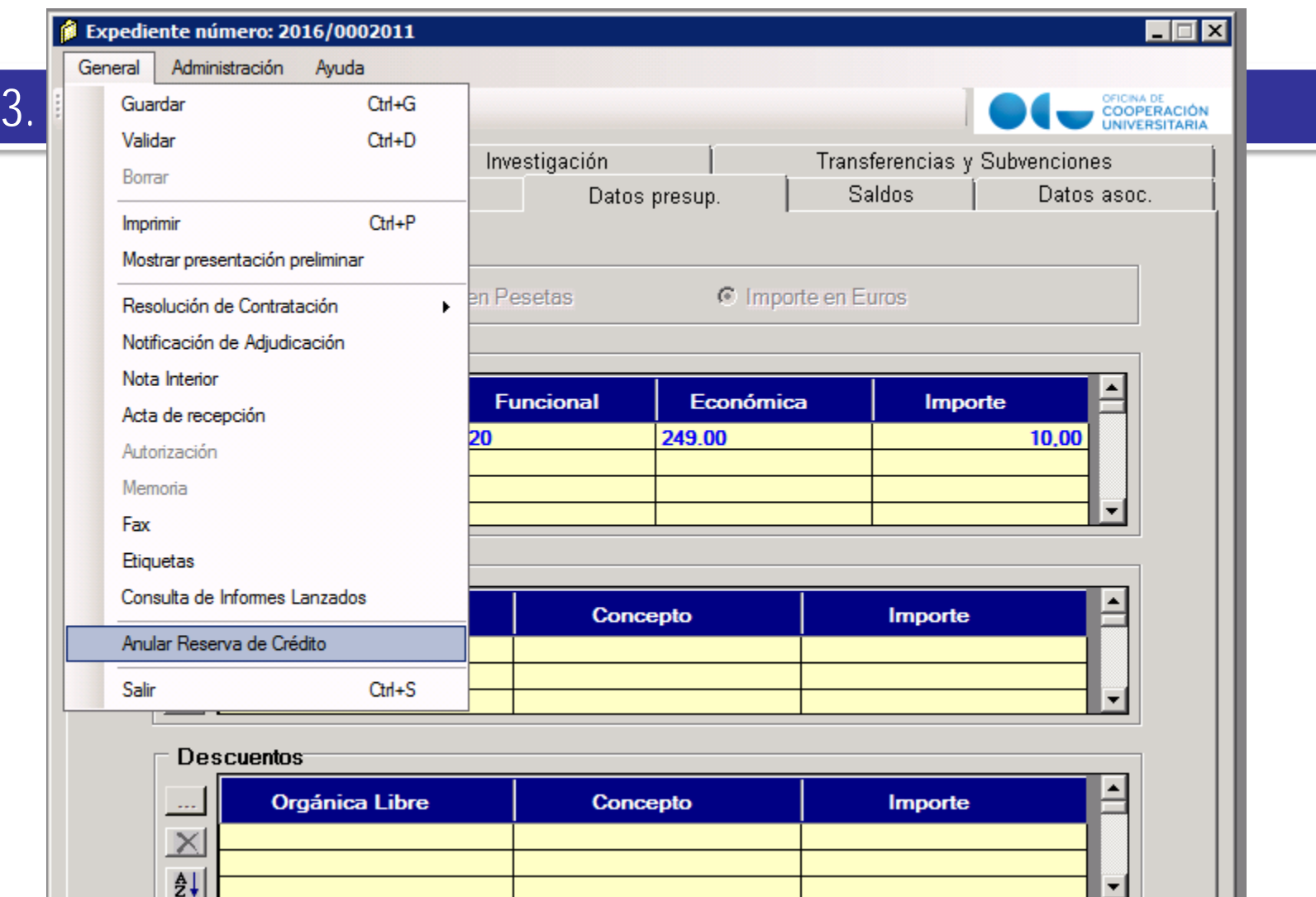

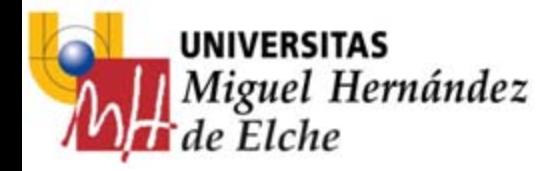

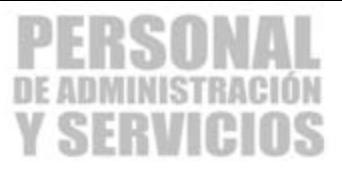

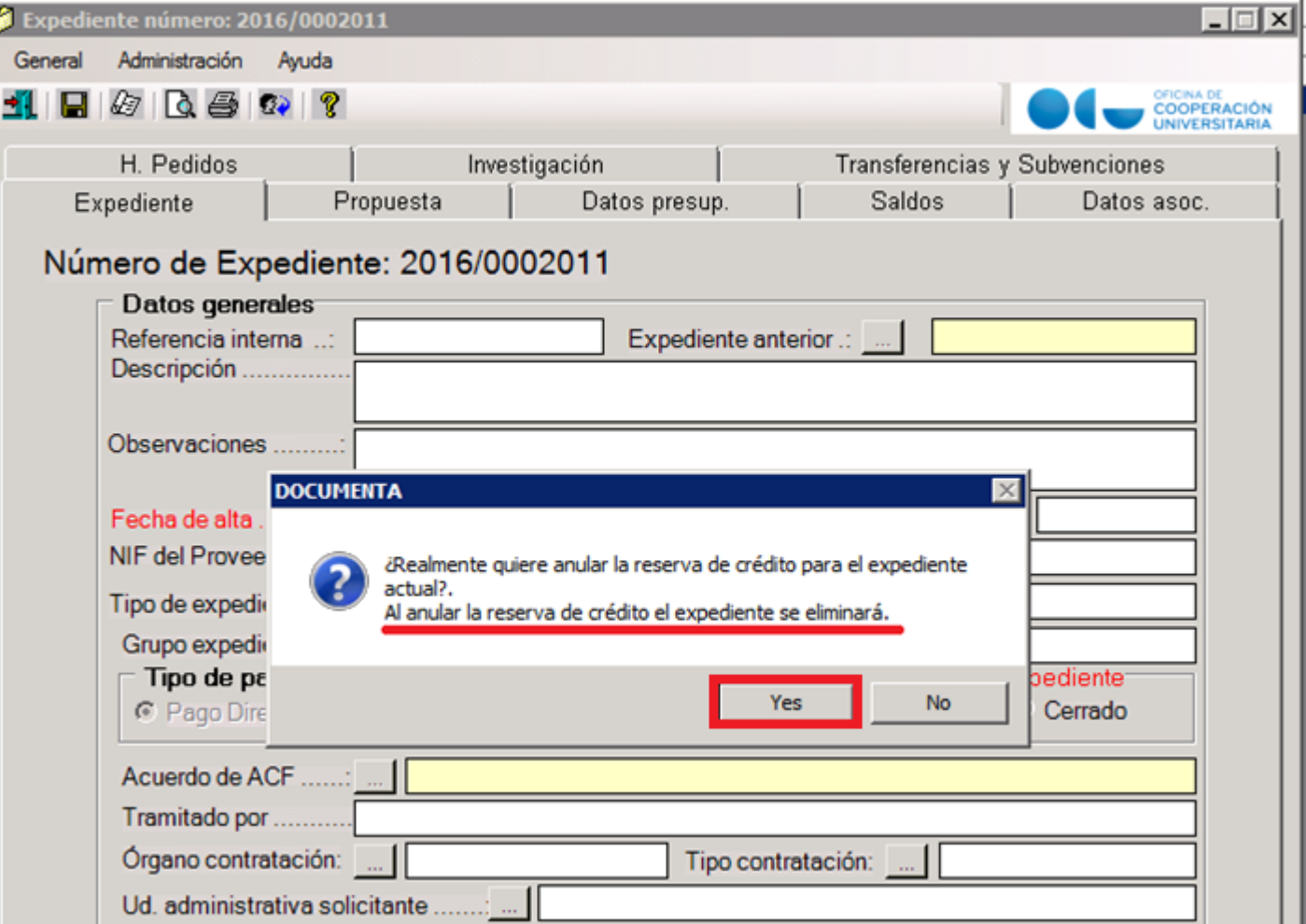

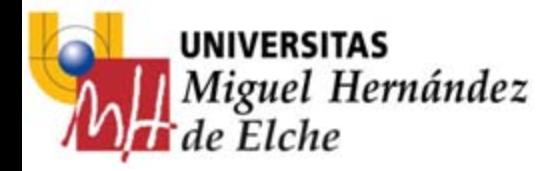

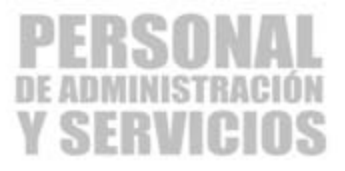

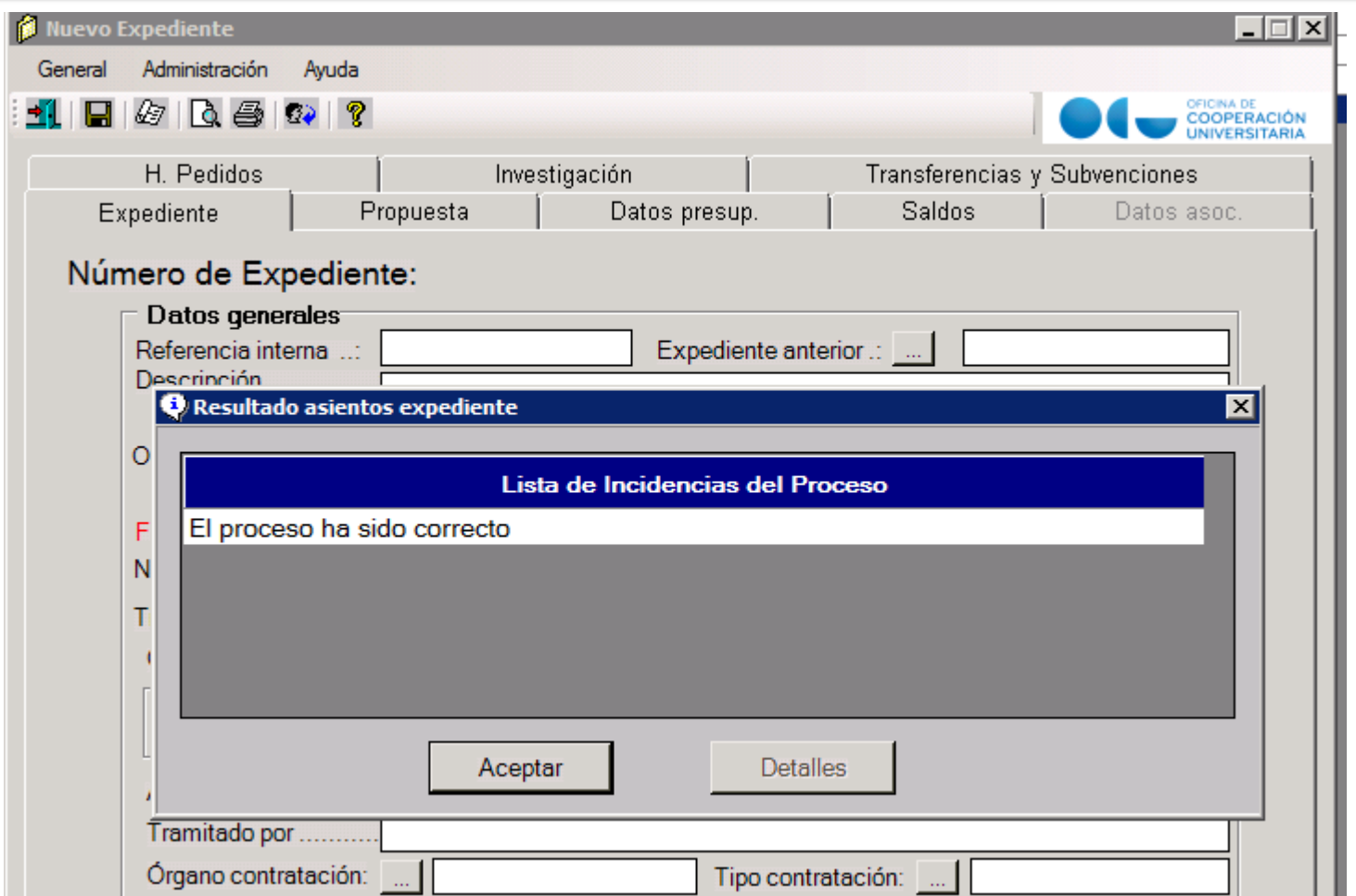

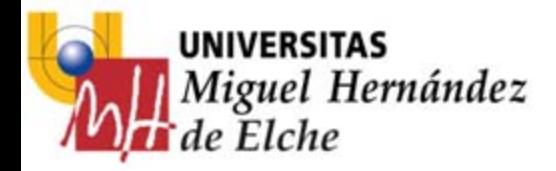

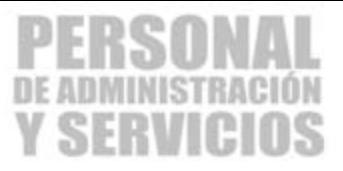

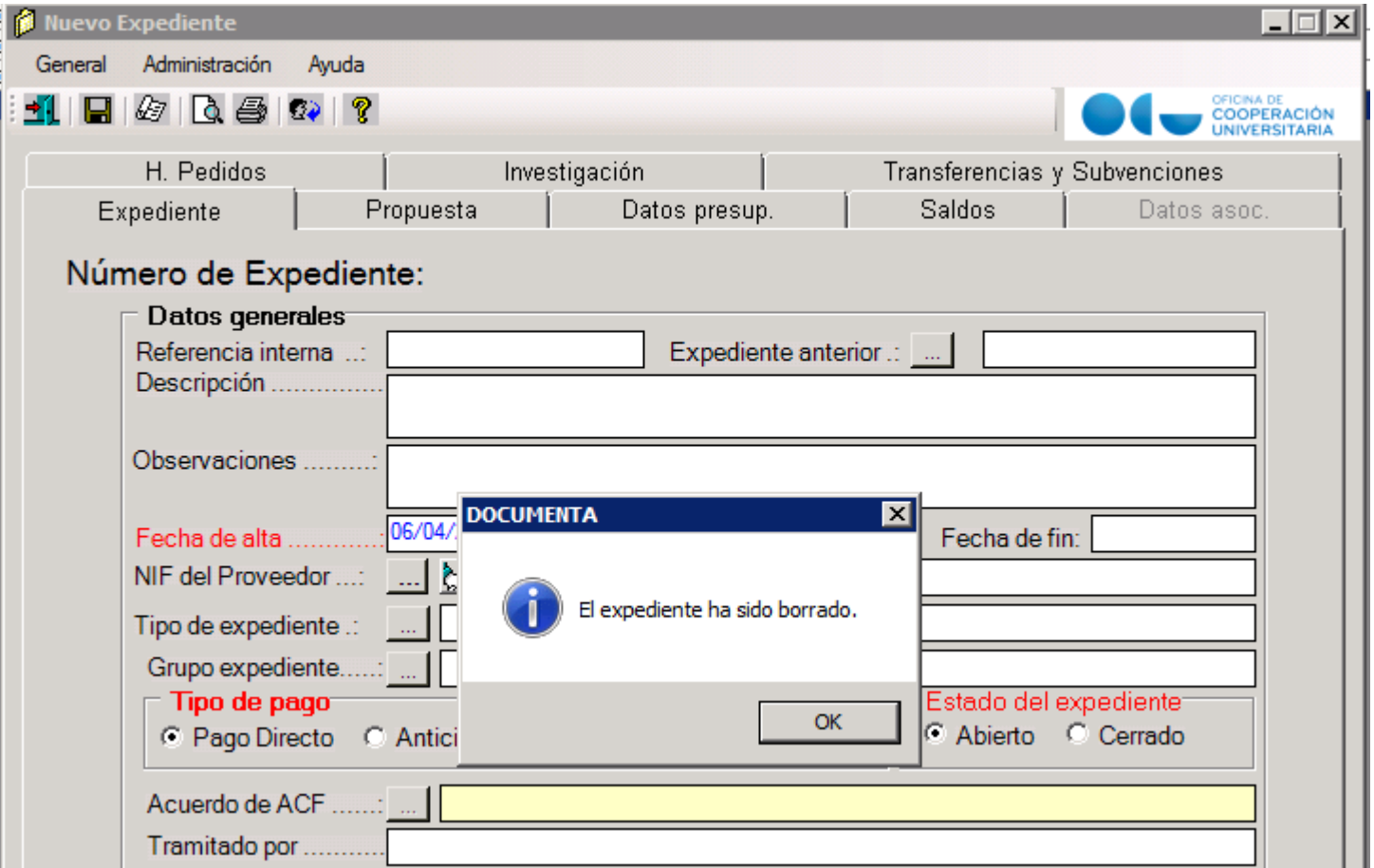

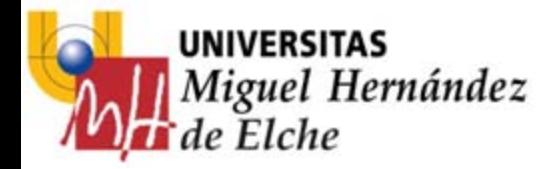

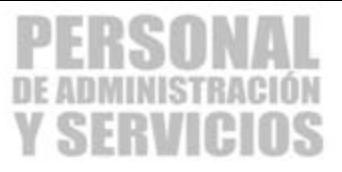

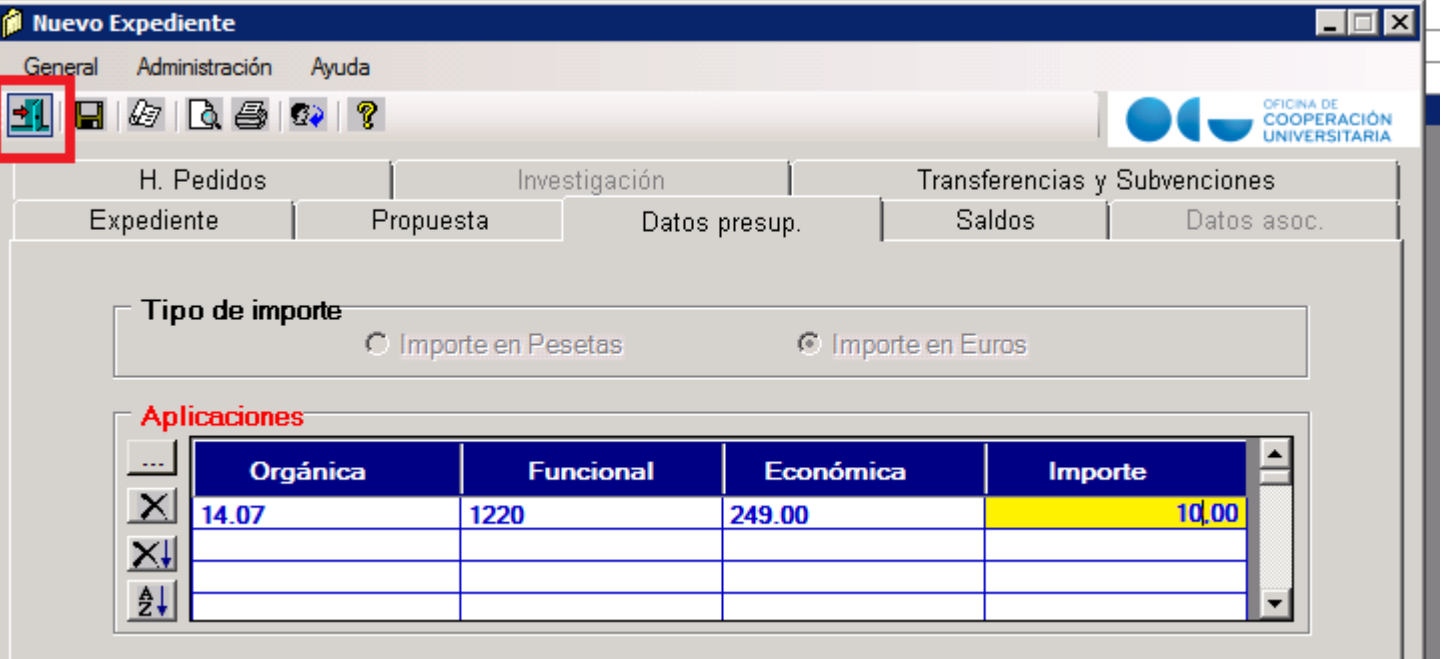

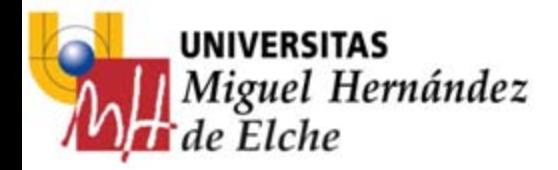

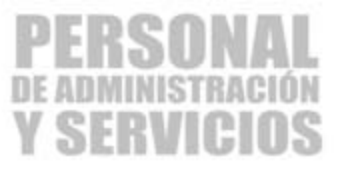

Desasentar Reserva:

BORRAR definitivamente

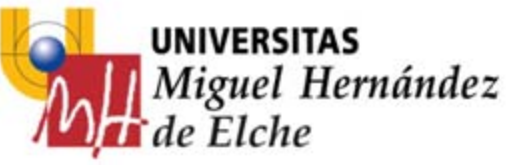

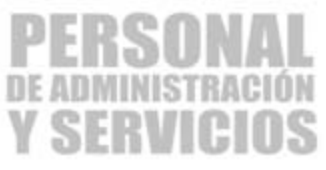

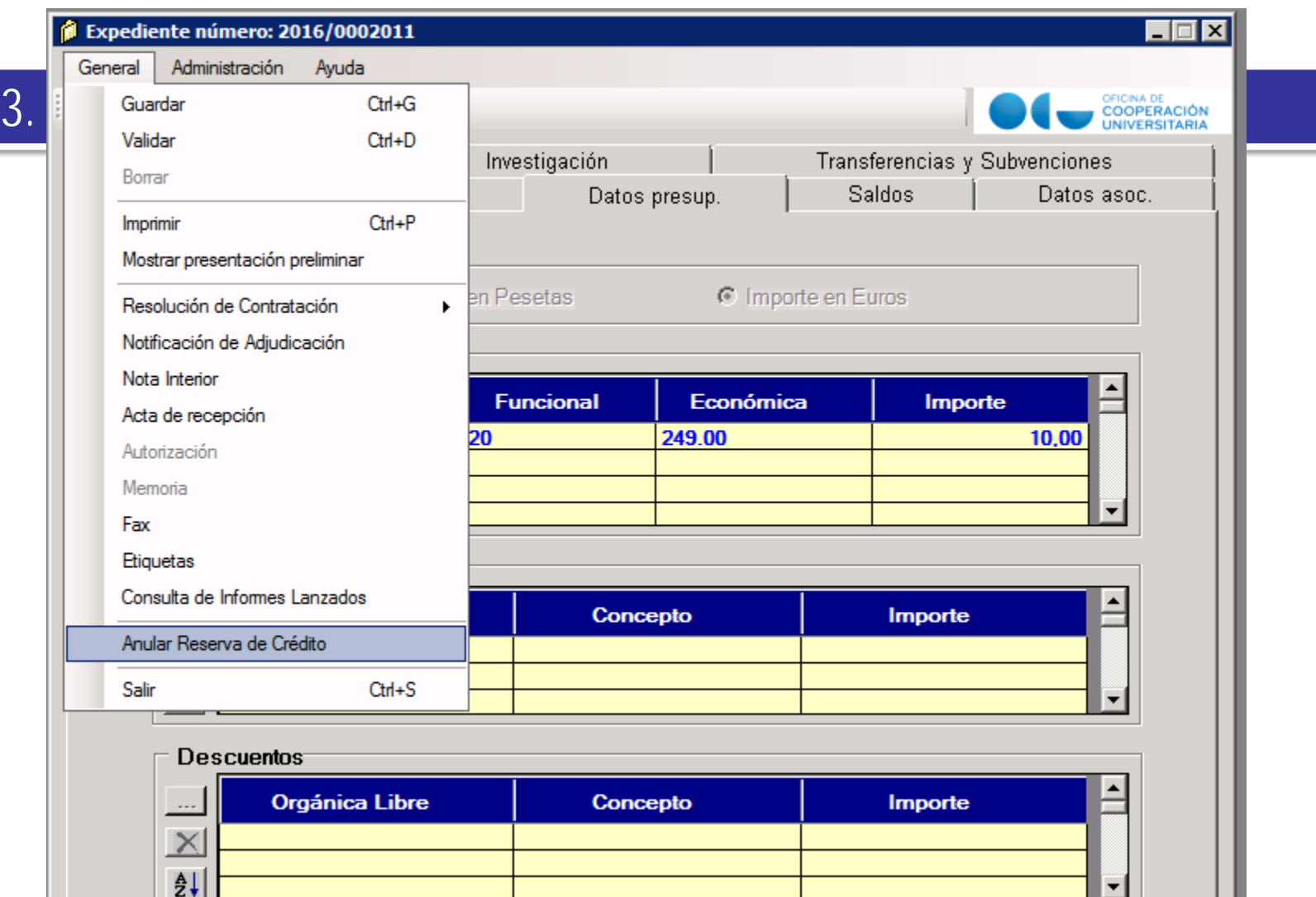

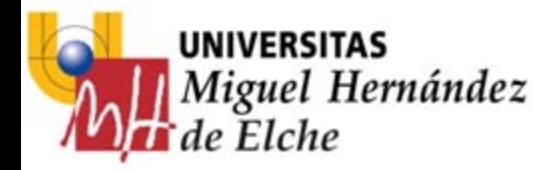

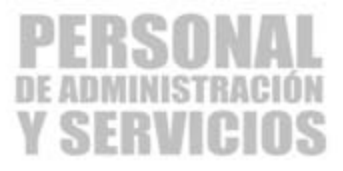

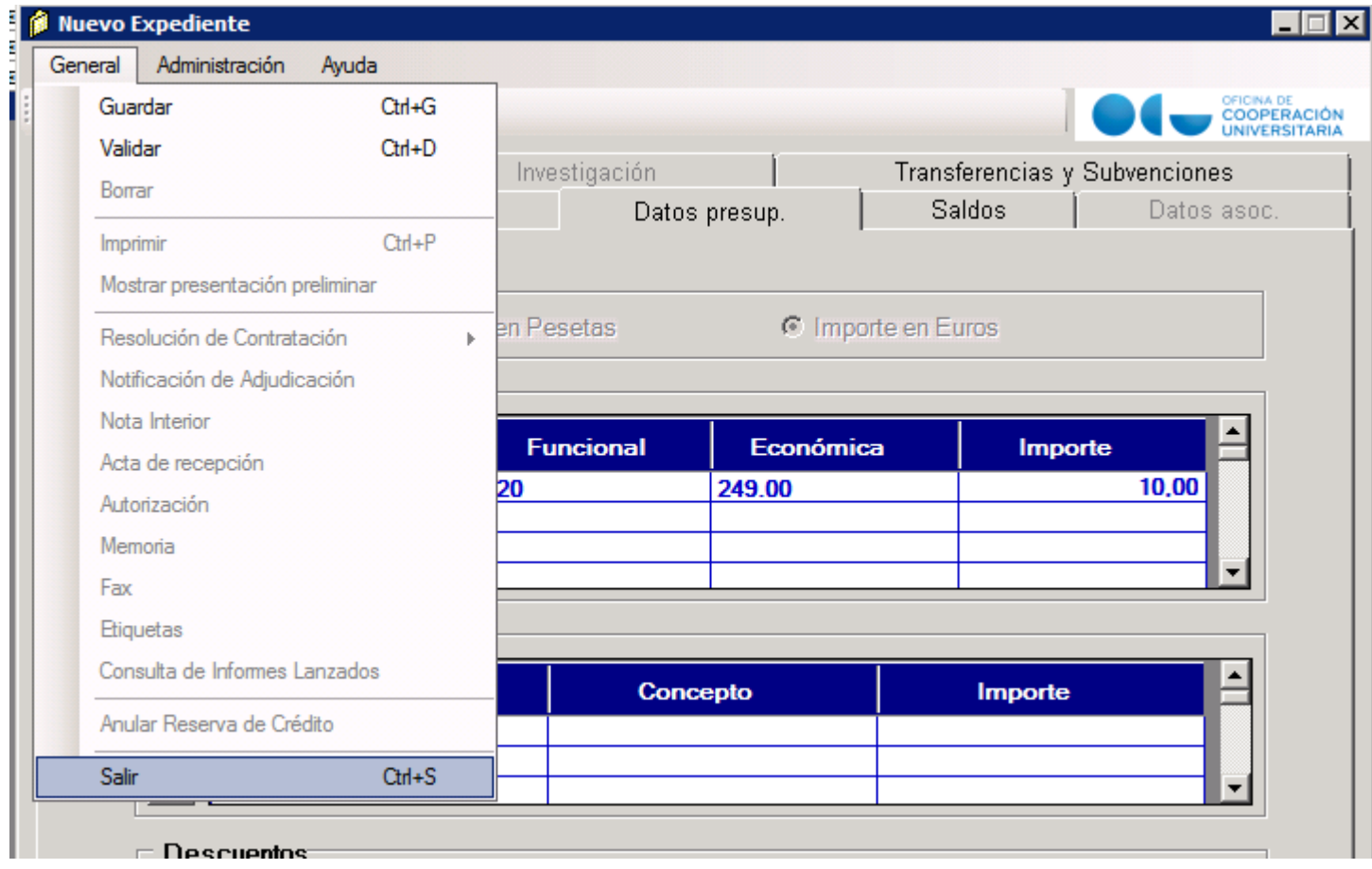

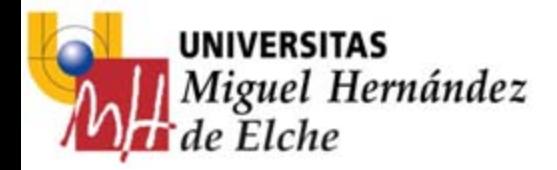

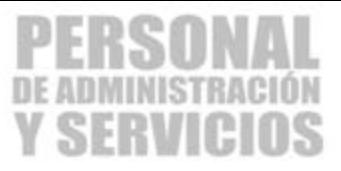

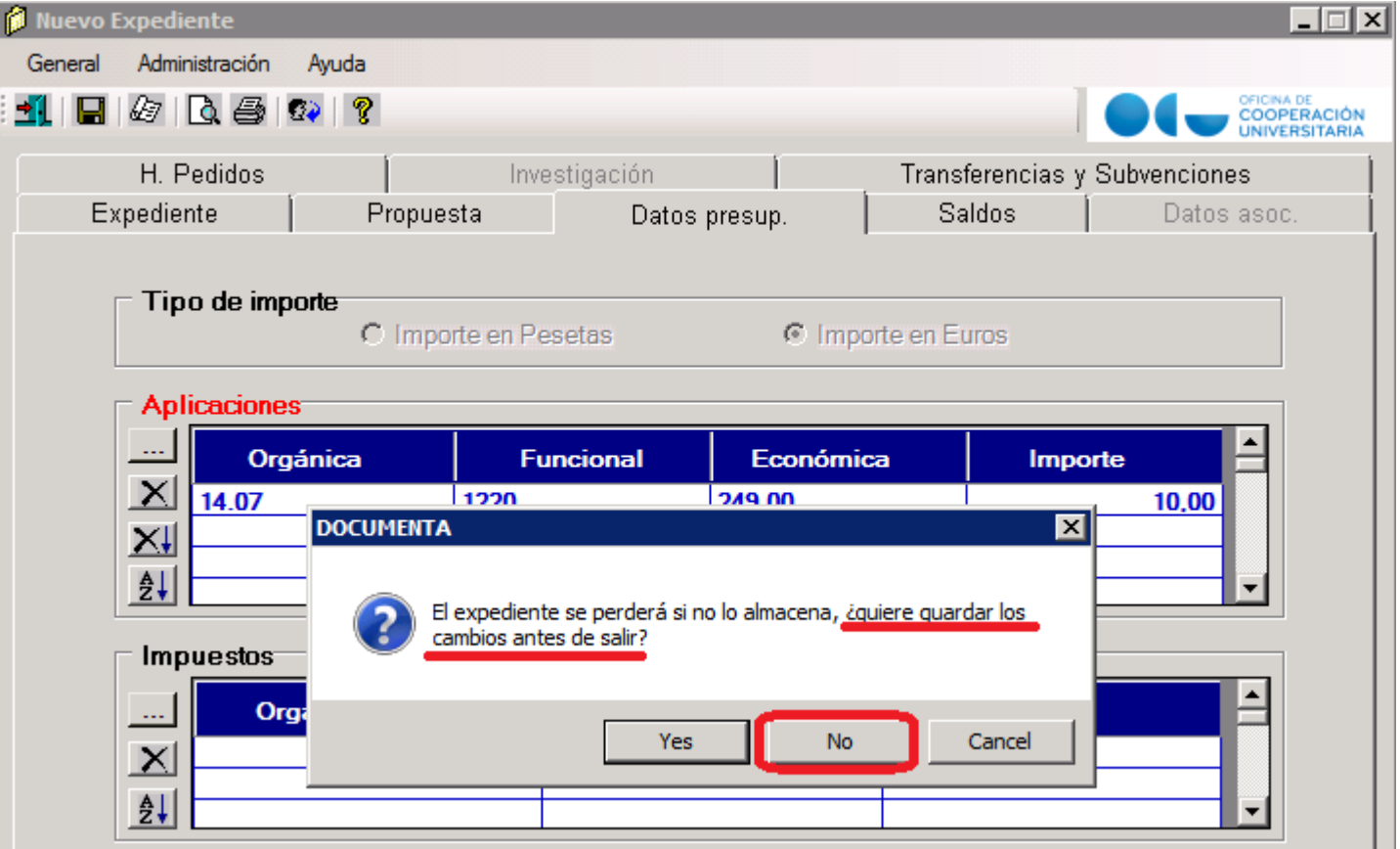

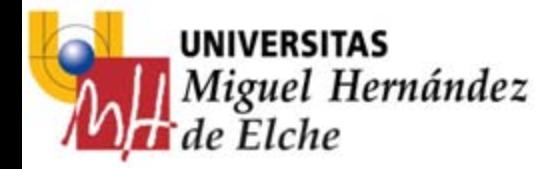

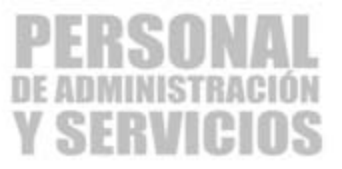

### ANULACIÓN:

### EXPEDIENTES DE RESERVA NEGATIVOS

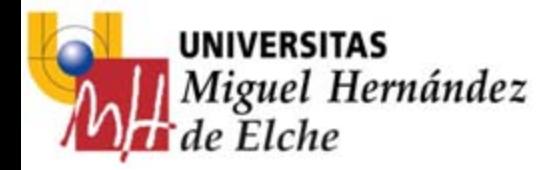

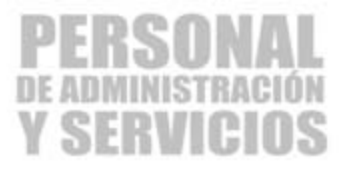

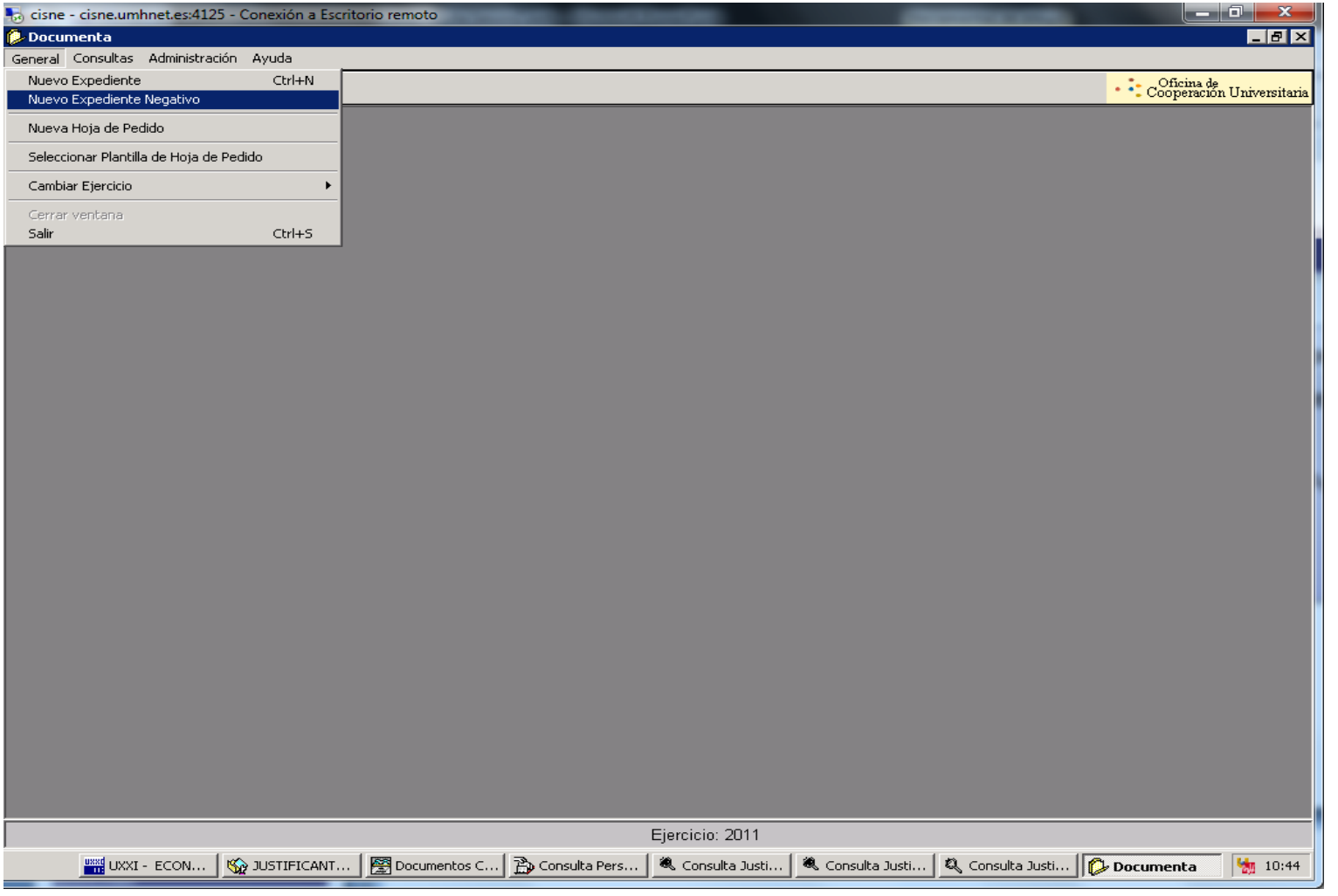

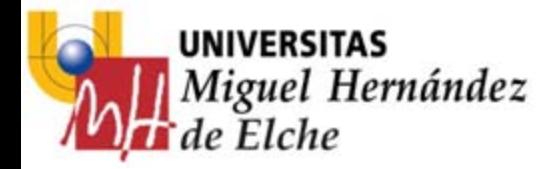

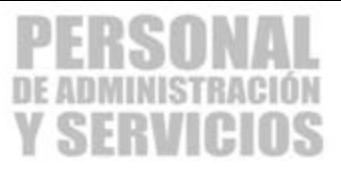

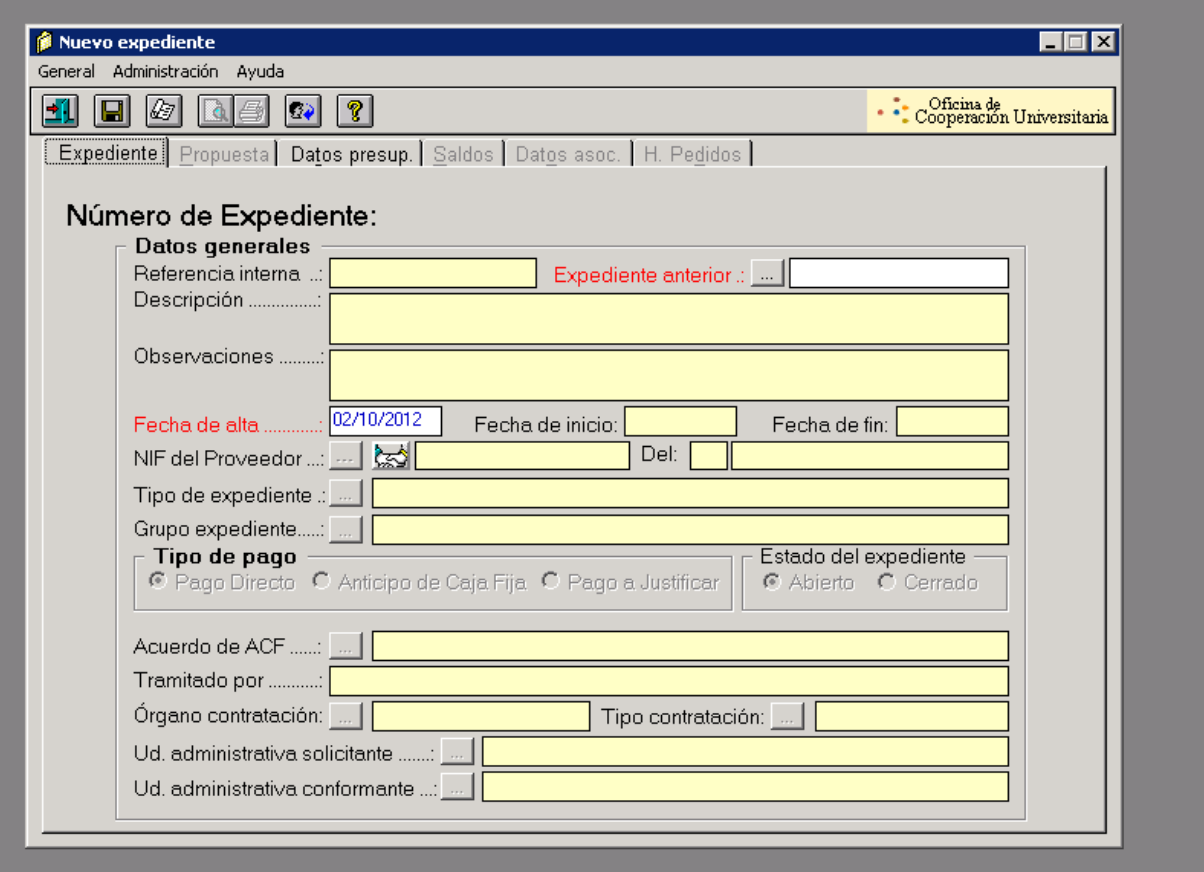
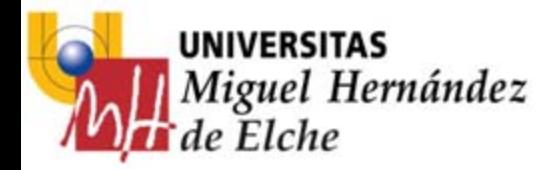

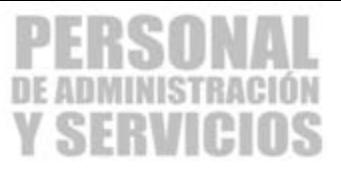

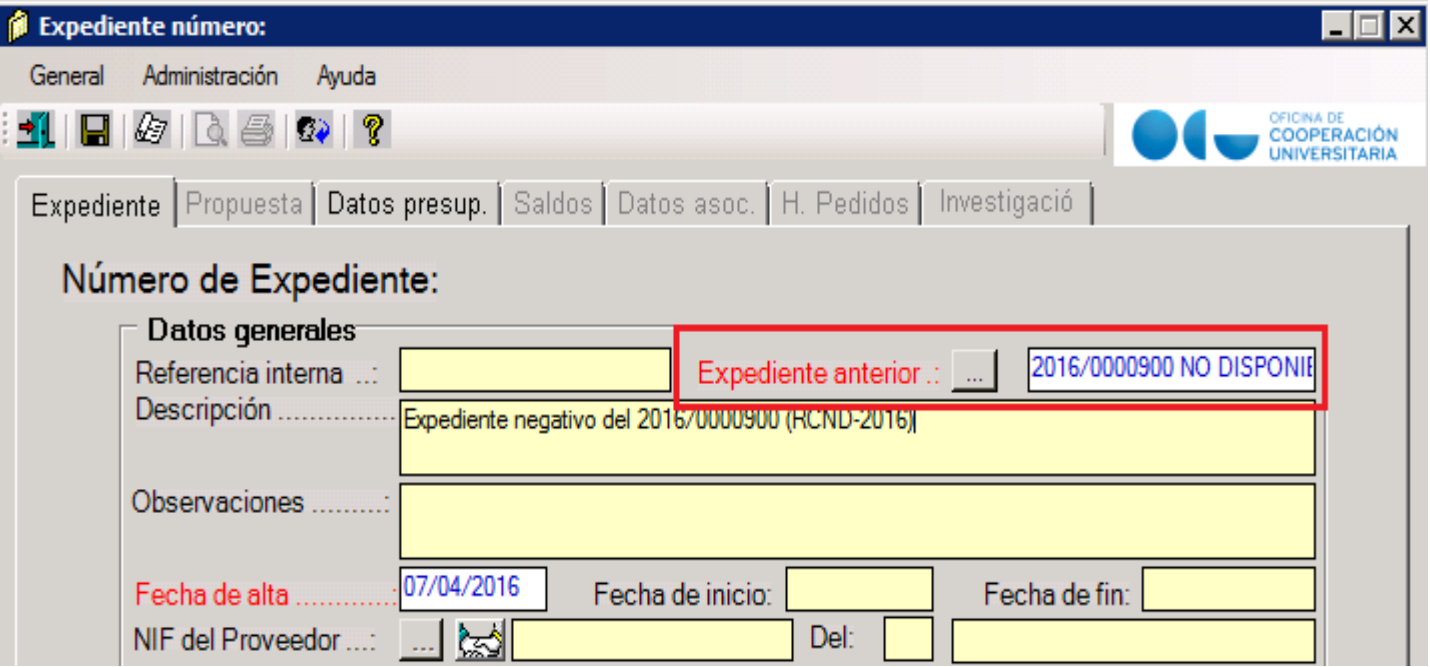

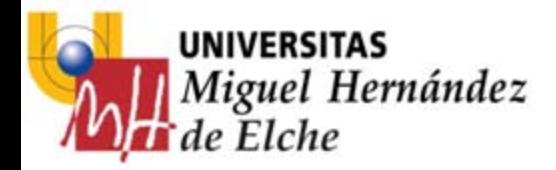

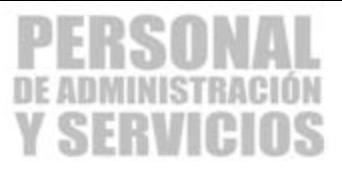

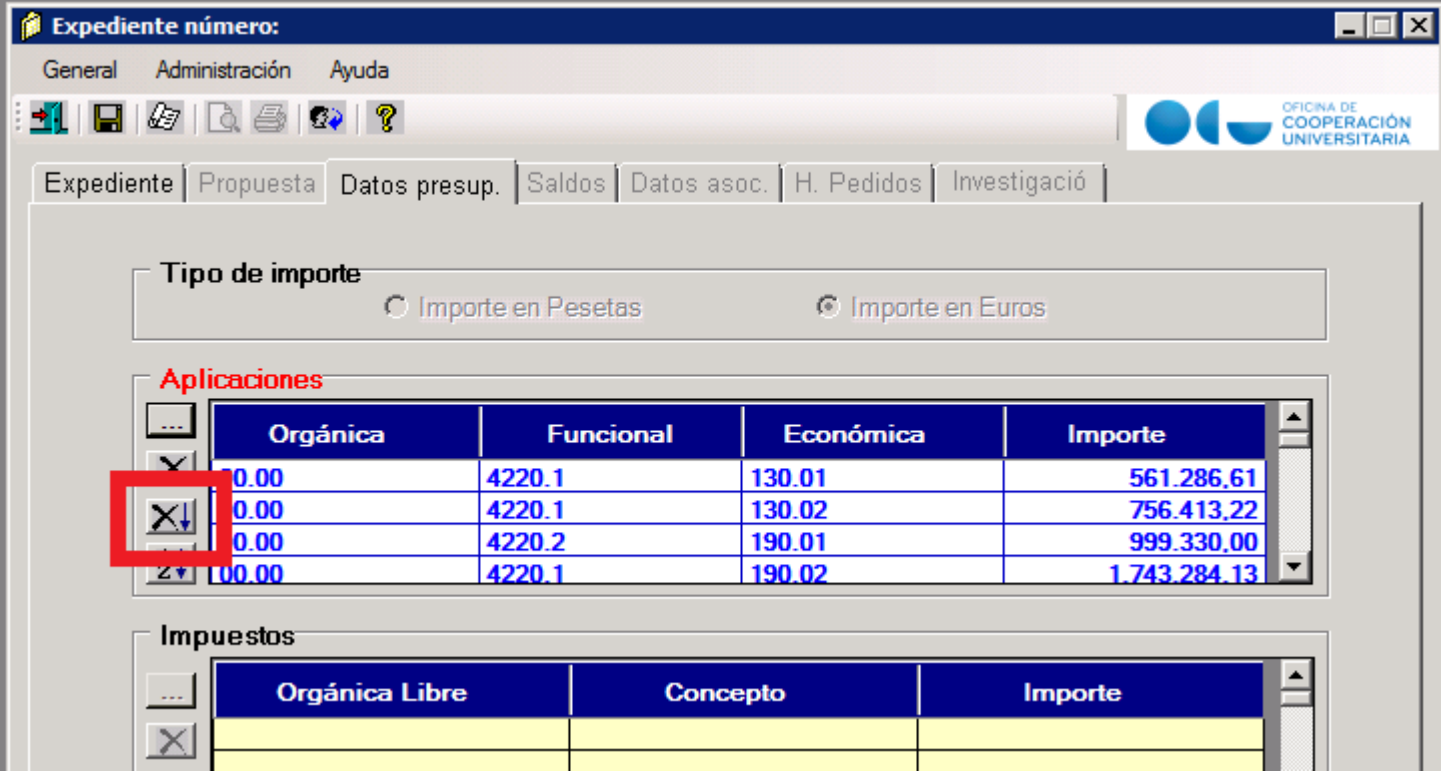

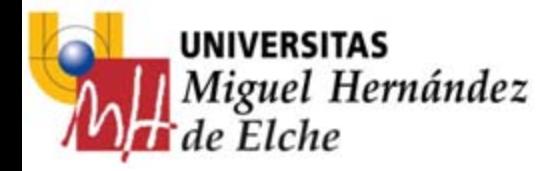

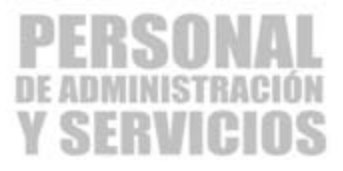

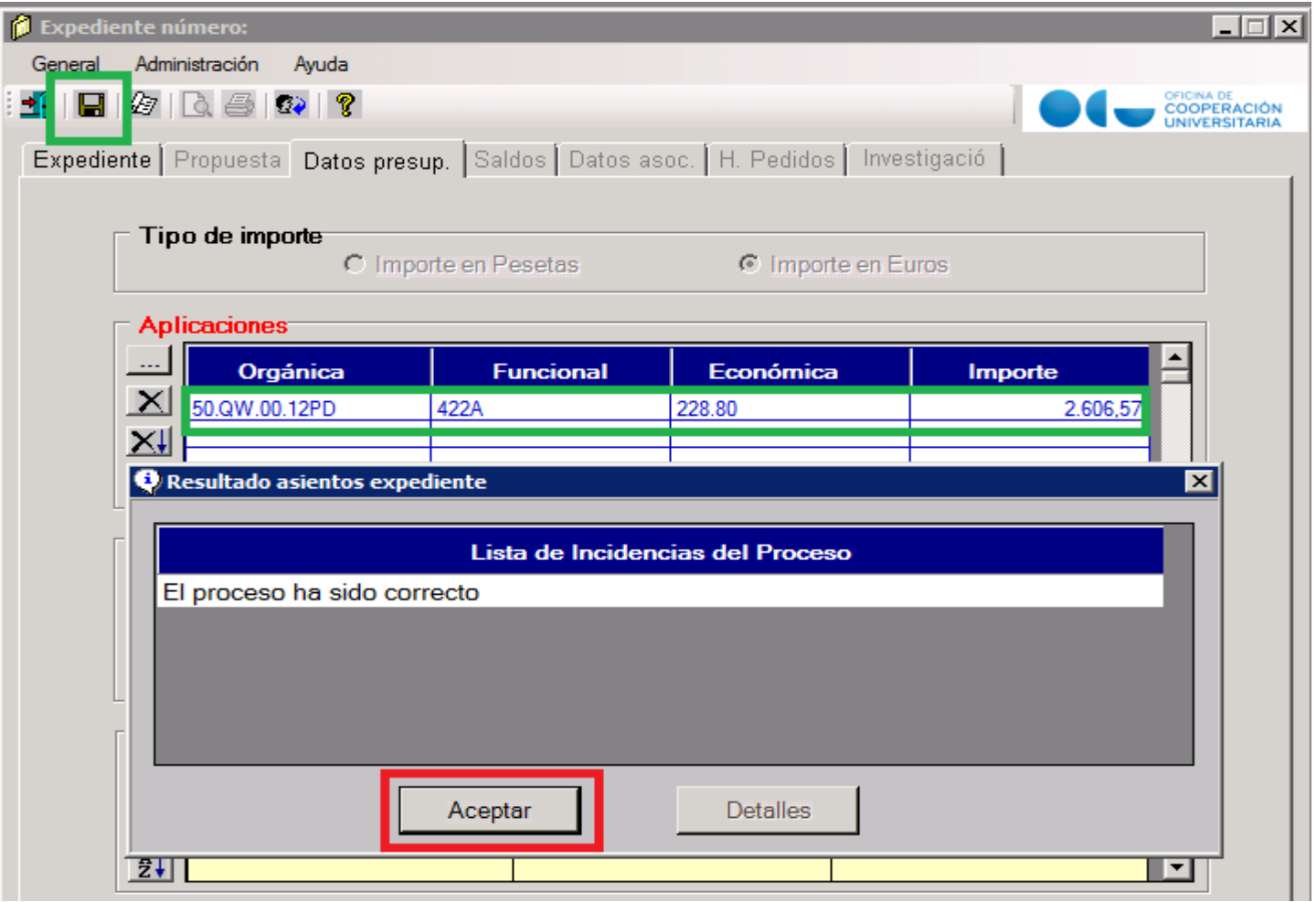

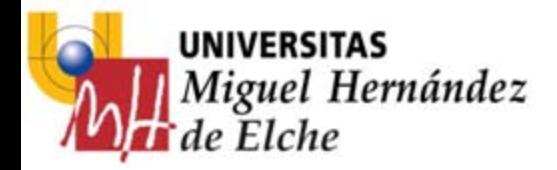

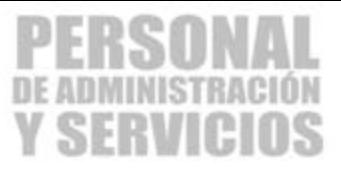

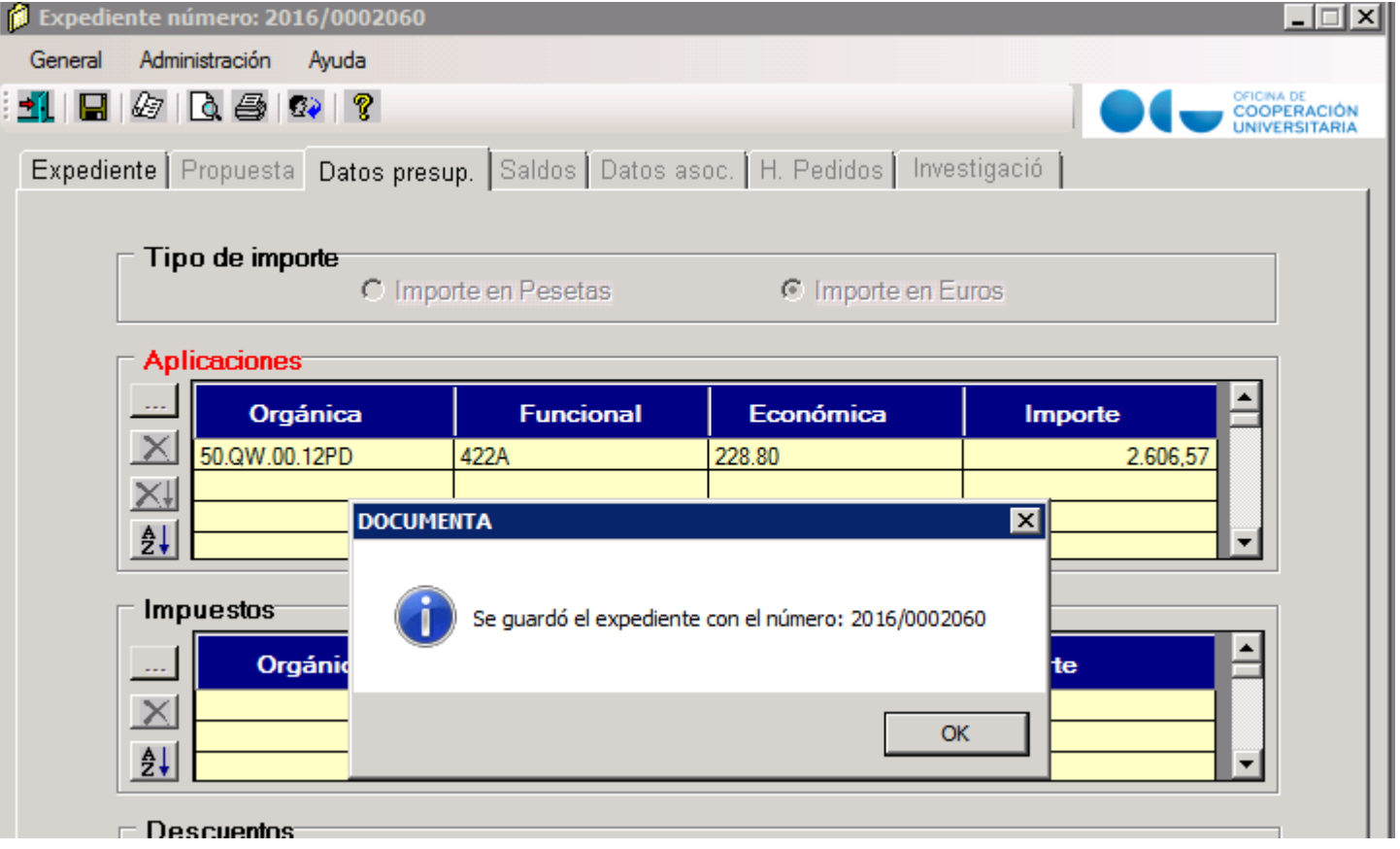

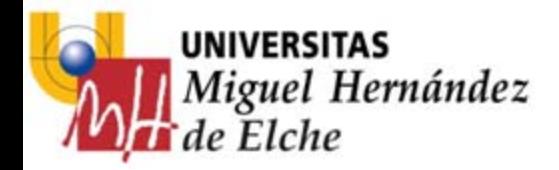

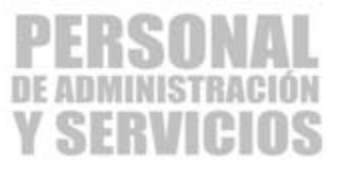

## **CONSULTAS**

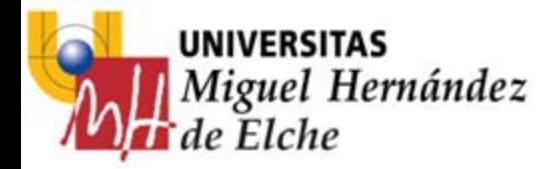

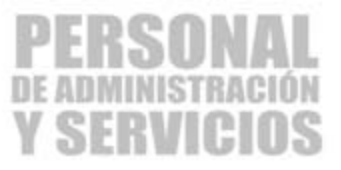

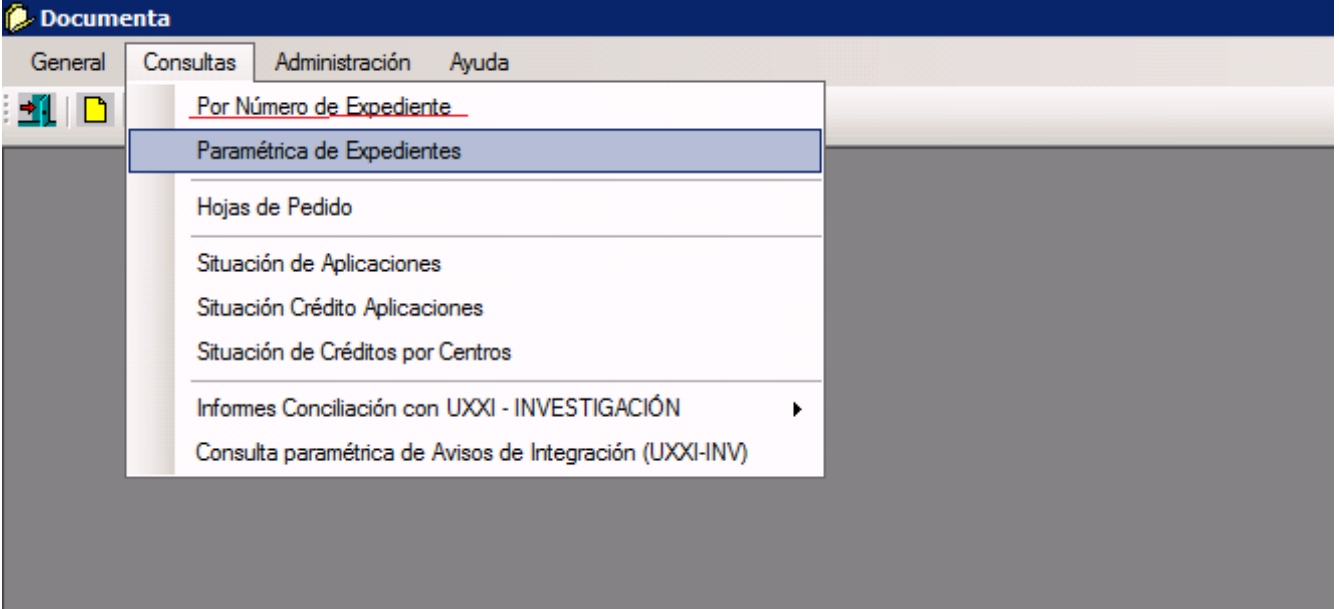

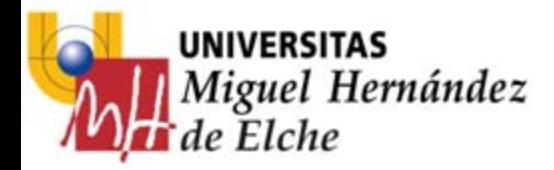

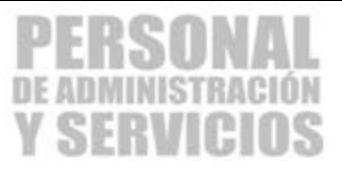

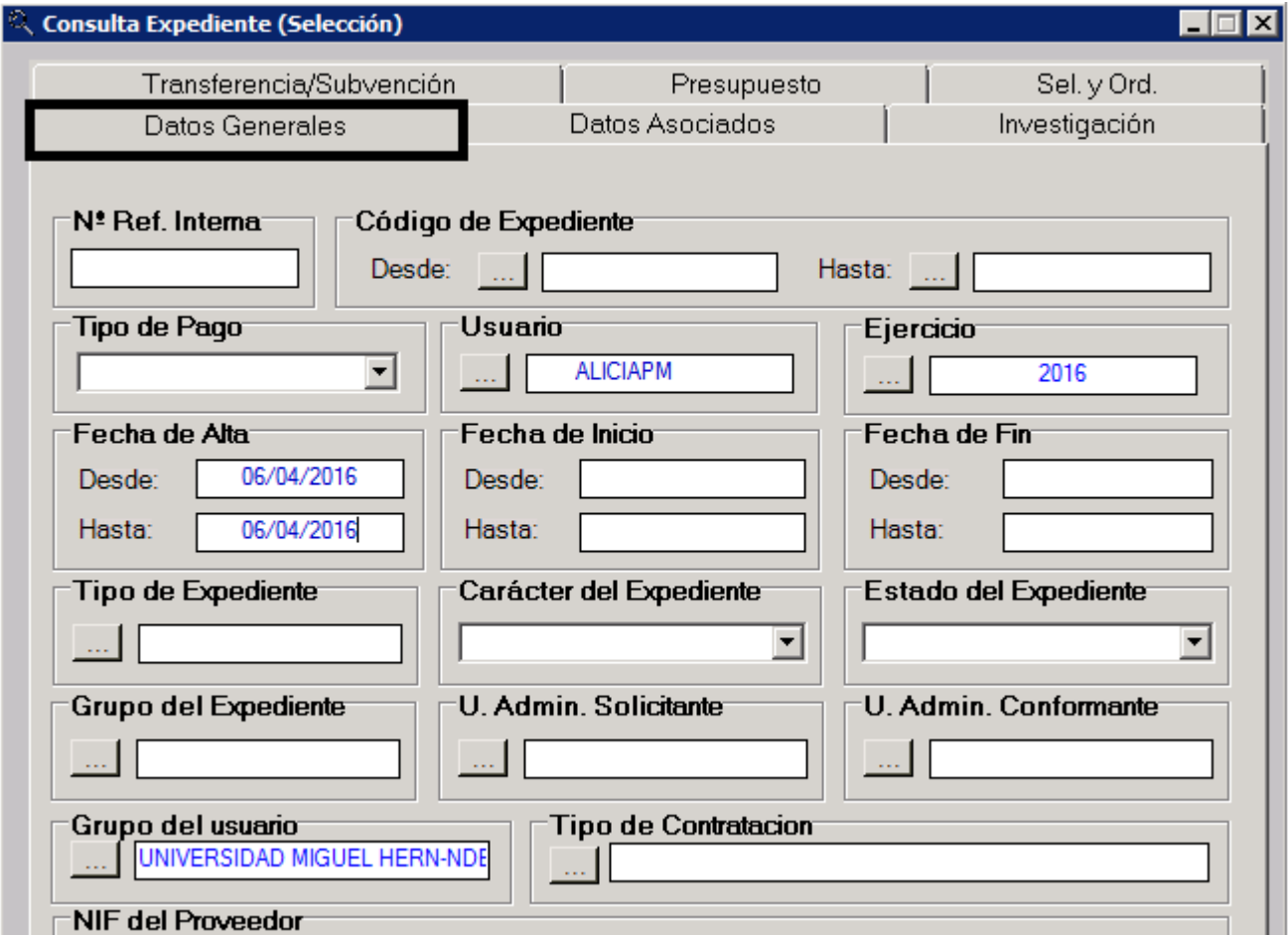

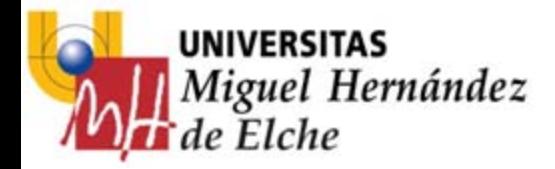

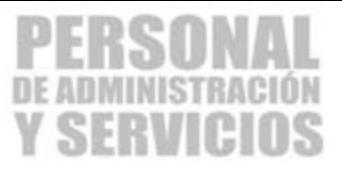

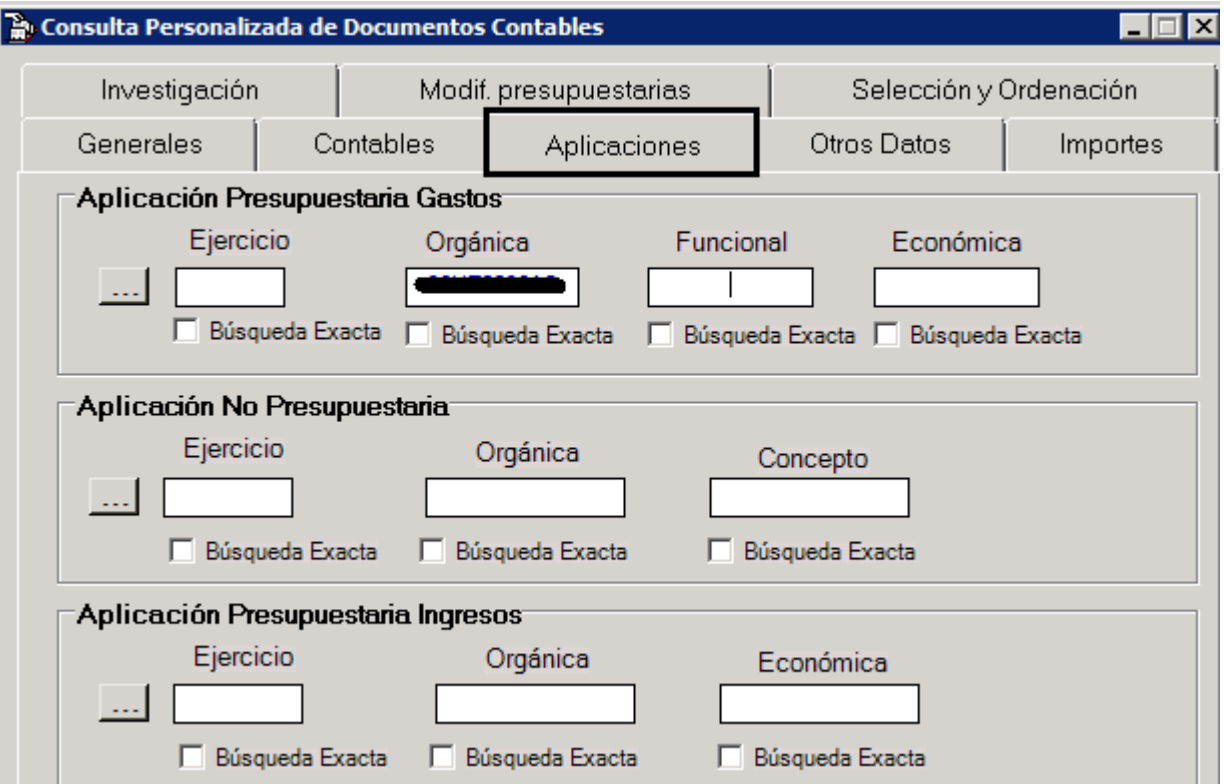

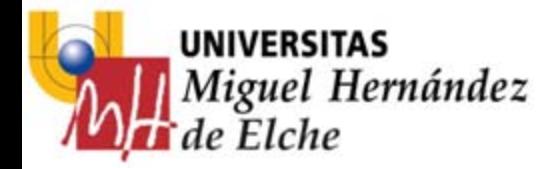

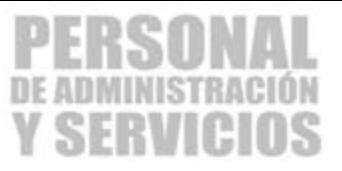

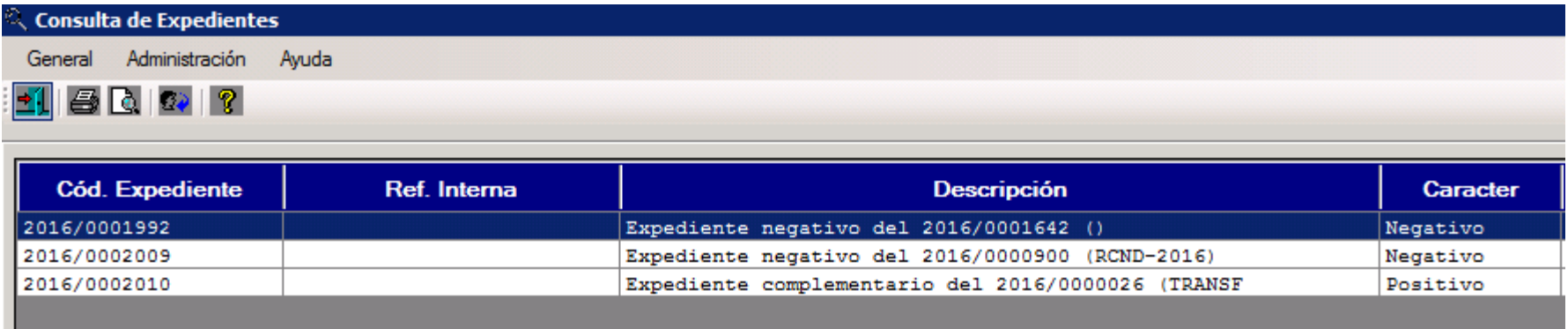

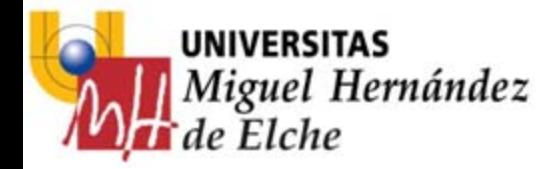

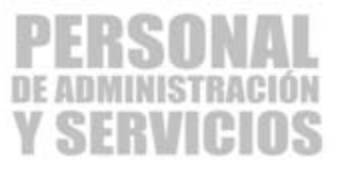

## INFORMES

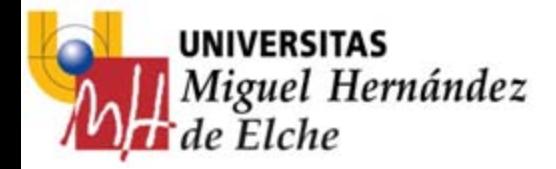

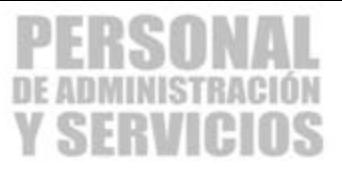

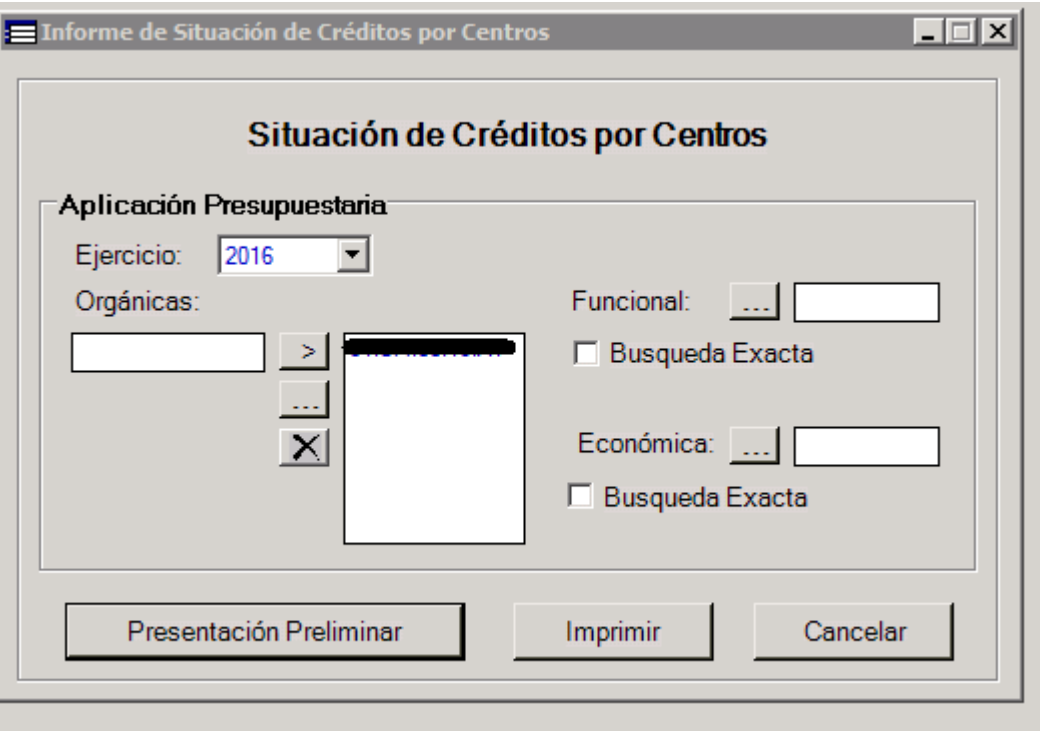

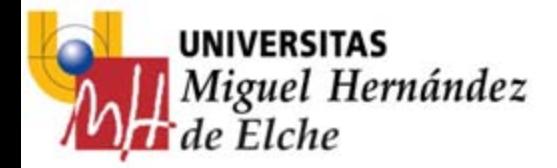

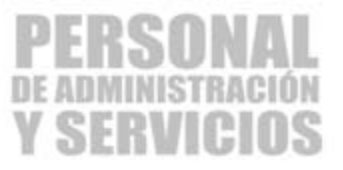

#### **SITUACIÓN DE APLICACIONES**

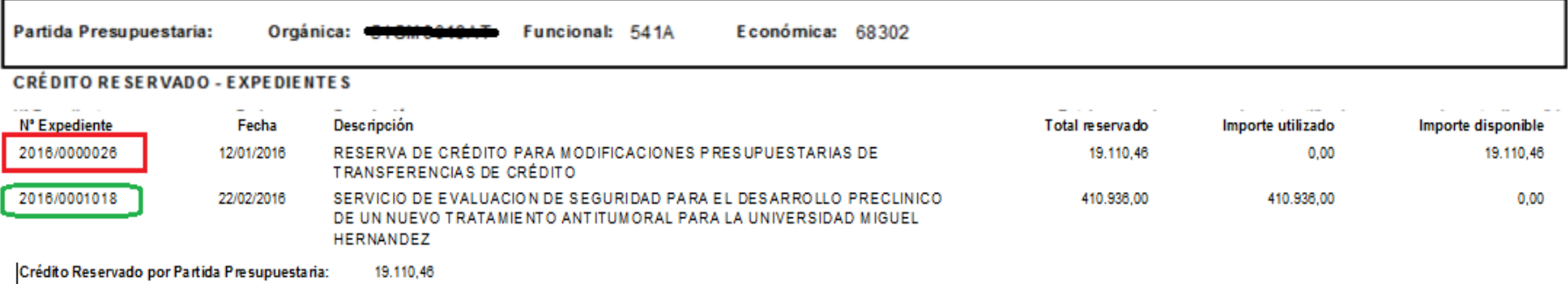

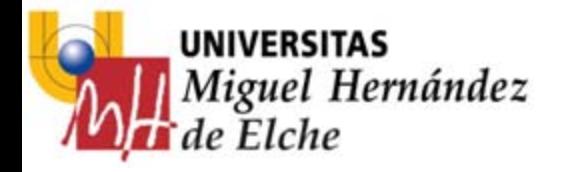

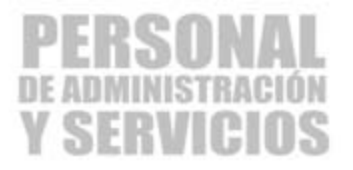

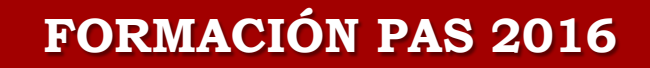

# **GRACIAS POR VUESTRA ATENCIÓN**

# **ACTUALIZACION UXXI-Económico**

# **COMISIONES DE SERVICIO**

## **INDICE**

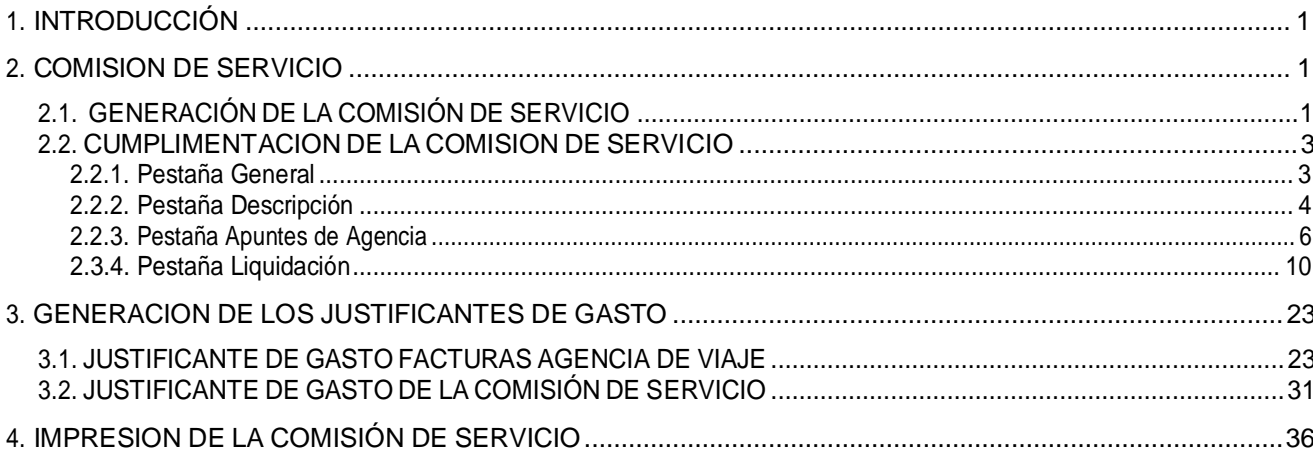

## 1.**INTRODUCCIÓN.**

En la aplicación Universitas XXI económico (UXXI-e) se realizaran los trámites para la liquidación y pago de las indemnizaciones que se originen en el concepto que tradicionalmente se denominaba "dietas".

Para ello se realizarán los tramites en la aplicación donde quedarán reflejados todos los datos de las distintas comisiones que originan los pagos, así como la realización final de los justificantes de gasto que serán los documentos que generarán dichos pagos.

Todos estos trámites se realizarán dentro del módulo JUSTIFICANTES DE GASTO.

Los pasos a seguir serán los siguientes:

- 1. Generación de una "Comisión de Servicio", documento en el cual se introducirán los datos correspondientes al viaje en cuestión.
- 2. Generación de los justificantes de gasto.
	- 2.1. Justificante correspondiente a la liquidación de la Comisión de Servicio.
	- 2.2. Facturas de Agencia de Viajes. Se darán los siguientes casos:
		- 2.2.1. No existe Factura de Agencia de Viajes: Por lo tanto no realizaremos ningún justificante.
		- 2.2.2. Existen una Factura de Agencia de Viajes: Realizaremos un justificante de gasto correspondiente a dicha factura.
		- 2.2.3. Existen varias facturas de Agencia: se realizará un justificante de gasto para cada una de las facturas.
- 3. Impresión de los documentos.
- 4. Entrega de los documentos y la documentación requerida para su pago.

Hay que señalar que la documentación que se debe aportar en la comisión sigue siendo la misma que se requiere según la normativa vigente, este nuevo procedimiento en la aplicación UXXI-e, no implica ningún cambio sobre dicha documentación, solo cambia la forma de tramite.

En las siguientes secciones iremos recorriendo cada una de las pantallas que nos aparecerán en todo este trámite.

## 2.**COMISION DE SERVICIO**

La comisión de servicio va a ser el documento central de todo el trámite, en este documento quedarán reflejados todos los datos correspondientes al comisionado, o sea, persona a la que corresponde dicha comisión, como los datos del viaje en cuestión.

Este documento como hemos dicho es el documento central, porque a partir de él también se van a generar de forma más o menos "automática", los justificantes de gasto para proceder al pago de la comisión de servicios.

## **2.1. GENERACIÓN DE LA COMISIÓN DE SERVICIO.**

Se genera desde el módulo de Justificantes de gasto.

> Menú Diario.

Comisiones de Servicio.

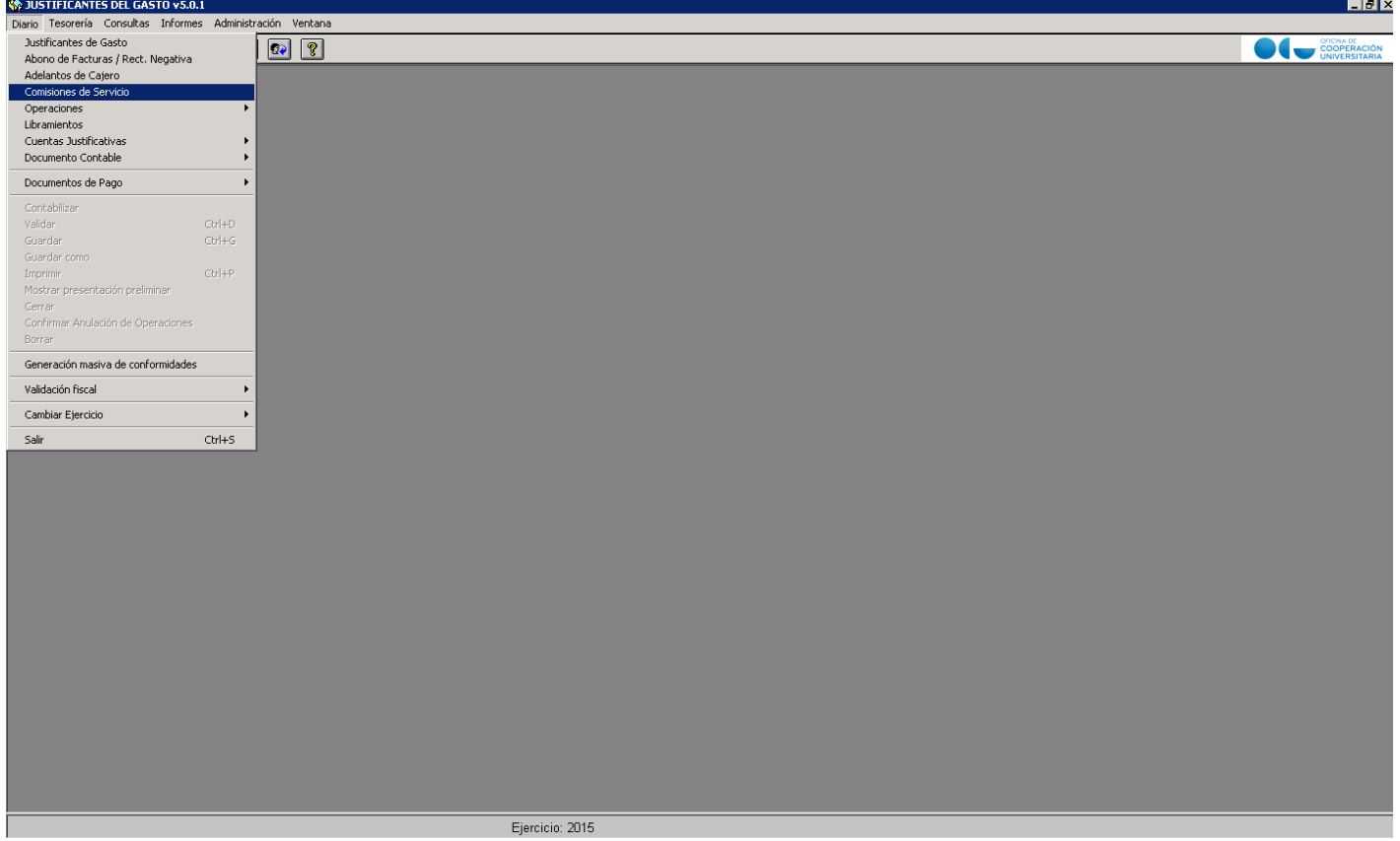

Tras lo cual nos aparecerá en una nueva ventana lo que propiamente es la comisión de servicio; es un documento del tipo habitual en la aplicación UXXI-e, o sea, una ventana que se subdivide en distintas pestañas.

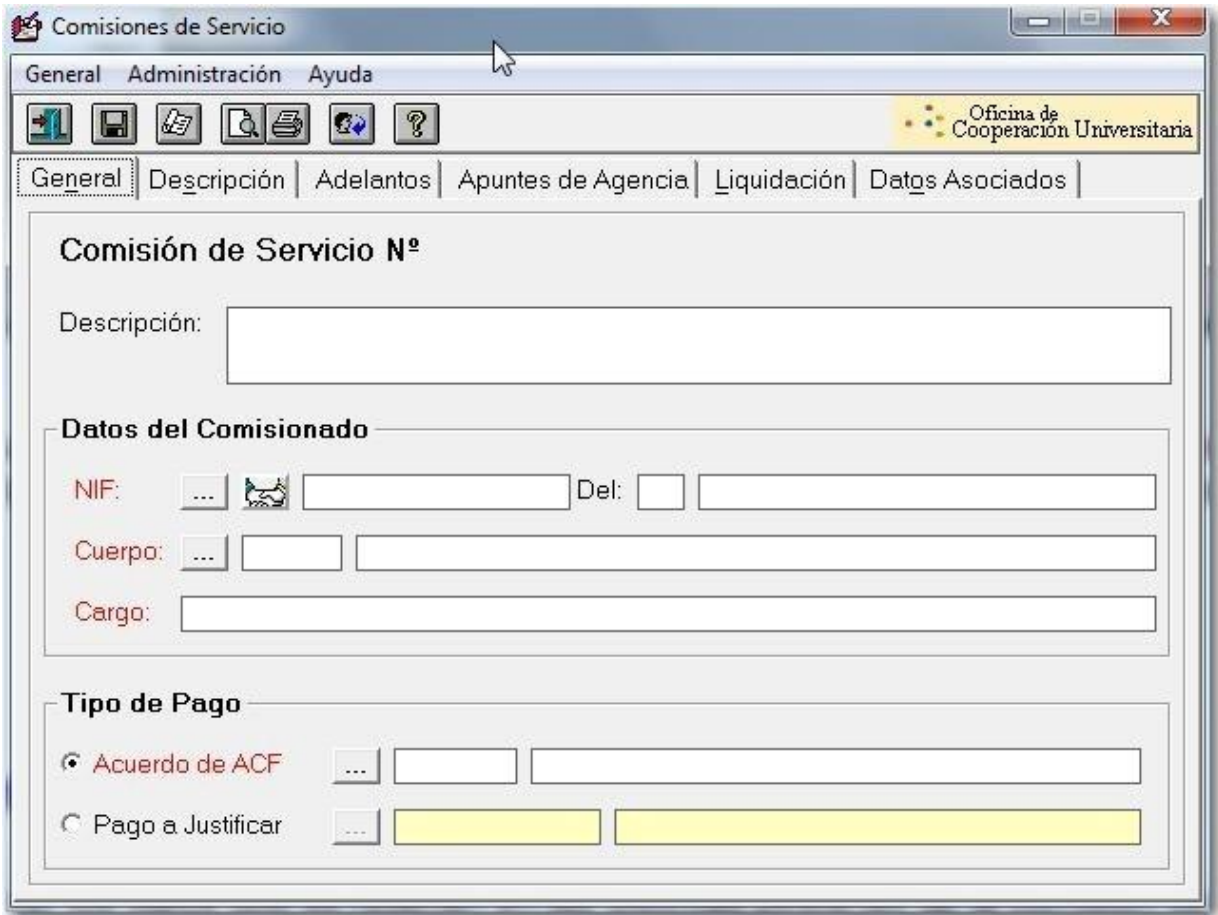

## **2.2. CUMPLIMENTACION DE LA COMISION DE SERVICIO.**

Vamos a ver los datos que se rellenan en las distintas pestañas de la comisión de servicio.

### *2.2.1. Pestaña General.*

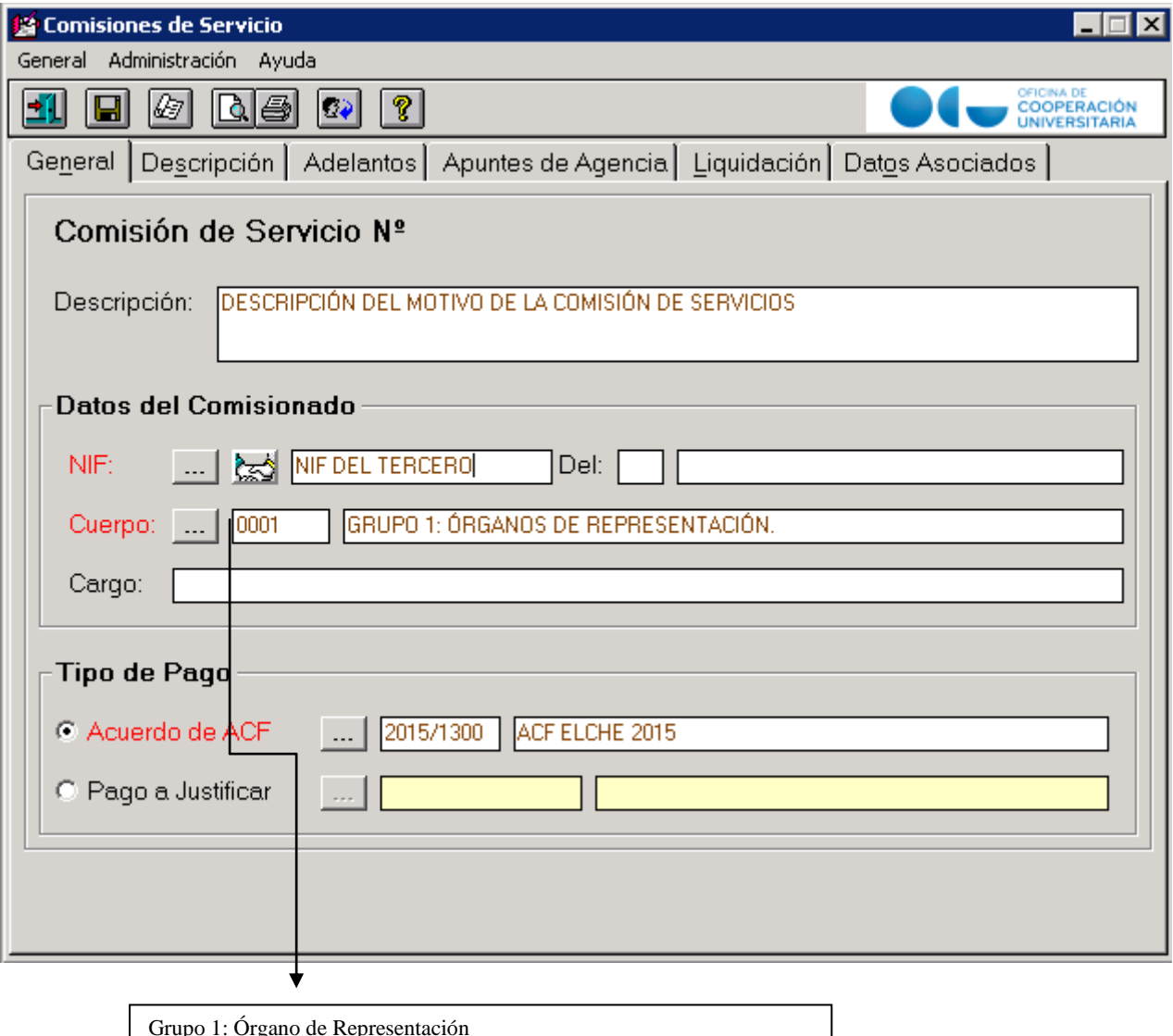

Grupo 2: Resto de Personal

- Según normas de Ejecución y Funcionamiento del Presupuesto
- > Descripción: Se rellenará el motivo de la comisión.
- > NIF: Es el NIF de la persona que viaja. Podemos usar el botón buscar (…) para localizar dicho NIF, teniendo en cuenta que tiene que estar dado en la base de datos de terceros.

> Cuerpo: Indicar si es Grupo 1 o Grupo 2, según lo establecido en las Normas de Ejecución y Funcionamiento del Presupuesto.

- > Cargo: Tendremos que rellenar el cargo que ostenta el comisionado.
- > Acuerdo de ACF: Aquí se rellena el número de Acuerdo de ACF (según CEGECA de gestión) que se va a hacer cargo del pago de la comisión, en la mayoría de los casos si usamos el botón buscar (…), y pulsamos Buscar solo nos aparecerá el Acuerdo que tengamos asignado, evitando tenerqueseleccionarentremuchos.

### *2.2.2. Pestaña Descripción*

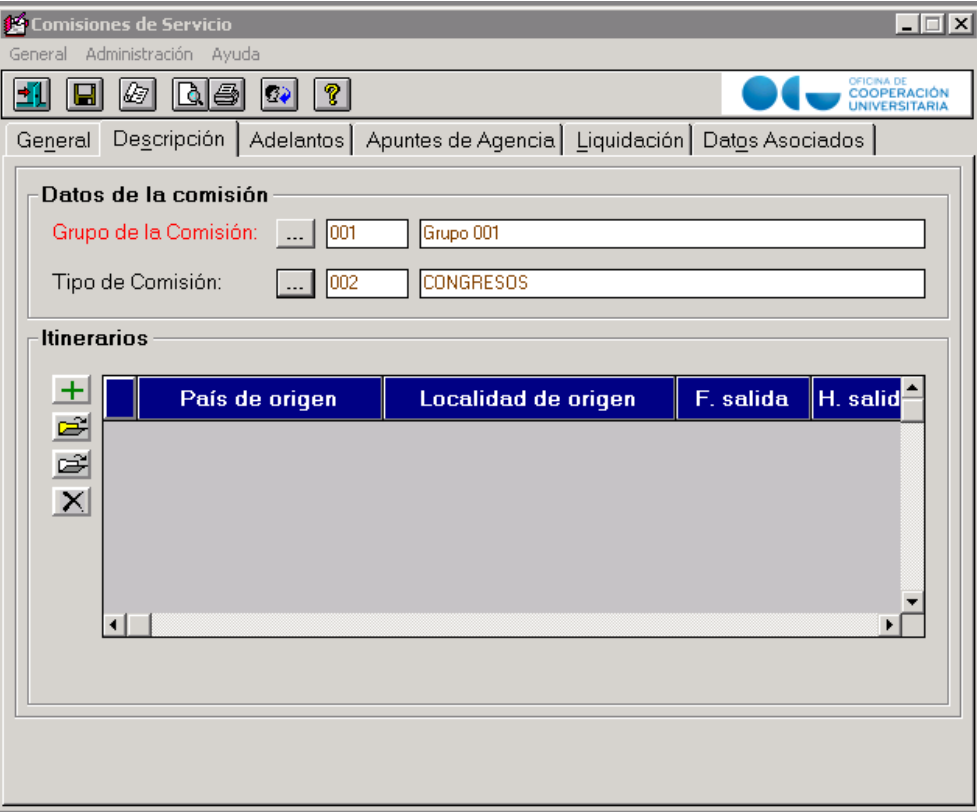

> Grupo de la comisión: Indicar si es Grupo 1 o Grupo 2, según lo establecido en las Normas de Ejecución y Funcionamiento del Presupuesto.

> Tipo de Comisión: Usando el botón de buscar (…) podremos localizar el tipo de comisión.

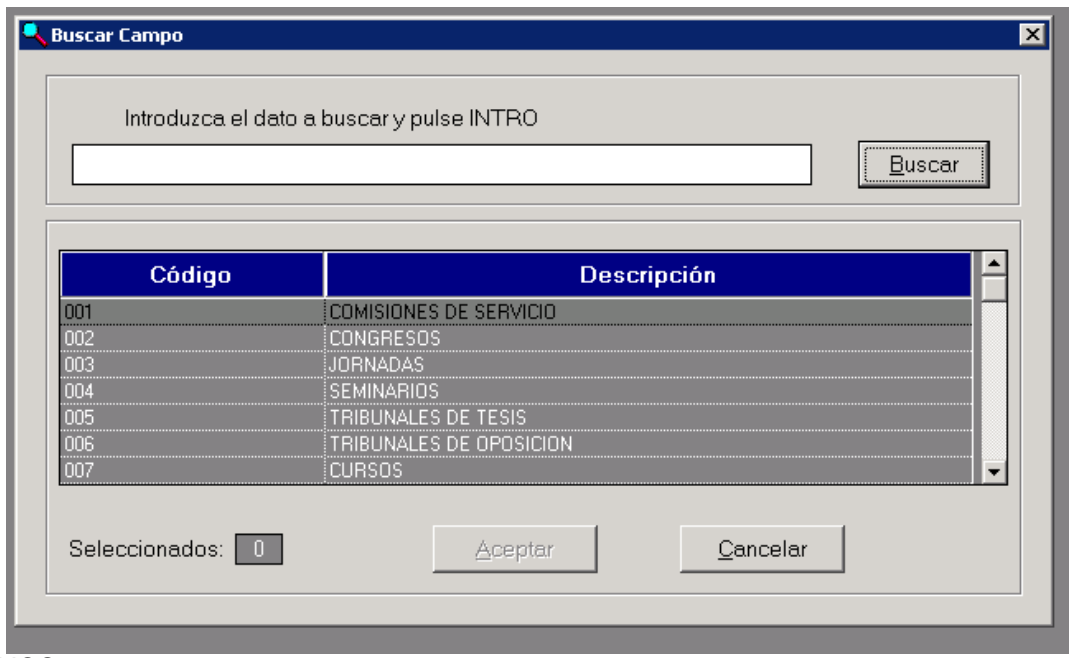

### **ITINERARIOS**

En esta parte de la ventana vamos a rellenar el detalle del viaje realizado, introduciendo en cada línea cada una de las etapas realizadas.

Para ello disponemos de una serie de iconos a la izquierda de la pantalla, que situándonos con el ratón sobre ellos aparece su función: Introducir nueva línea; editar; consultar; borrar.

Al pulsar sobre introducir una nueva línea aparece una nueva ventana donde vamos a rellenar los

datos de Origen y Destino.

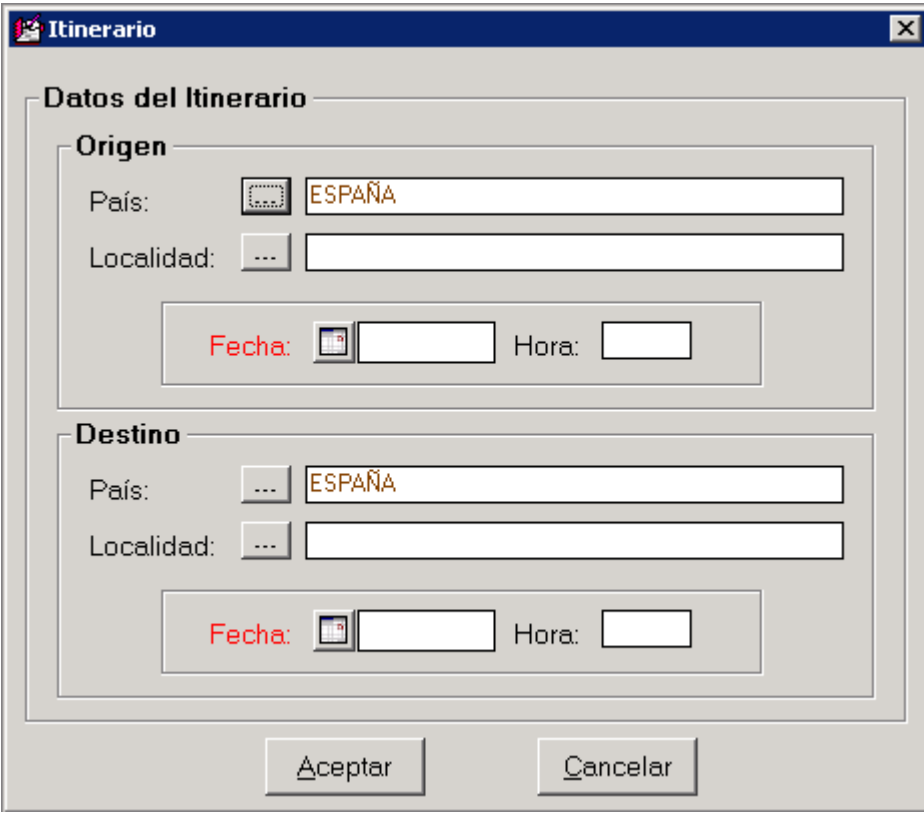

> Origen: País: Introducimos el País de origen

Localidad: Localidad de origen (Se especifica la Localidad en los desplazamientos realizados dentro de España, cuando el desplazamiento se realiza en el extranjero es aconsejable no especificarla).

Fecha: Pulsando sobre el icono del calendario podemos elegir la fecha de salida, y haciendo doble clic nos la refleja en su casillero correspondiente.

Hora: La hora se cumplimenta en formato 24 horas, con dos dígitos para la hora y otros dos dígitos para los minutos. Por ejemplo, las 8 y media de la mañana se escribiría como 08:30.

> Destino:

Los datos son cumplimentan igual que en el Origen, salvo que ahora se trata de los datos de llegada del viaje.

Una vez completos todos los datos pulsamos aceptar y volvemos a la ventana de los itinerarios donde veremos que aparece una línea para este itinerario.

Recordar que las fechas y horas se deben de cumplimentar lo más exactas posibles, porque serán datos que el programa utilizara para hacer cálculos posteriores.

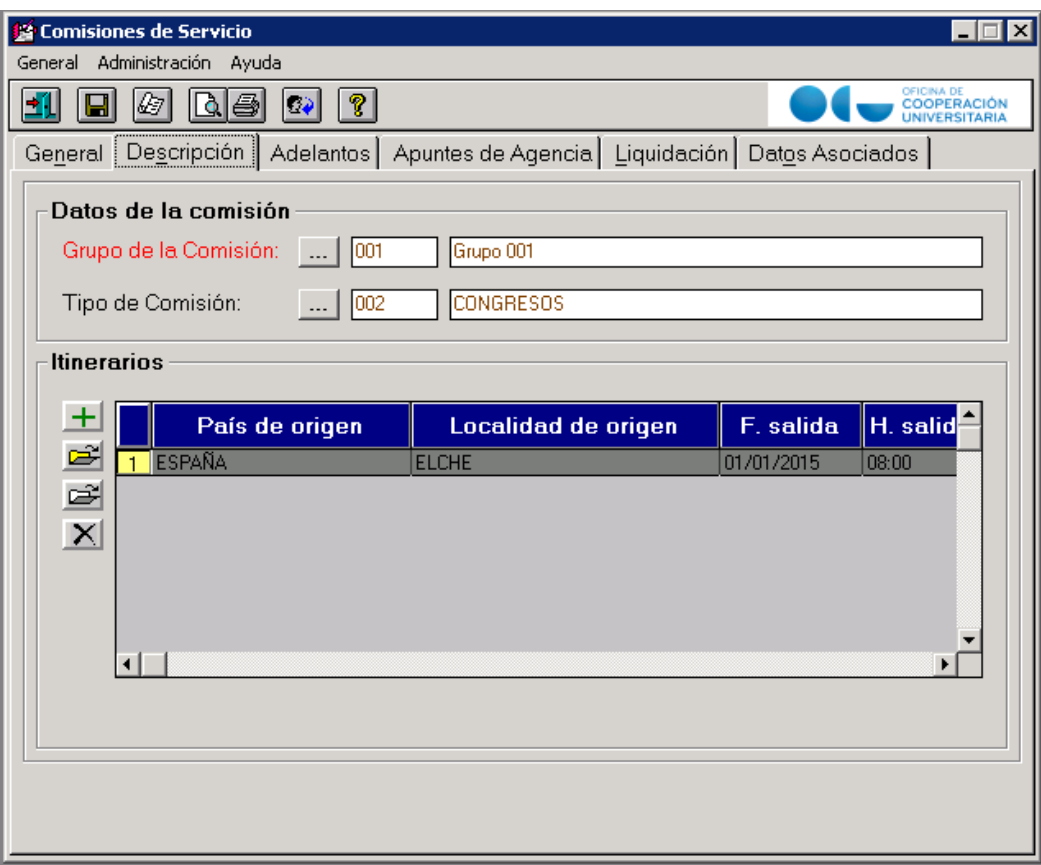

De esta forma se introducirán los itinerarios necesarios para describir la totalidad del viaje de la comisión de servicio.

Al finalizar los itinerarios tenemos que realizar la confirmación de dicho itinerarios, esto sirve para poder realizar la posterior liquidación, así como para guardar la comisión y que no se pierdan datos.

Para Confirmar el itinerario usamos la opción del menú General (Comisión de Servicio): Confirmar itinerario.

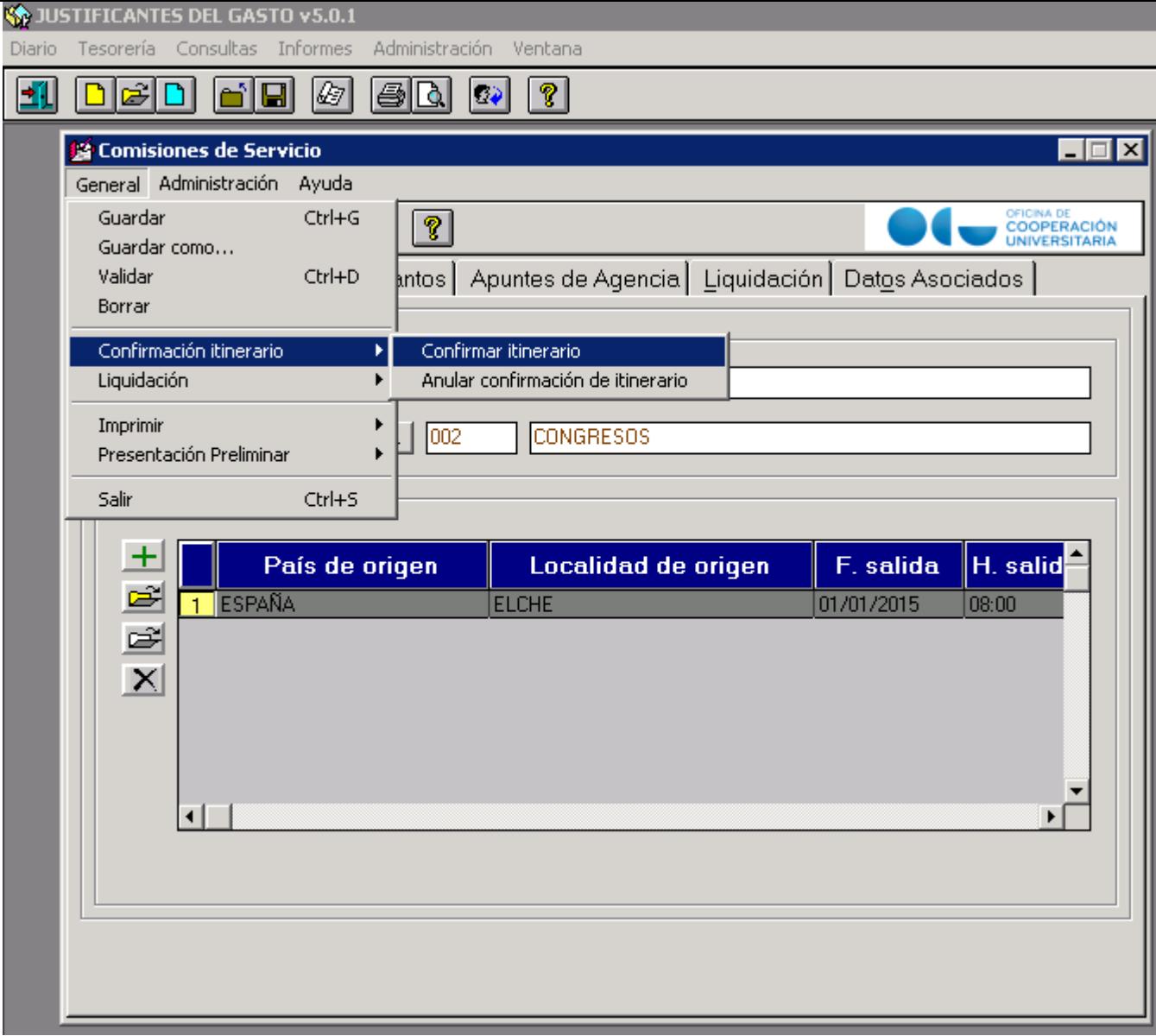

Después de esto ya podemos pasar a las siguientes pestañas.

*2.2.3. Pestaña Apuntes de Agencia*

En esta pestaña vamos a introducir los datos de las facturas correspondientes a agencia de viajes. Aunque se podría dar el caso de que no existiera factura, con lo cual no tendríamos que hacer nada en esta pestaña.

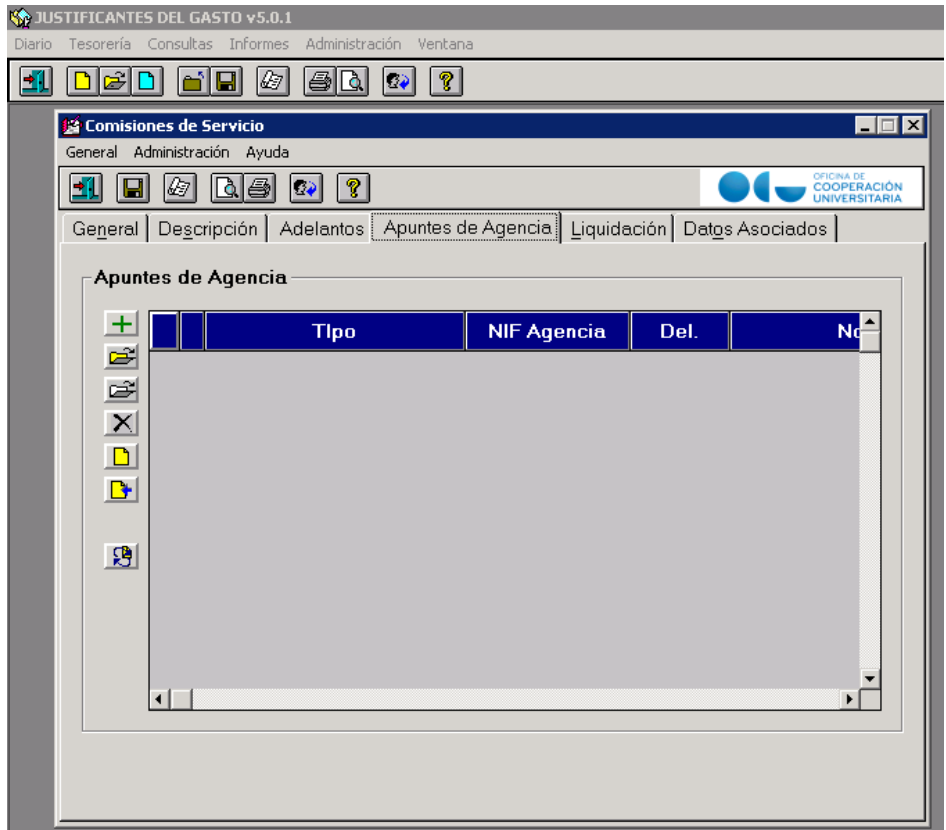

En esta pestaña nos aparece una ventana con iconos a la izquierda, el formato de los iconos es igual que en los anteriores casos, y si lo necesitamos podemos colocar el puntero del ratón encima de ellos para conocer su funcionalidad.

Para introducir una factura de agencia, pulsamos sobre el icono con el símbolo más y nos aparece una nueva ventana donde vamos a cumplimentar los datos de la factura.

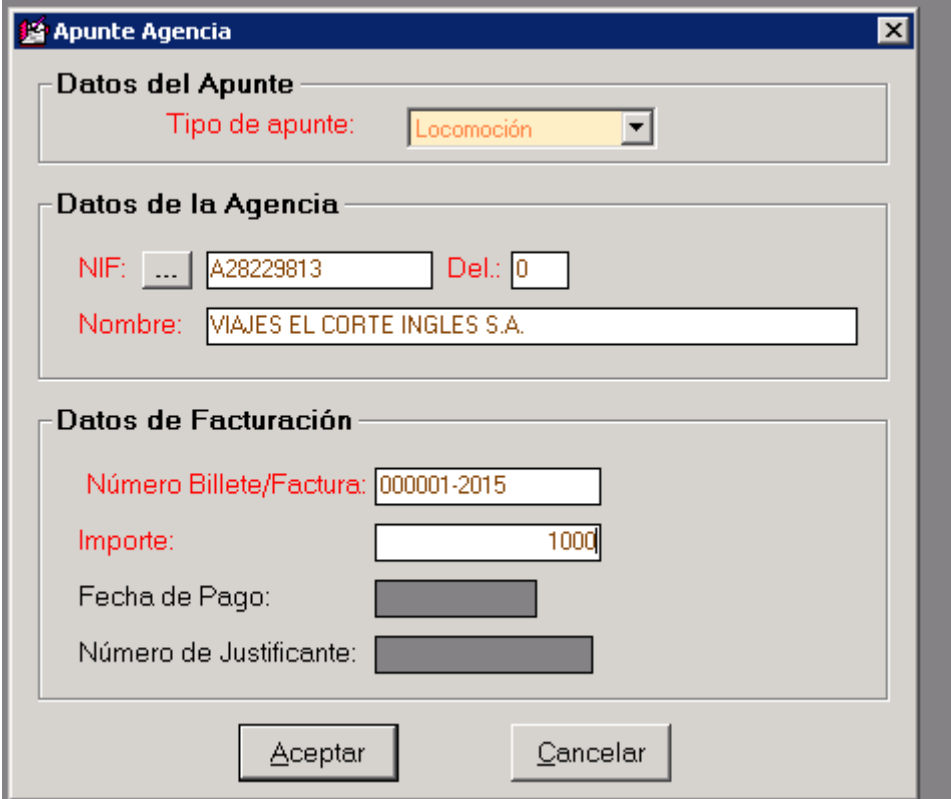

- > Tipo de Apunte: aquí indicamos si la factura solo incluye conceptos de Locomoción, o si también incluye otros conceptos, en cuyo caso seleccionaríamos Dietas.
- > NIF: Corresponde al Nif de la Agencia de Viajes que nos factura. Una vez relleno, la aplicación cumplimentael datode Nombre dela empresa.
- > Número de billete/Factura: Numero de la factura.
- > Importe: Se cumplimentará con el importe Total de la factura.

En esta ventana no tenemos que hacer ningún tipo de desglose sobre IVA, eso se realizará más adelante.

Cuando tenemos completos todos los datos pulsamos en el botón aceptar y volvemos a la ventana de la comisión de servicio, comprobando que aparece una línea correspondiente a la factura que acabamos de introducir.

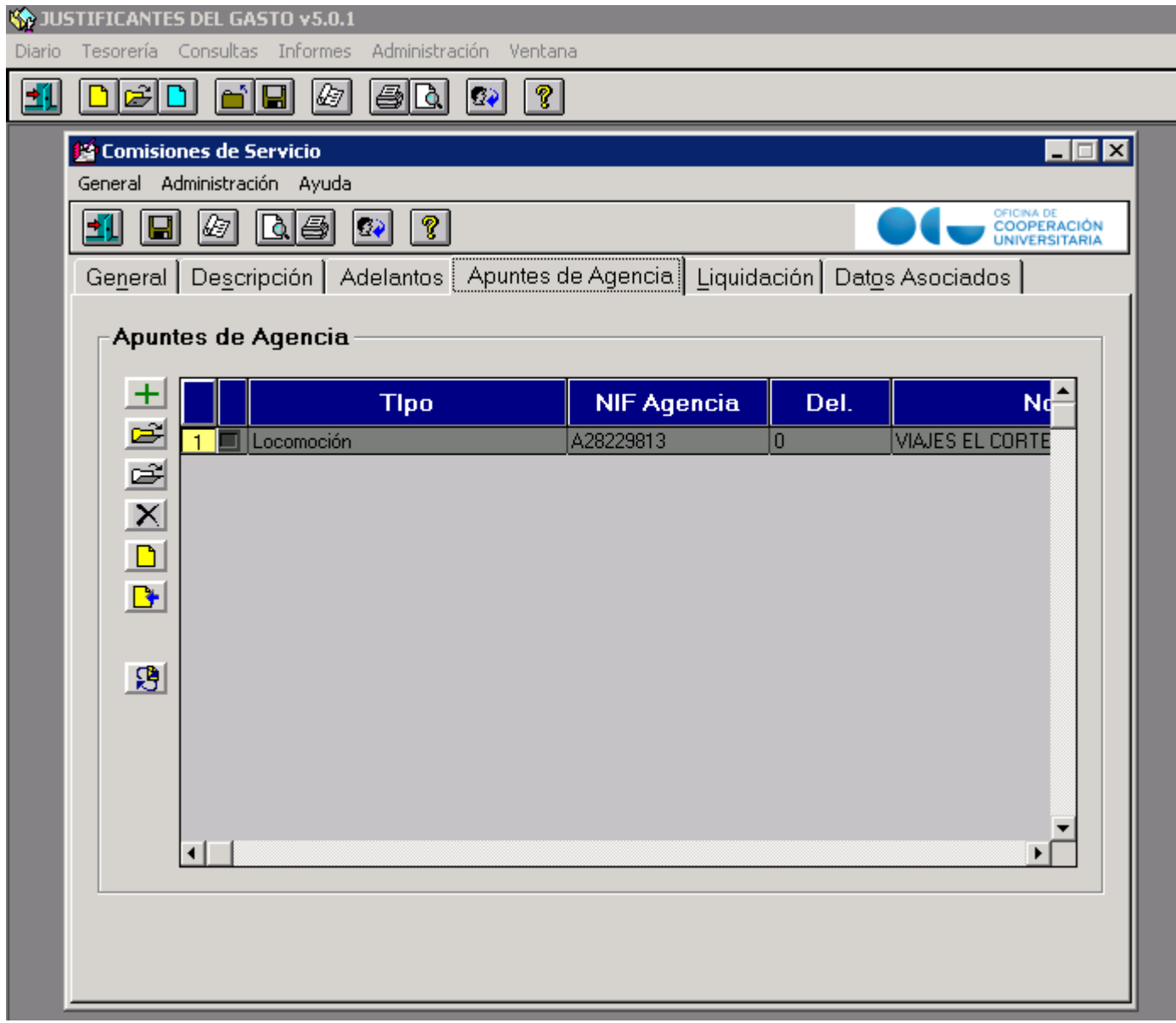

En el caso de que exista más de una factura de Agencia de Viajes para el viaje realizado, volveremos a repetir el proceso anterior, hasta que tengamos introducidas todas las facturas, apareciendo una línea para cada una de ellas.

## *2.3.4. Pestaña Liquidación.*

En esta pestaña vamos a introducir las tasaciones de dietas correspondientes al viaje.

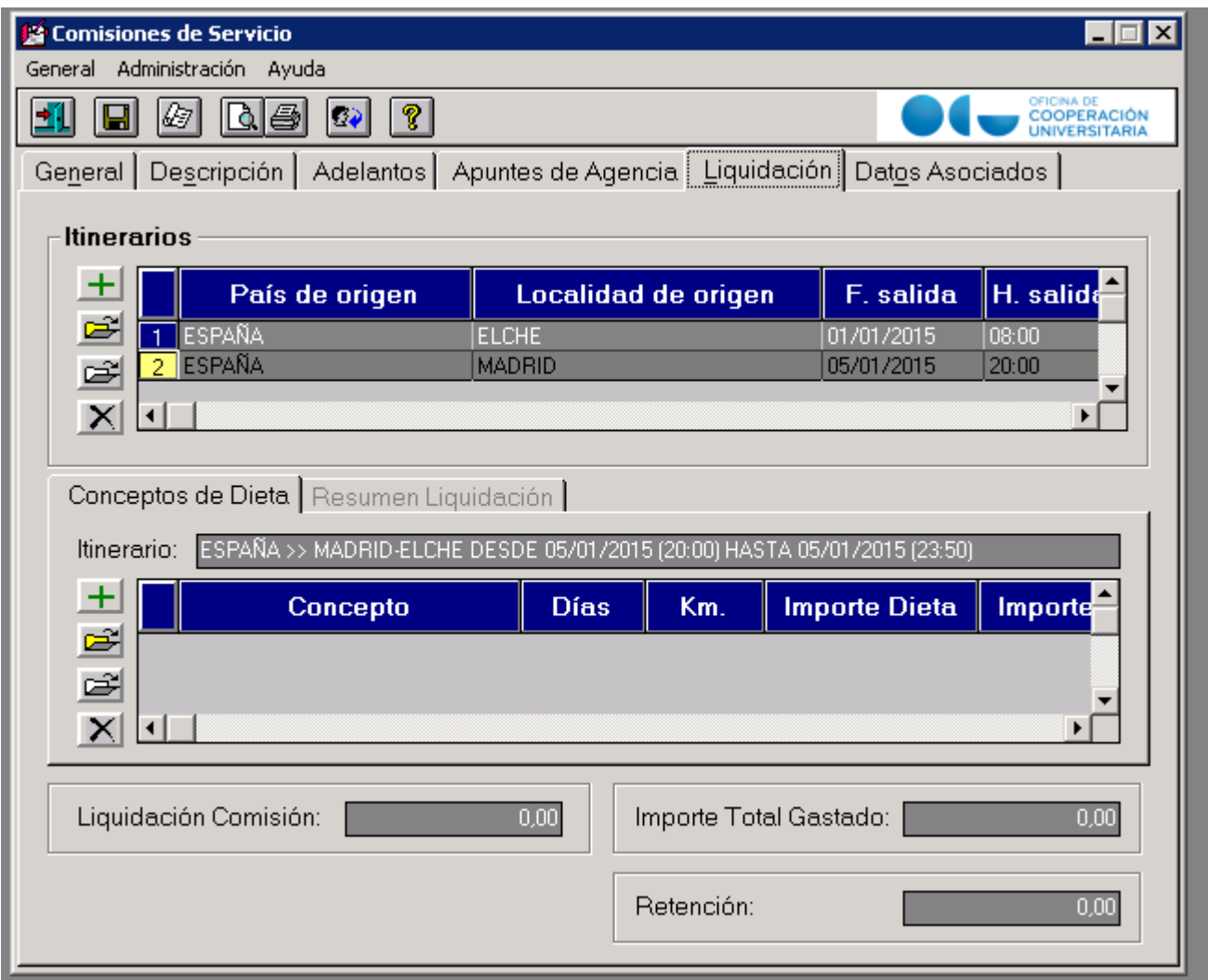

En primer lugar esta pestaña está divida en dos parte claramente diferenciables, en la superior viene identificada como "Itinerarios" y en la inferior con "Conceptos de Dieta".

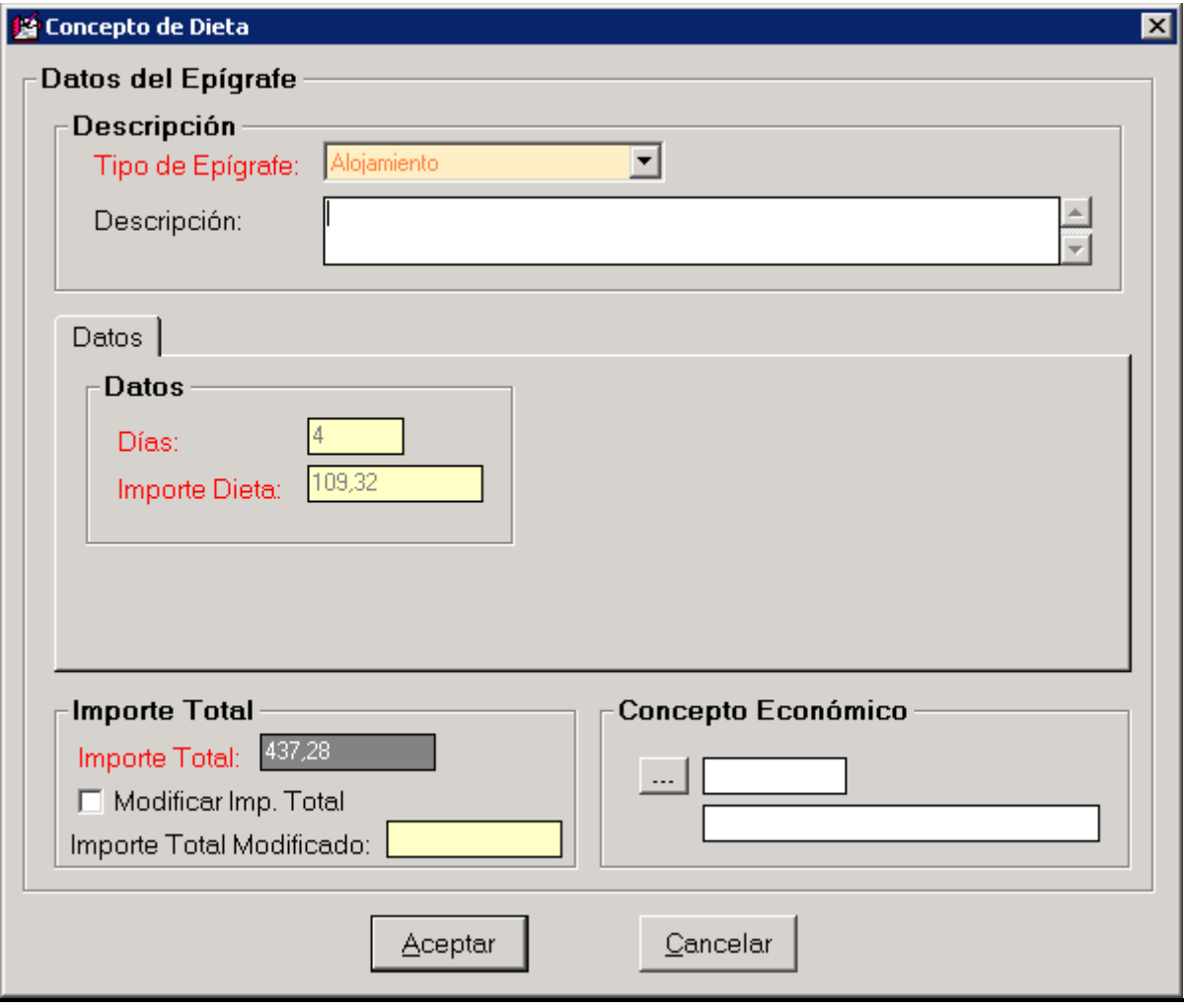

La forma de proceder será hacer la tasación de los conceptos de dieta para cada uno de los itinerarios que nos aparezcan.

Por tanto para tasar lo primero que hacemos es seleccionar en la parte superior uno de los itinerarios, y comprobar que está marcado viendo que el número de línea cambia de color y aparece en amarillo.

A partir de este momento vamos a realizar la tasación de los conceptos de Dietas sobre el itinerario marcado, todas las tasaciones se referirán a dicho itinerario mientras no cambiemos la marca en la parte de los itinerario.

Para agregar una tasación usamos el icono de "más" que aparece en la parte de Conceptos de Dieta, entonces aparece una nueva ventana que será donde se realizan las distintas liquidaciones.

Desde esta ventana se van a realizar todas la tasaciones, solamente tendremos que elegir el Tipo de Epígrafe.

Otros. En Tipo de Epígrafe aparecen cinco opciones: Alojamiento, Asistencia, Locomoción, Manutención, Vamos a ver como se rellena cada uno de ellos, ya que para cada itinerario tenemos que rellenarlos.

### **a) Epígrafe: ALOJAMIENTO.**

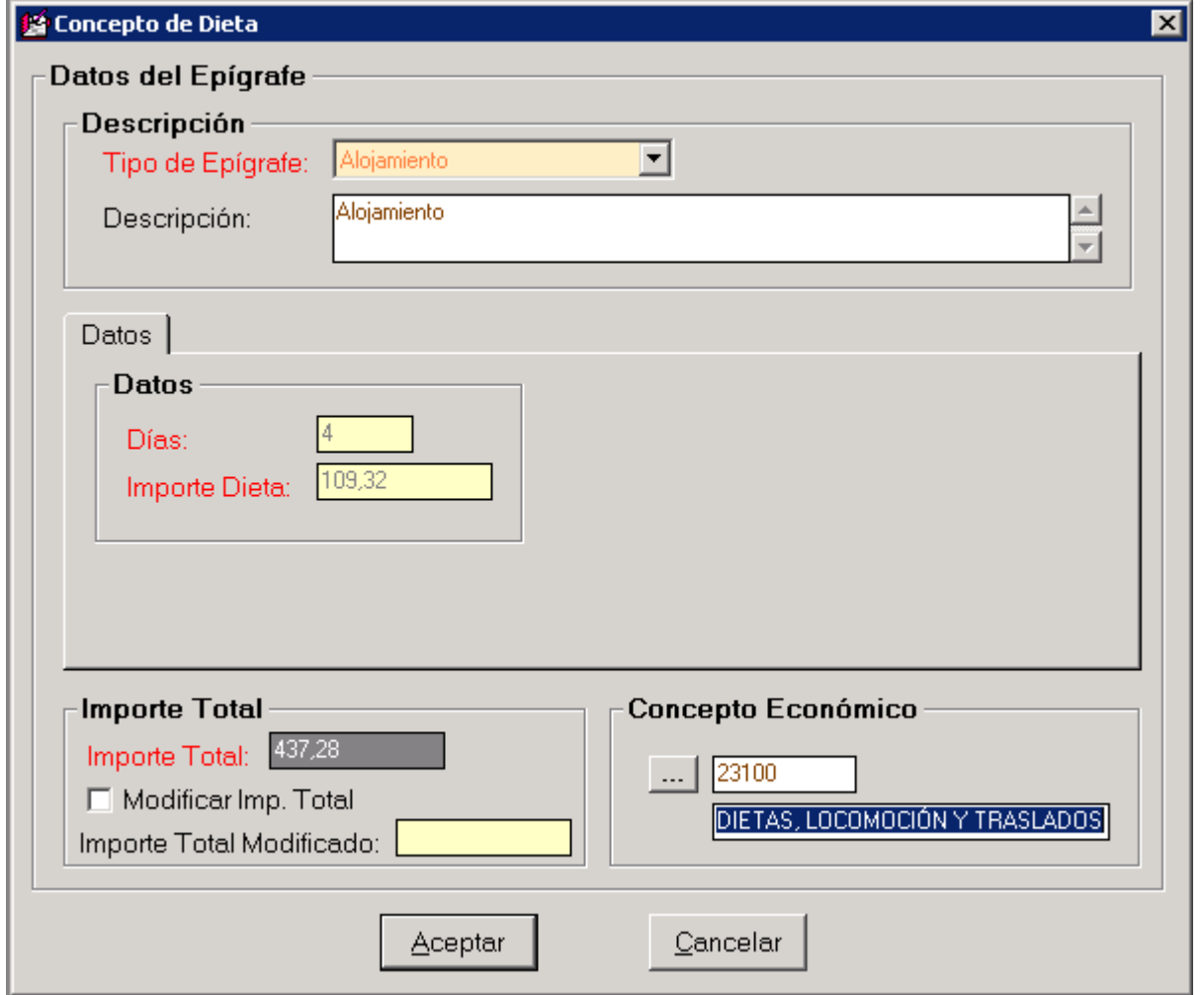

En este epígrafe, el programa hace el cálculo de los días que le corresponden en concepto de alojamiento, así como el importe máximo para cada día, mostrando el Importe Total.

Si existiera algún motivo para variar dicho importe total, como por ejemplo, que exista una factura de hotel correspondiente al alojamiento por esos días, tendríamos que varia dicho Importe, para ello marcamos el check Modificar Imp. Total, con lo cual se activa la casilla Importe Total Modificado, en esta casilla se cumplimentará el importe que corresponda.

Una vez cumplimentado pulsamos en Aceptar y nos aparecerá la ventana de la Comisión donde se verá que hay una línea correspondiente a los Conceptos de Dietas, recordando que dichos conceptos se refieren al itinerario que tenemos marcado en la parte superior.

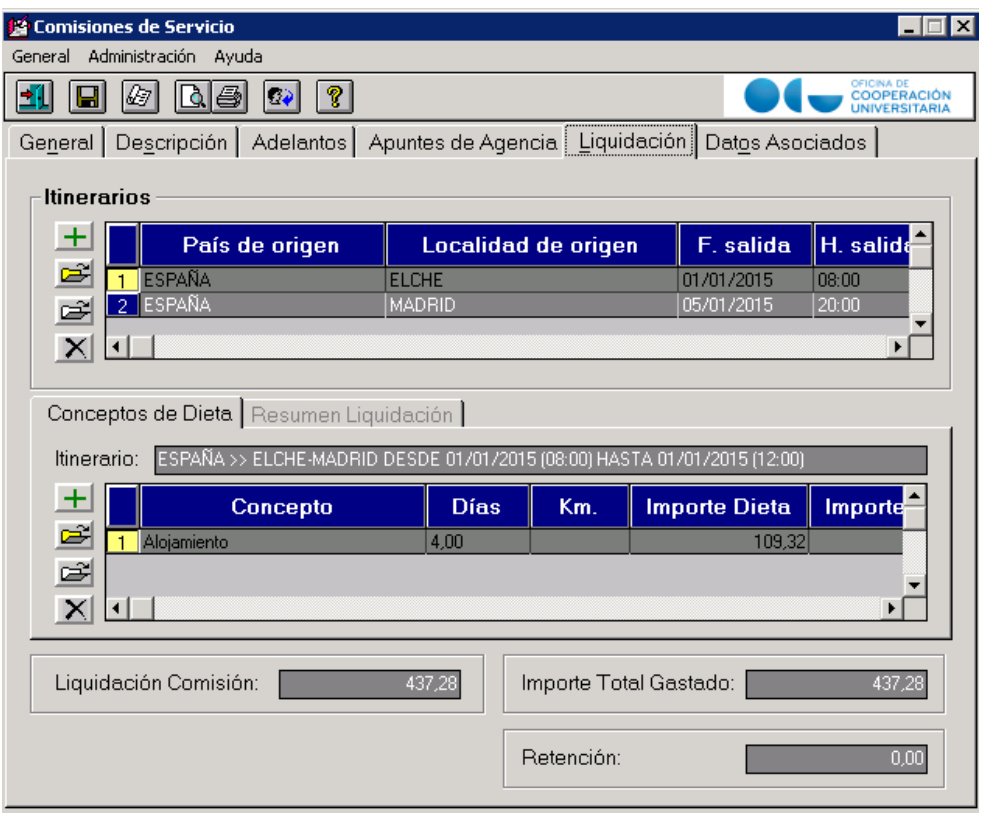

### **b) Epígrafe: ASISTENCIAS.**

Este epígrafe se usa solo para el caso de Dietas Asistencias a Tribunales de Oposiciones, y Tesis Doctorales. En estas dietas hay un concepto de pago que se refiere al número de días que se asiste a dichos tribunales. Al tratarse de indemnizaciones sujetas a IRPF, deberá consultarse el porcentaje que resultará aplicable de conformidad con la circular de apertura del año vigente.

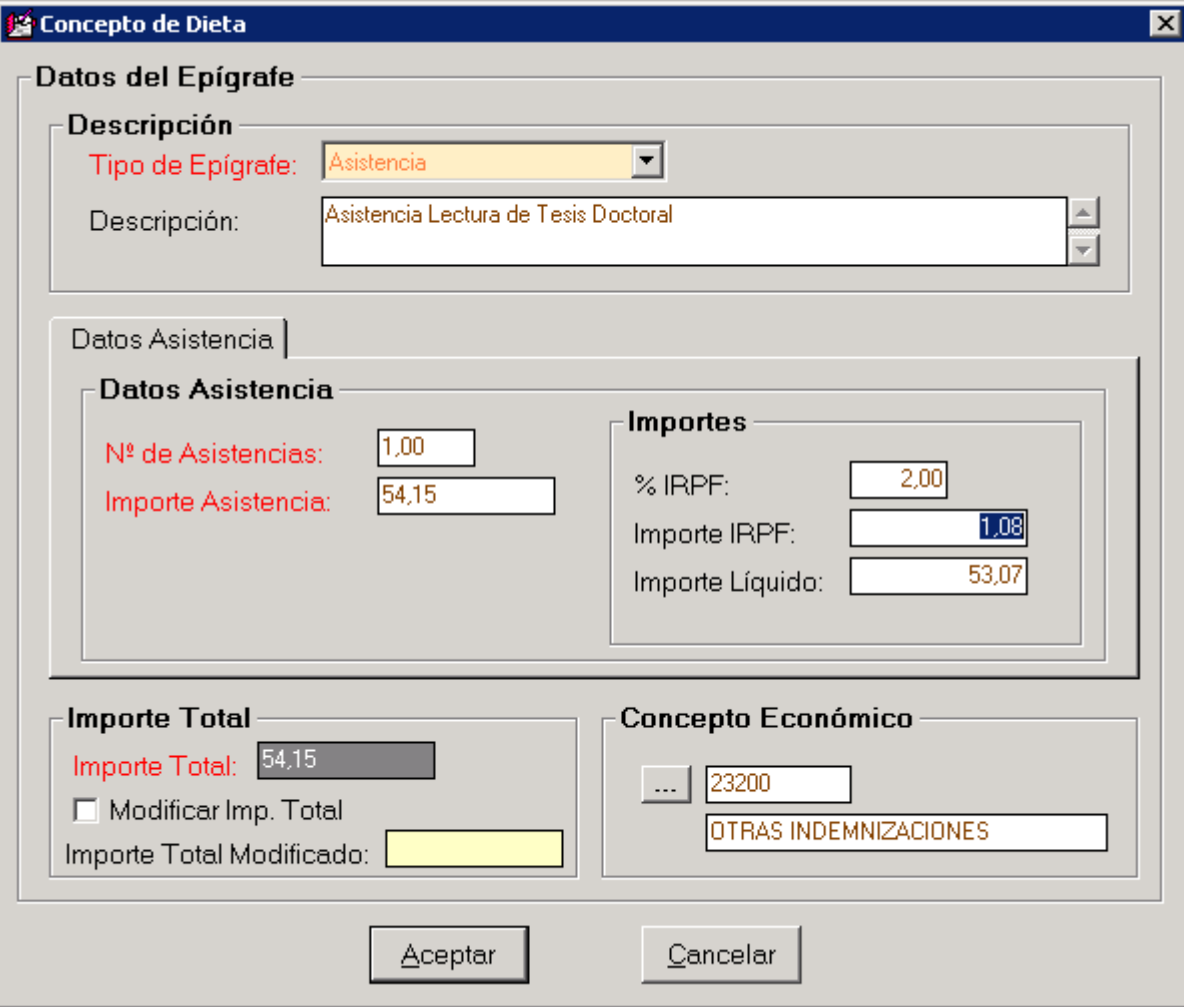

Para cumplimentar este epígrafe se rellenan las siguientes casillas:

- > Nº de Asistencias: el número de las asistencias que se retribuyen.
- > ImporteAsistencia: Importe netocorrespondiente a cada asistencia.
- > % IRPF: Porcentaje de retención de IRPF.

Una vez cumplimentados estos datos el resto los calcula automáticamente el programa.

Pulsamos Aceptar, y volvemos a la pantalla de la comisión, apareciendo una nueva línea.

Recordar que este epígrafe sólo afecta a Dietas Tribunales Oposiciones y Tesis Doctorales, en el resto de los casos no es necesario cumplimentarlo.

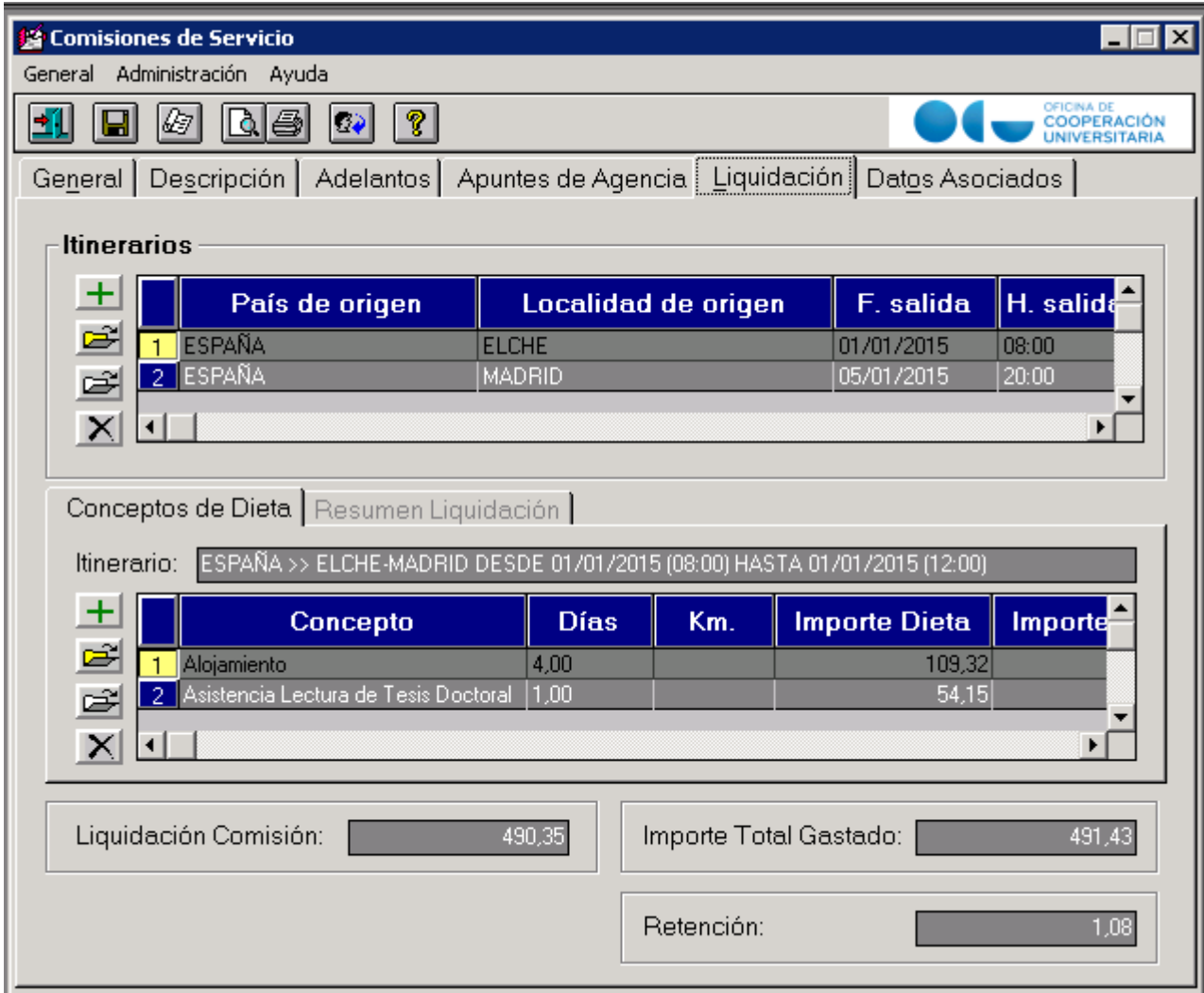

c) Epígrafe: LOCOMOCION.

En este epígrafe consignaremos los gastos correspondientes al traslado del comisionado.

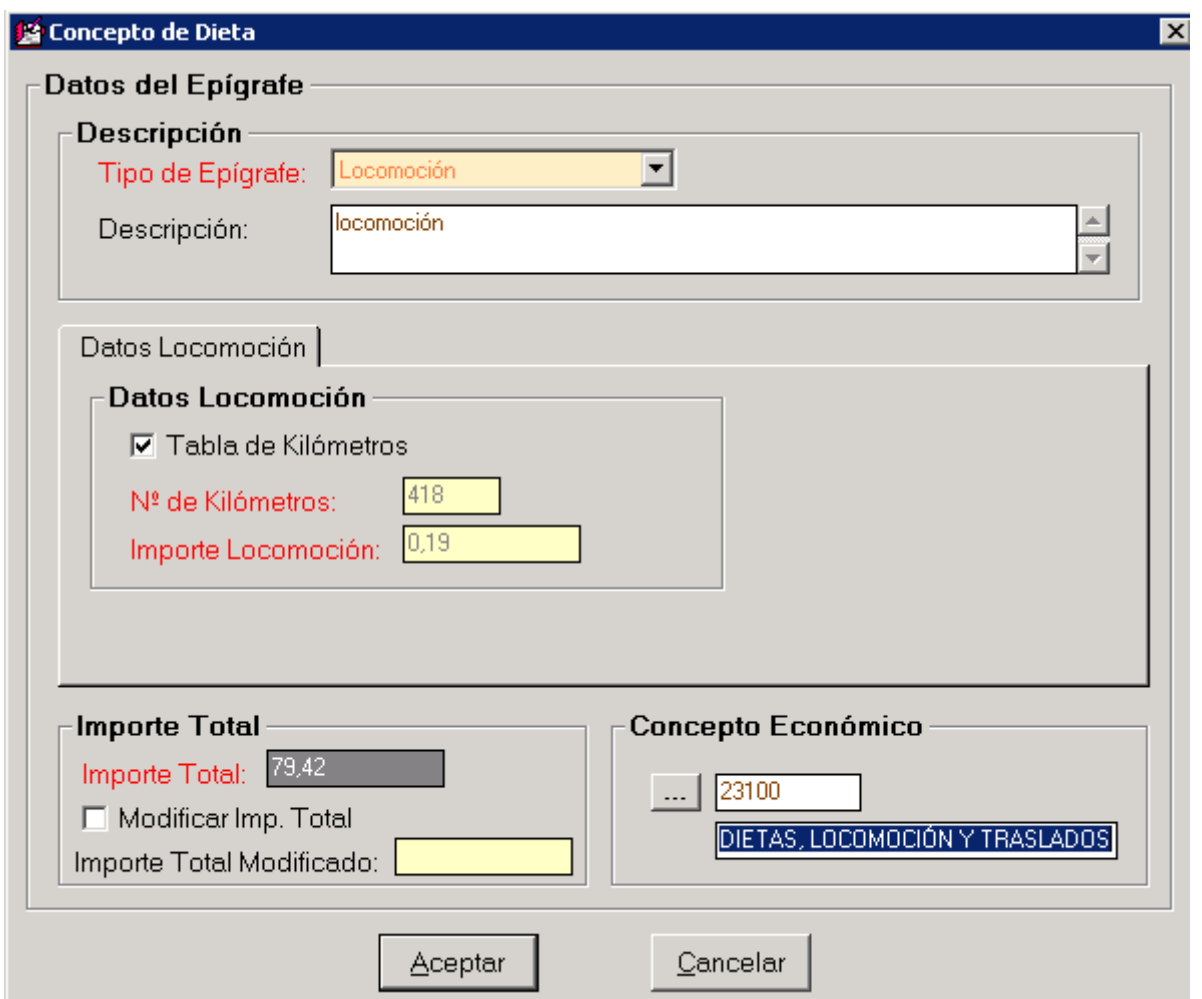

En este epígrafe tenemos que diferenciar en dos formas de viajar, una en Vehiculo propio, y otra en transporte público, ya sea autobús, tren, barco, avión, etc..

### **TRASLADO EN VEHICULO PROPIO.**

En este caso, la tasación se realiza atendiendo al kilometraje, para ello el programa hace el cálculo de kilómetros entre el Origen y el Destino de forma automática, mostrando dichos datos en el apartado Datos Locomoción.

Si el número de kilómetros no es correcto, ya sea por error, por no tener datos suficientes, o por un kilometraje superior por ejemplo en las prácticas de campo, para modificar dicho número de kilómetros primero tenemos que desmarcar el check de Tabla de Kilómetros, tras lo cual se activa la casilla de Número de Kilómetros y procederemos a cumplimentar el número correcto.

Una vez finalizado pulsamos Aceptar y volvemos a la pantalla de la comisión.

### **TRASLADO EN TRANSPORTE PUBLICO**

En este caso en el epígrafe tendremos que introducir el precio del billete correspondiente, para ello nos desentendemos del número de kilómetros y marcamos el check Modificar Imp. Total, y al activarse la casilla Importe Total Modificado cumplimentaremos el importe del billete.

Una vez finalizado pulsamos Aceptar y volvemos a la pantalla de la comisión.

### **d) Epígrafe: MANUTENCIÓN.**

En este epígrafe el programa realiza los cálculos de días correspondientes de manutención (tiene en cuenta las "medias dietas") y muestra los resultados.

No es normal, pero si fuera necesario, como en todos los epígrafes anteriores tenemos la opción de Modificar el Importe Total, con lo cual pondríamos "a mano" la cantidad correspondiente.

Recordar que en cualquier de los epígrafes, al marcar el check Modificar Imp. Total, el programa no borra ninguno de los datos que aparecen en pantalla, pero no los tiene en cuenta, o sea, cuando marcamos modificar el importe total, el importe que escribamos es el único que se tiene en cuenta, da igual, lo que se vea en pantalla de los cálculos realizados por el programa.

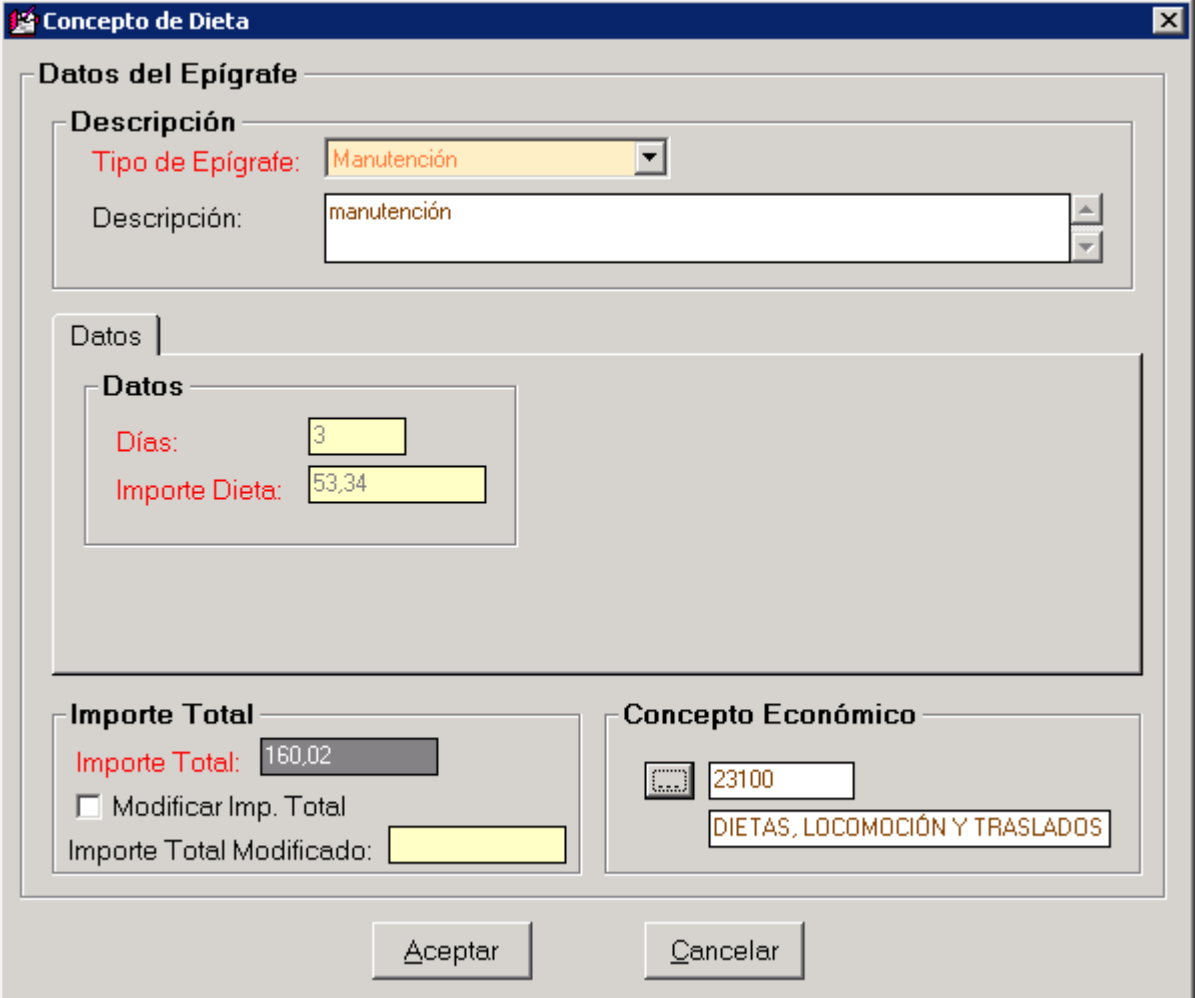

## **e) Epígrafe: OTROS.**

En este epígrafe haremos la tasación de otros conceptos que no estén incluidos en los epígrafes anteriores, por ejemplo se introducirán aquí los gastos de taxi, parking y todos aquellos que estén autorizados y no se puedan reflejar en los epígrafes anteriores.

En este caso en la casilla Descripción explicaremos el concepto a que se refiere el gasto, por ejemplo, Taxi Aeropuerto..

El programa aquí no hace ningún cálculo y directamente nos muestra la casilla de Importe Total Modificado para que nosotros consignemos el importe correspondiente.
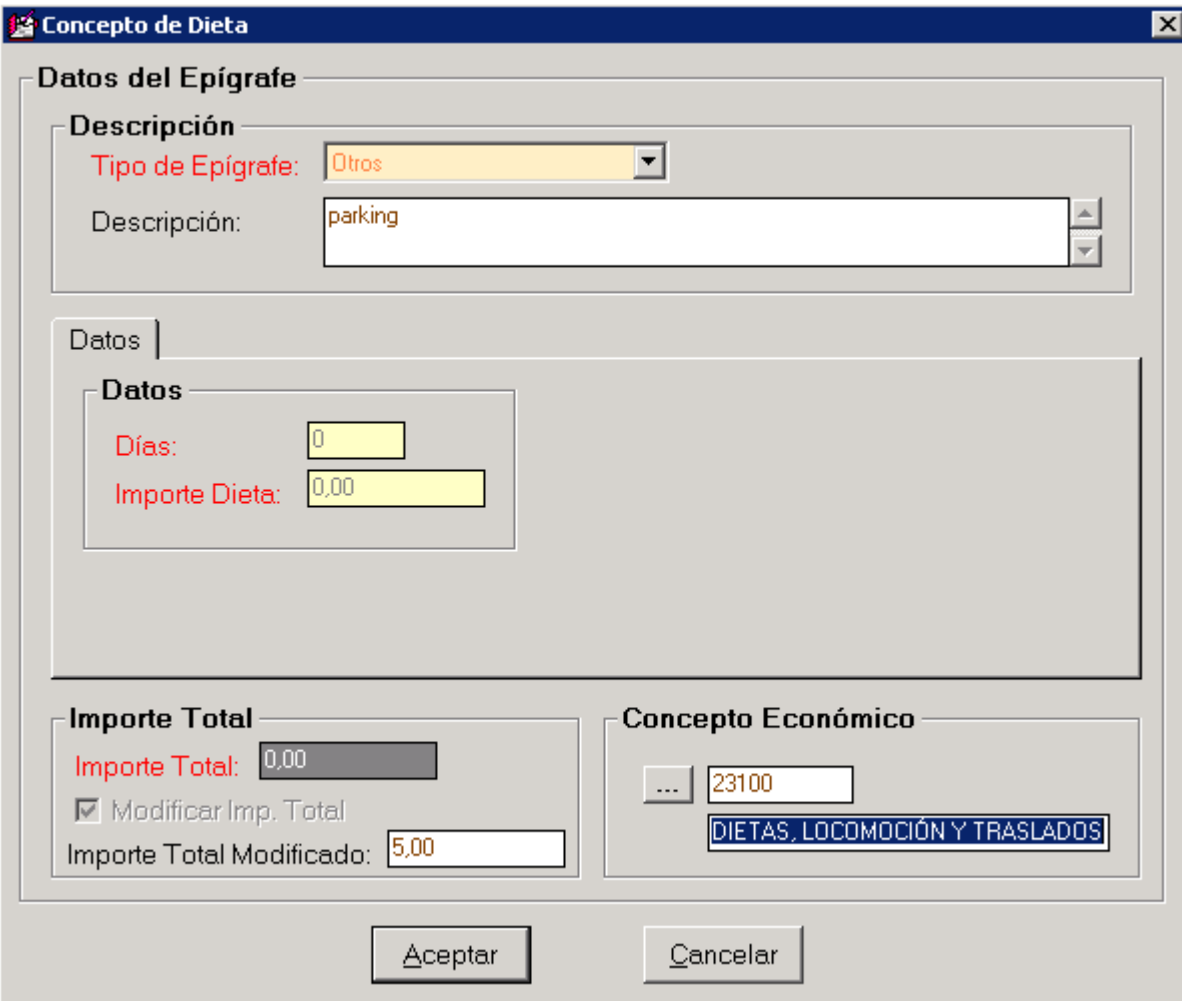

Con esto se finaliza la tasación DEL ITINERARIO QUE TENIAMOS MARCADO.

Tendríamos que repetir todas estas operaciones para cada uno de los itinerarios. El proceso consistiría en marcar, en la parte superior de la pestaña Liquidación de la Comisión de Servicio, un itinerario distinto (recordar se pone en amarillo) al que acabamos de tasar, y entonces volver a repetir todo el proceso de los distintos epígrafes para este itinerario, y así hasta realizarlo para cada uno de los itinerarios.

Una vez finalizadas todas las tasaciones, guardamos la comisión de Servicio, desde el menú General usamos la opción Guardar.

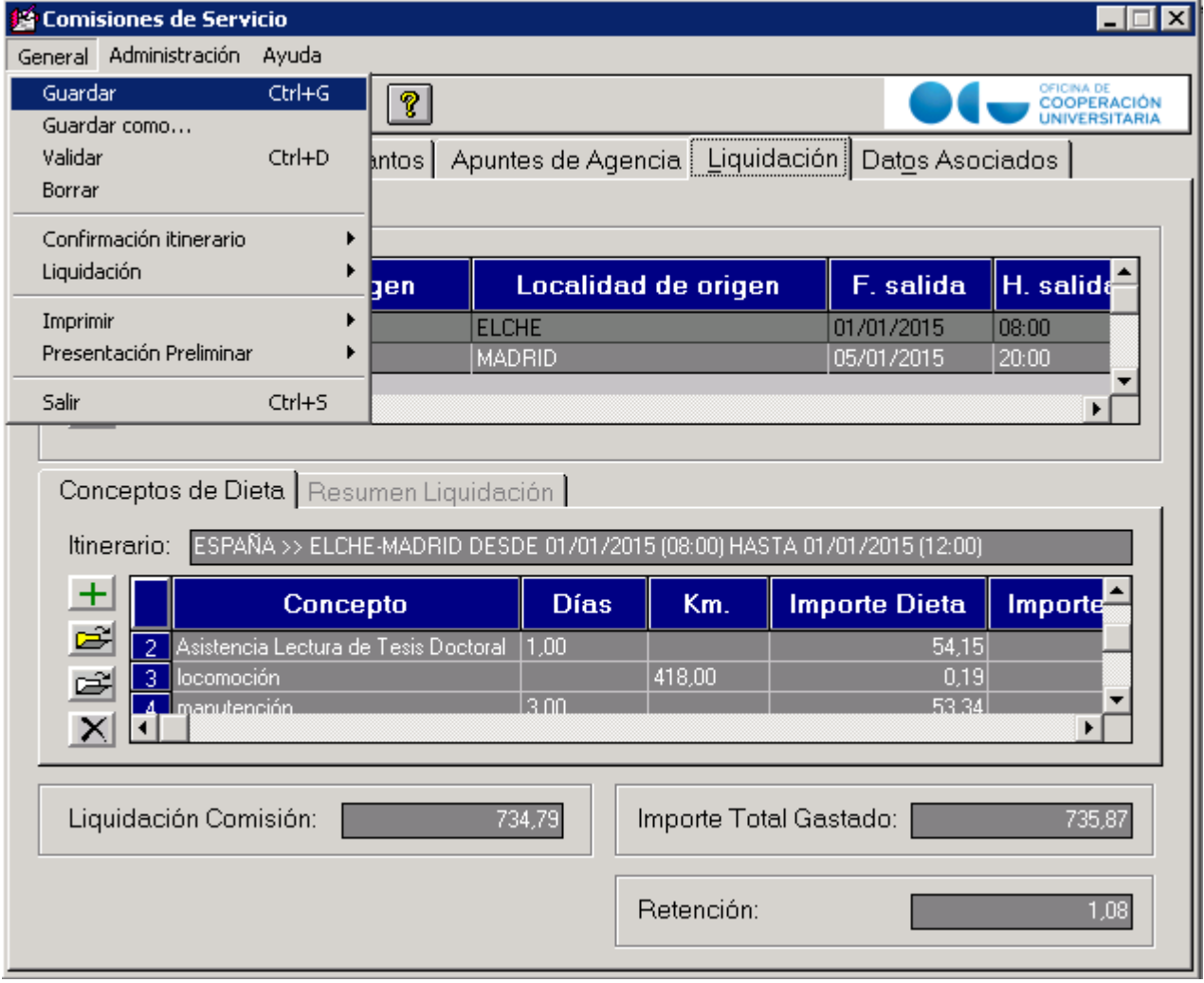

### 3.**GENERACION DE LOS JUSTIFICANTES DE GASTO**

En este punto vamos a generar los justificantes de gasto, por un lado de la Comisión de Servicio y por otro de las facturas de Agencia de Viaje.

#### **3.1. JUSTIFICANTE DE GASTO FACTURAS AGENCIA DE VIAJE.**

Hay que generar un justificante de gasto para cada una de las facturas de agencia de viaje.

En el caso de no existir factura de agencia de viaje, obviamente no se realiza este paso.

Para generar el justificante de gasto se hace desde la comisión de servicio, en la pestaña Apuntes de Agencia. Marcamos la línea a la que le queremos hacer el justificante y pulsamos el icono correspondiente.

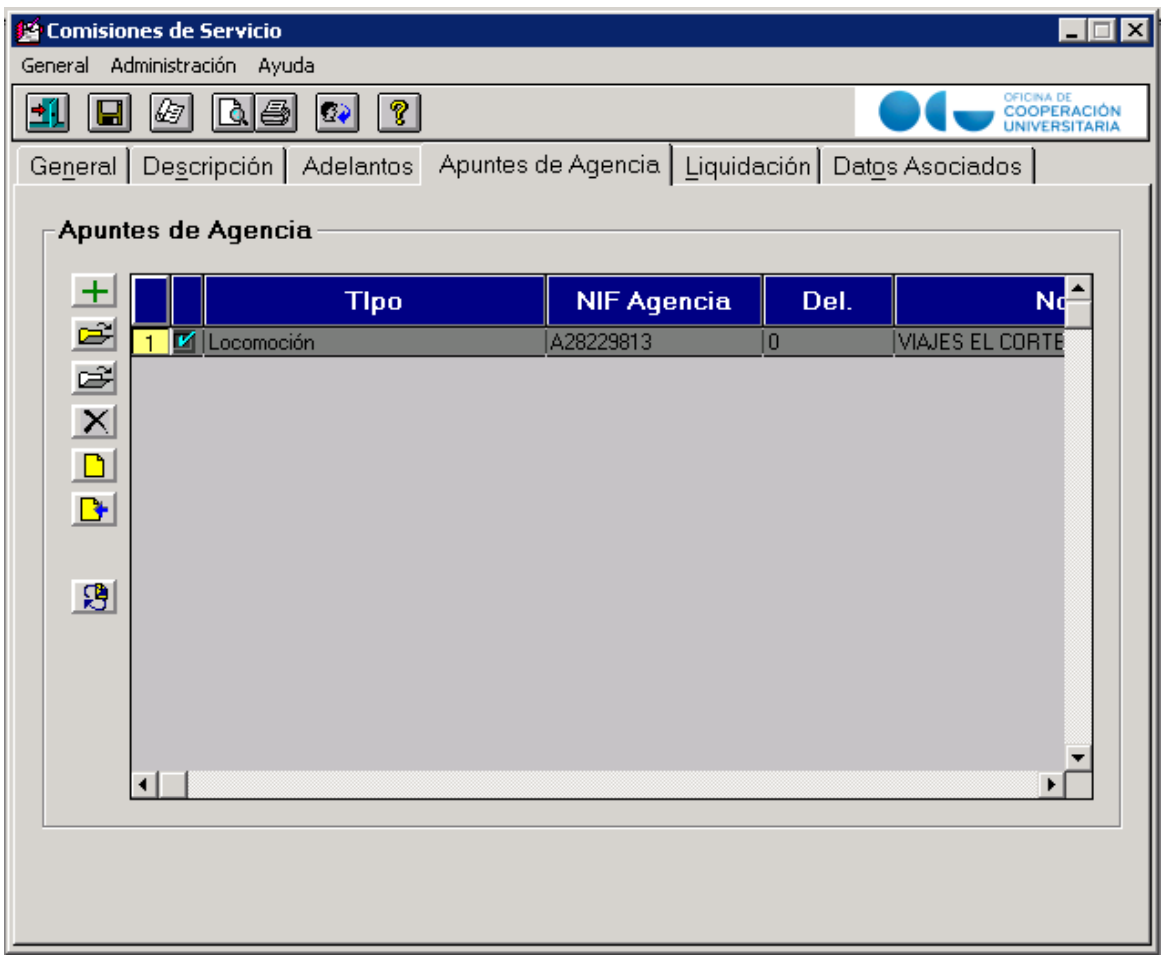

#### Entonces se genera de forma automática un Justificante de Gasto.

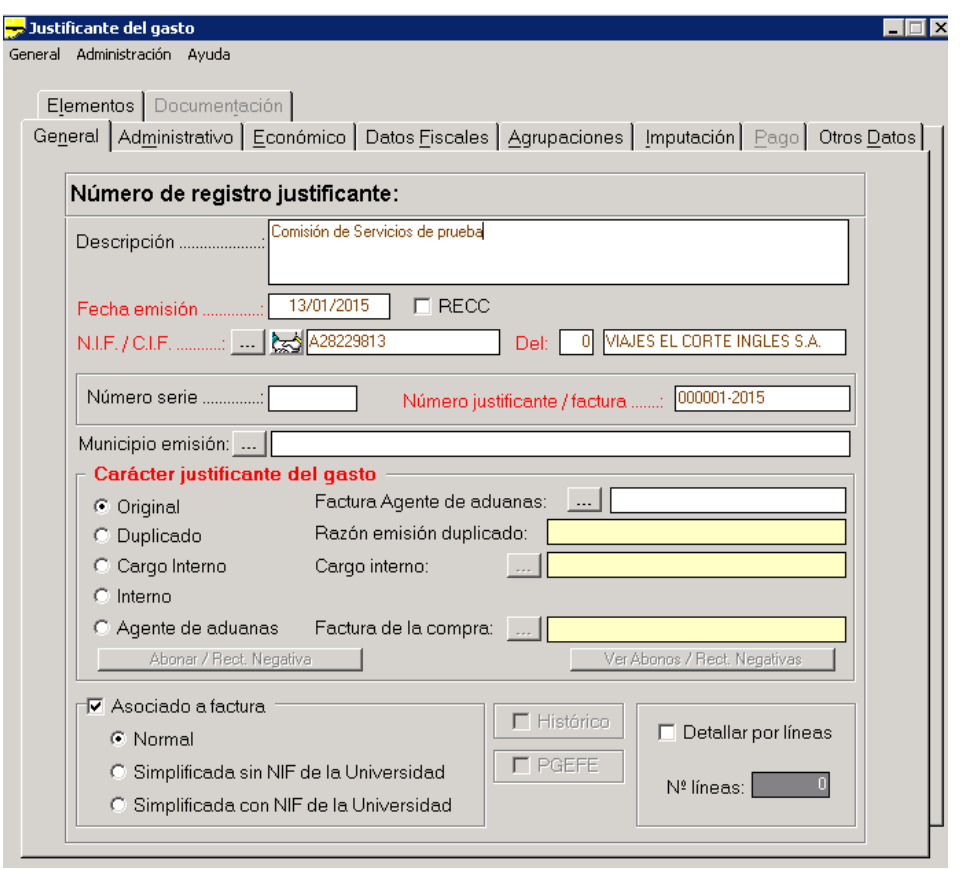

En este justificante ya hay datos que se han tomado de los introducidos en el apunte de agencia, pero tenemos que terminar de cumplimentarlo. Por pasos:

- > Descripción: cumplimentamos dicha descripción
- > Fecha Emisión: fecha de la factura
- > Cambiamos a pestaña Administrativo.
	- O Marcamos en forma de pago el check de Anticipo de Caja Fija.
	- O Fecha Entrada en el registro: se pone la fecha en que se recepciona la factura.
	- O Fecha Inicio Plazo Pago: se pone la fecha en que se recepciona la factura.

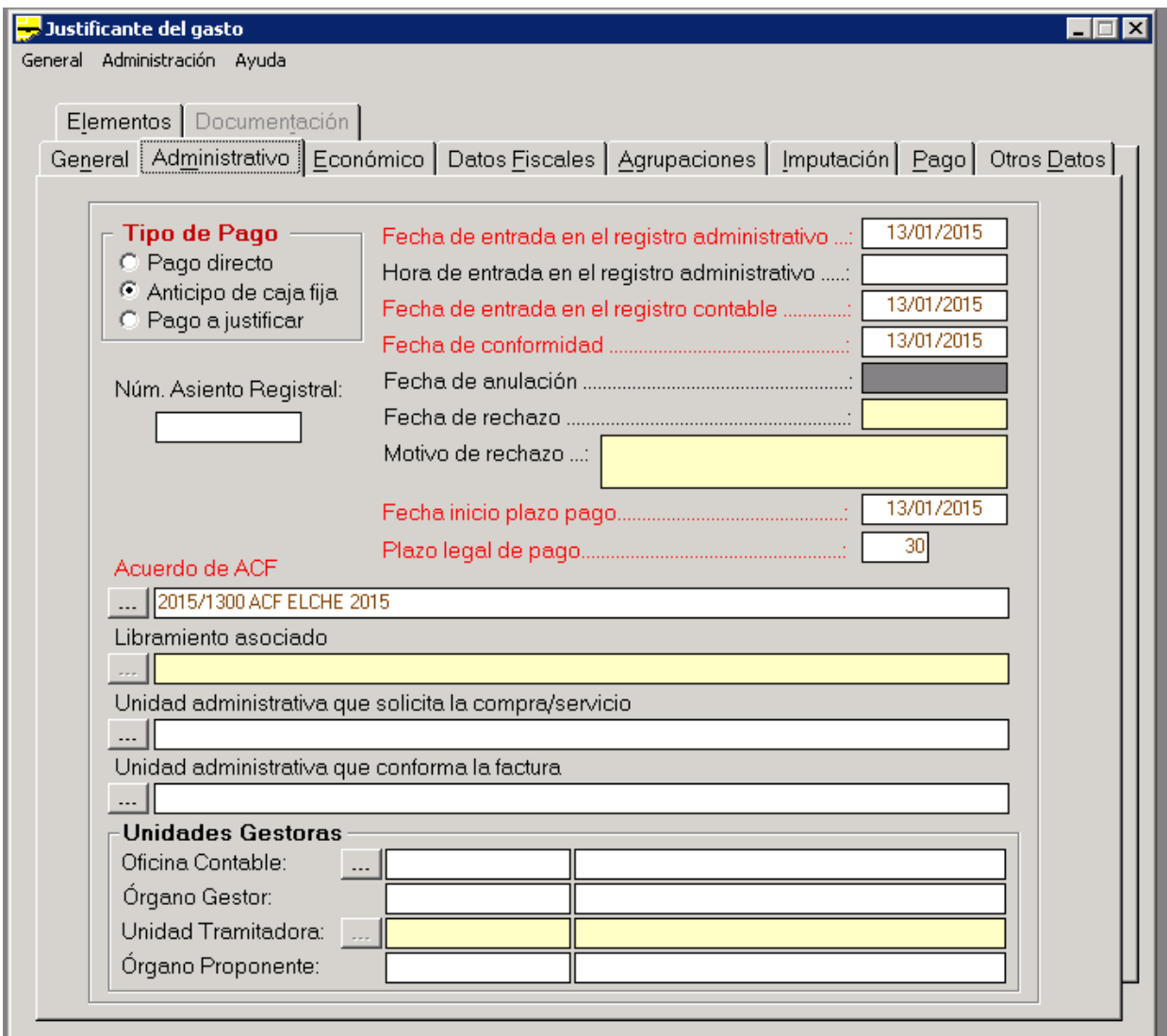

- > Cambiamos a la Pestaña económico.
	- o Marcamos en Importe Principal a Introducir el check Importe Total.
	- o Tenemos que diferenciar que tipo de IVA incluye la factura, tenemos 2 casos: IVA detallando el porcentaje, (10%, 21%). Marcaremos dicho porcentaje en la Casilla del IVA

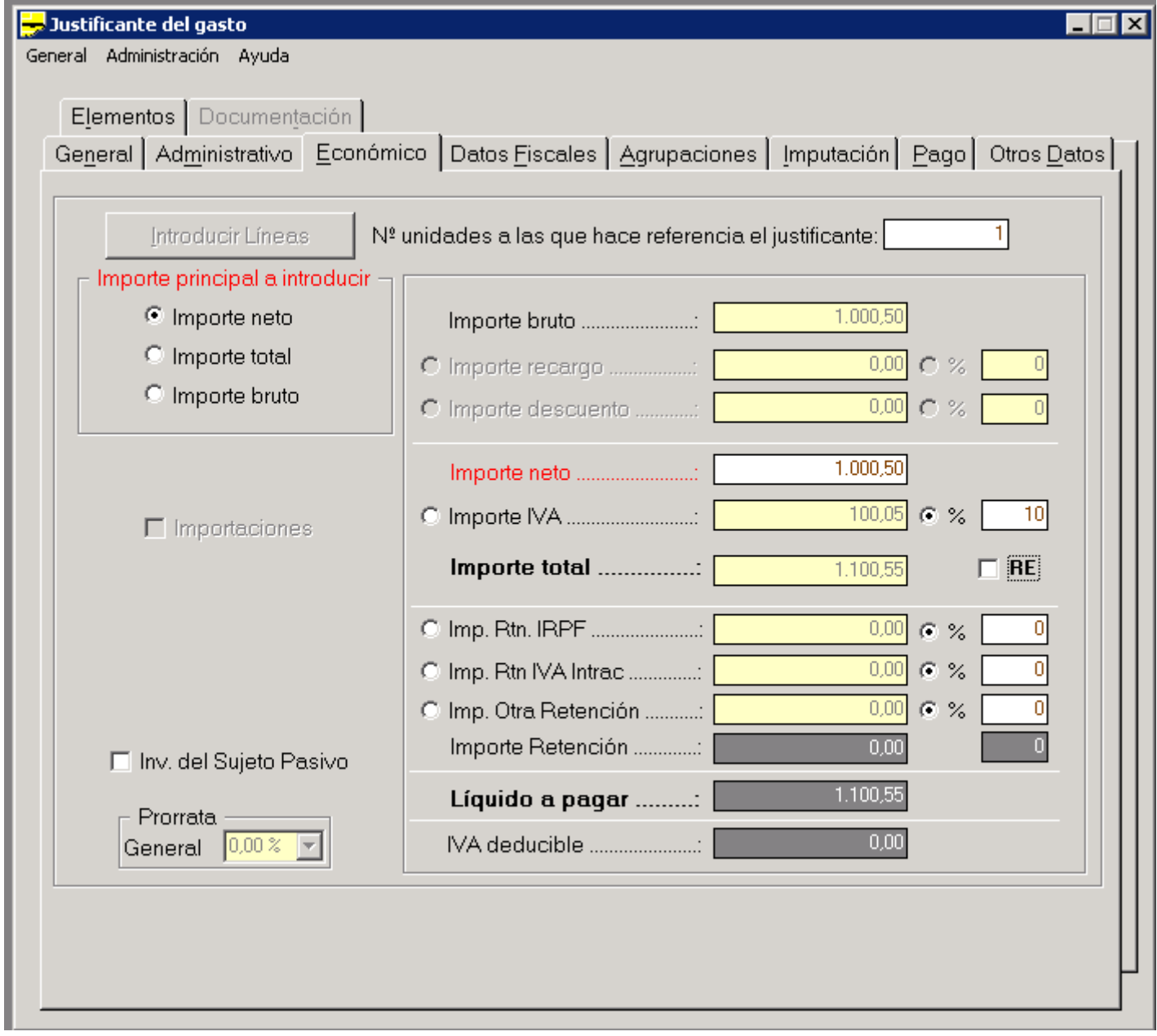

IVA Régimen Especial Agencias de Viaje 6%: Este tipo de IVA se diferencia del anterior, en primer lugar porque se aplica al total y no al neto, y en segundo lugar porque no viene desglosado en la factura, solamente se indica que se aplica dicho IVA, por ejemplo, aparecería en la factura un total y la expresión "IVA RE 6%". Para aplicar este IVA se usa el check RE, al marcarlo el programa incluye el 6% de IVA sobre el total y realiza los cálculos pertinentes.

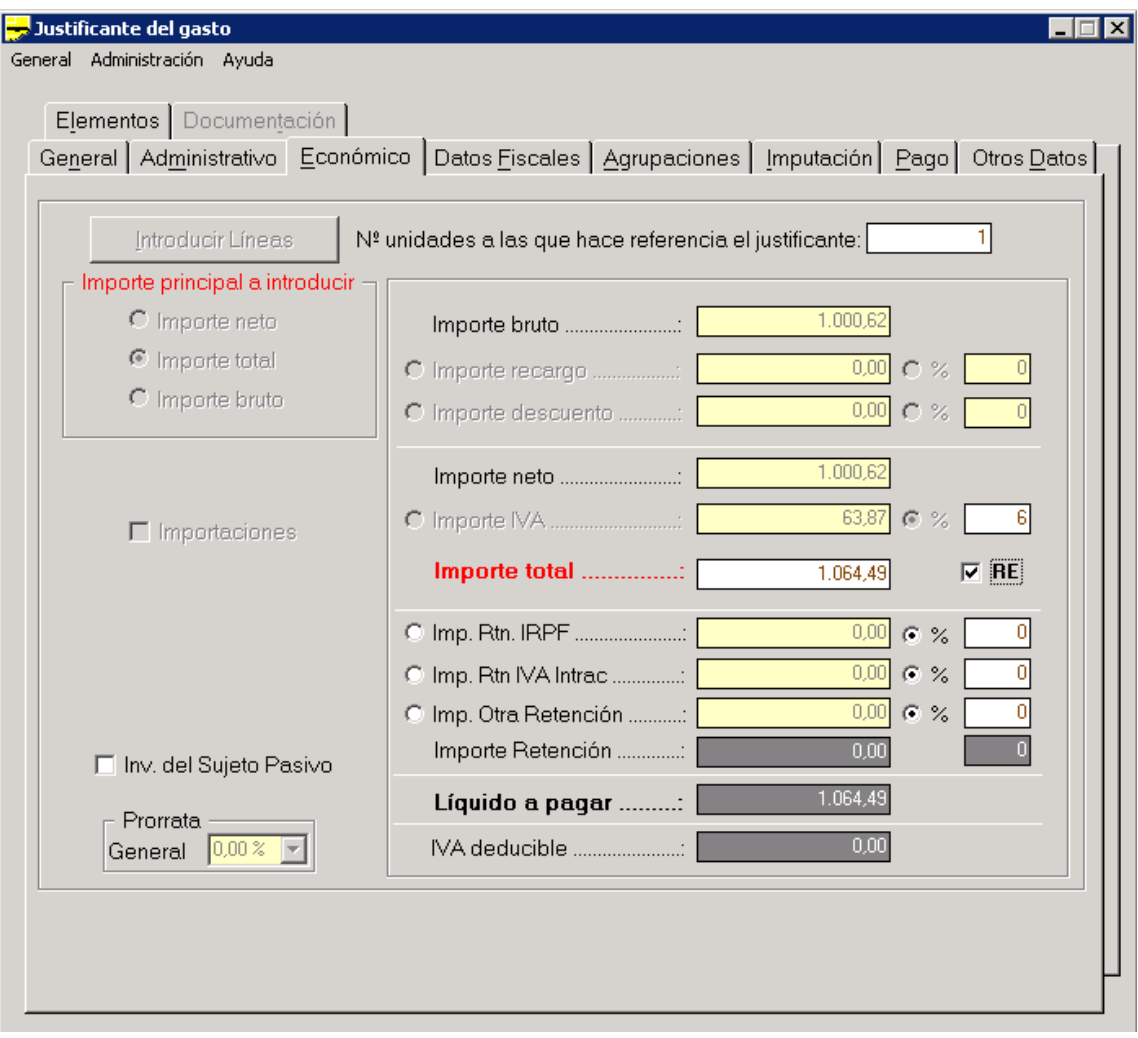

> Cambiamos a la pestaña Datos Fiscales. Y aquí tendremos que rellenar la casilla del modelo 347 con la Clave A.

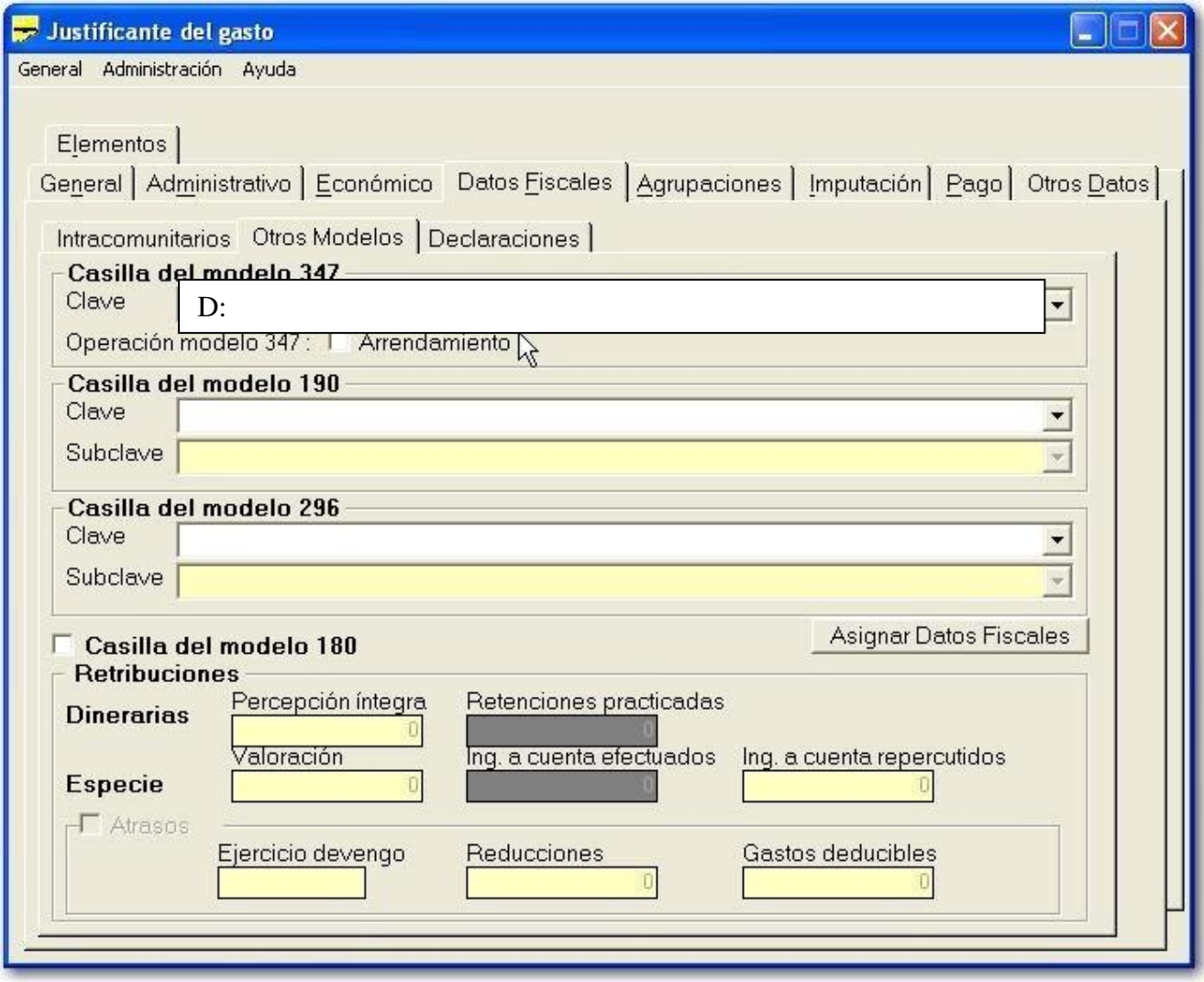

> Cambiamos a la pestaña Imputación. Aquí realizamos la imputación del justificante, de la forma en que<br>se hace para cualquier justificante, no tiene ningún consideración especial.

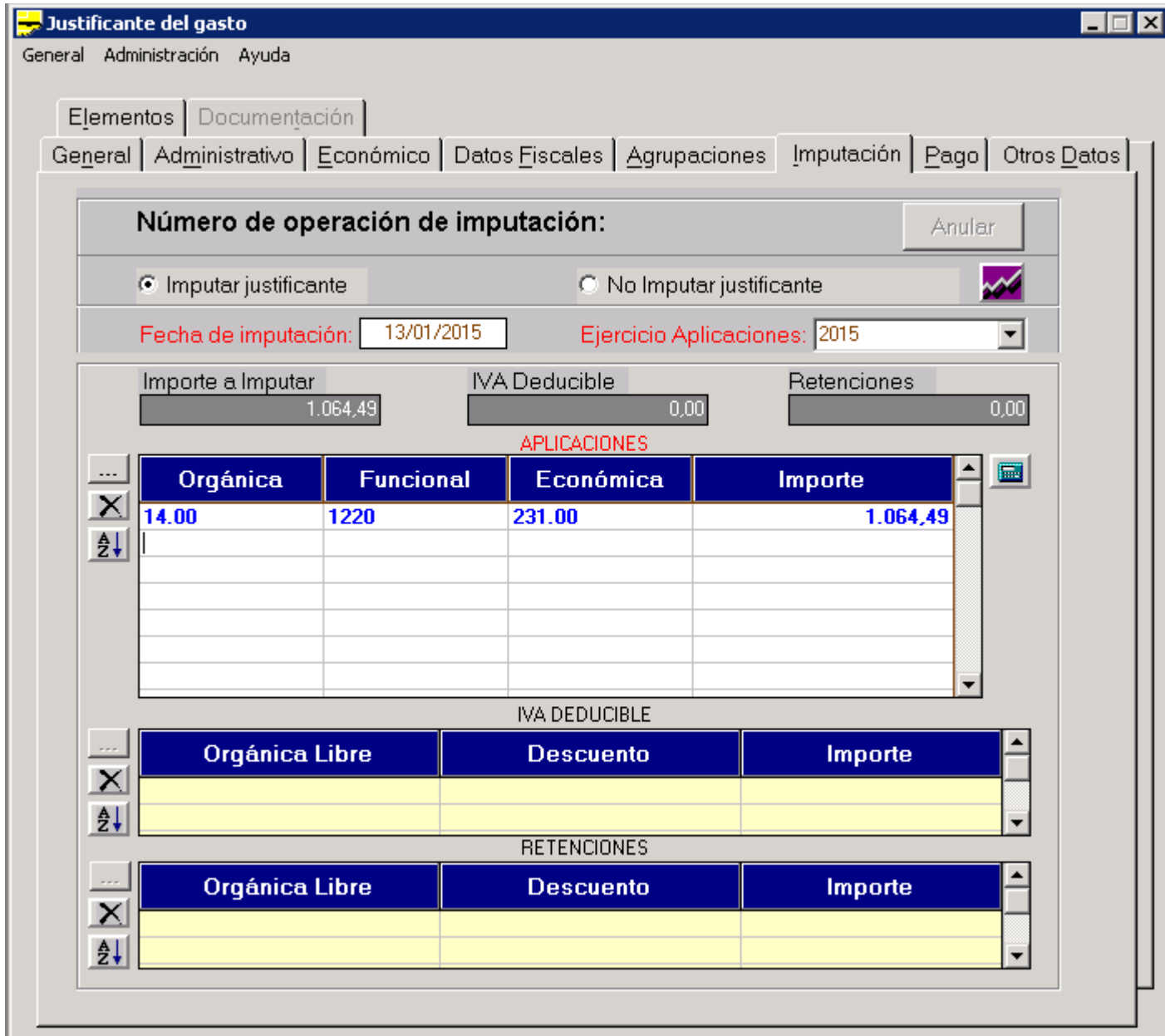

> Guardamos e imprimimos el justificante, adjuntando como documentación la factura debidamente conformada.

Con esto al cerrar la ventana del justificante de gasto volvemos a la ventana de la Comisión de Servicio, si existieran mas facturas de agencia de viajes, repetiríamos este proceso (seleccionando la línea correspondiente en apuntes de agencia), hasta que tengamos un justificante para cada una de las facturas.

Una vez finalizados estos justificantes solo nos falta realizar el justificante la comisión de servicio.

## **3.2. JUSTIFICANTE DE GASTO DE LA COMISIÓN DE SERVICIO**

Este justificante es el que va a pagar la indemnización al comisionado.

Para generar este justificante usamos el menú general y la opción Liquidación, dentro de esta la opción Liquidar.

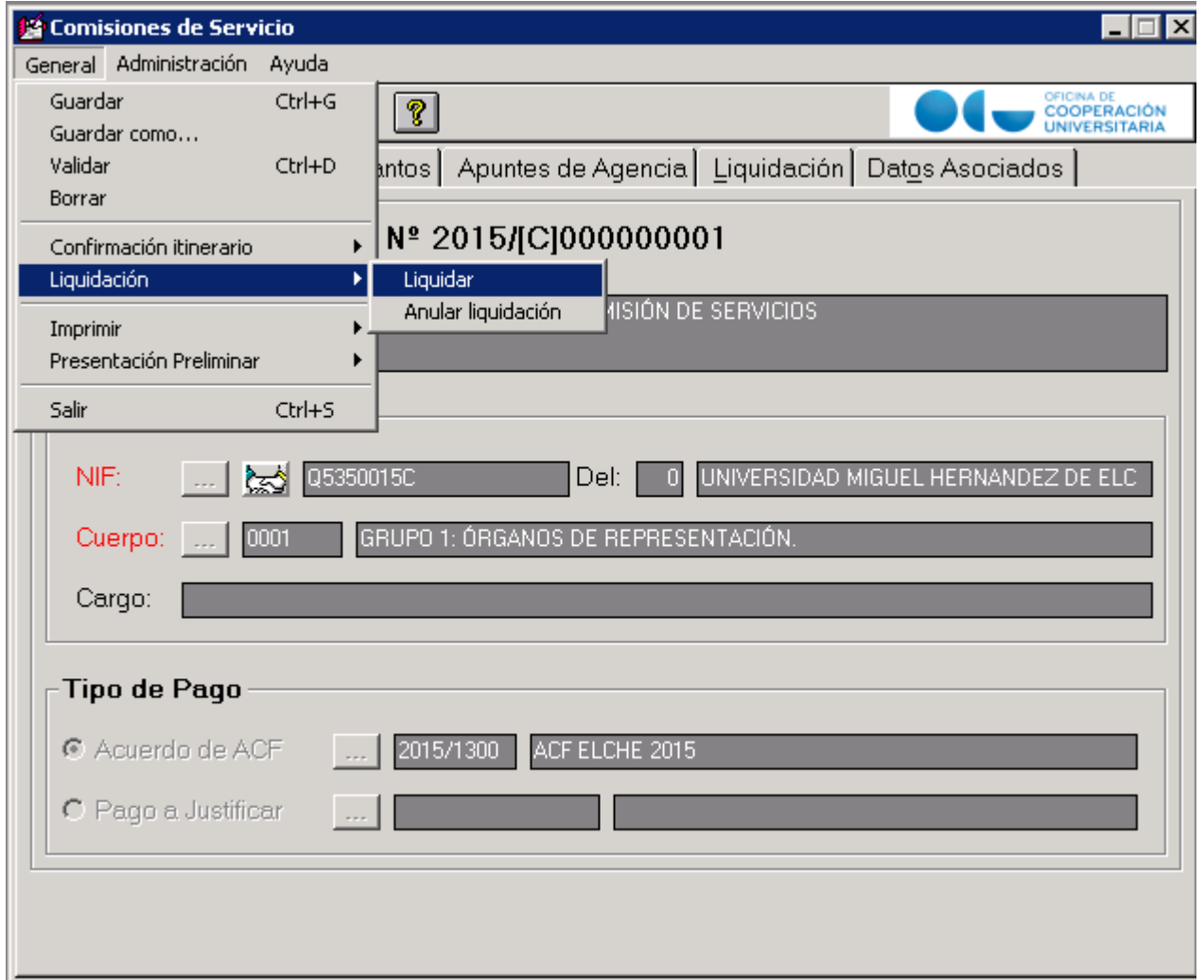

Al hacer esto se genera de forma automática un justificante de gasto, que ya tiene bastantes datos incorporados, solo tenemos que rellenar los que nos faltan.

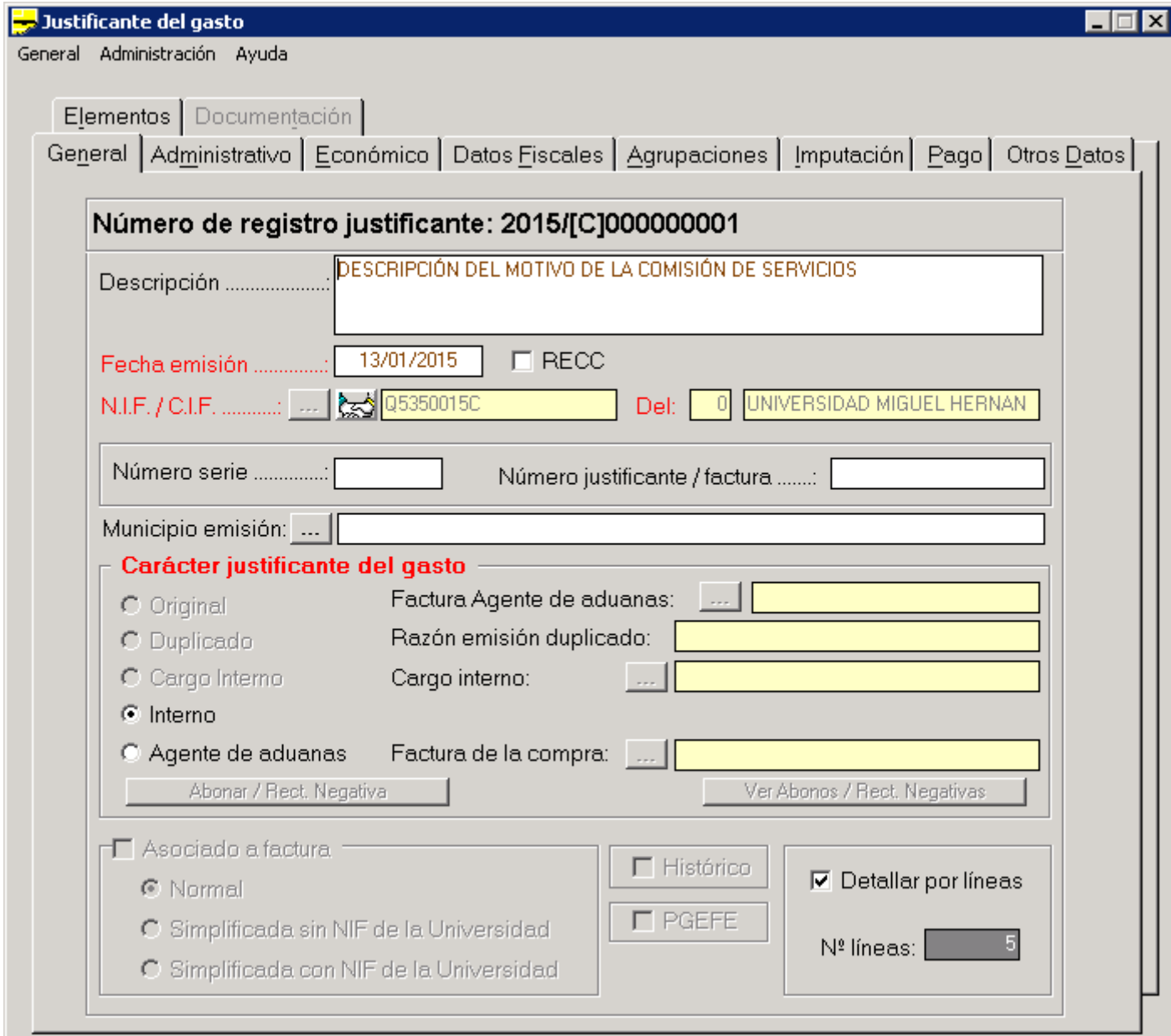

Vamos a ver los datos a cumplimentar, aunque empezaremos por la pestaña pago (para evitar errores).

> Cambiamos a la pestaña Pago: Seleccionamos el check "No pagar en este momento", es MUY IMPORTANTE marcar este check porque en caso contrario si guardamos el justificante, el programa lo daráporpagado,impidiendosuposteriorpago.

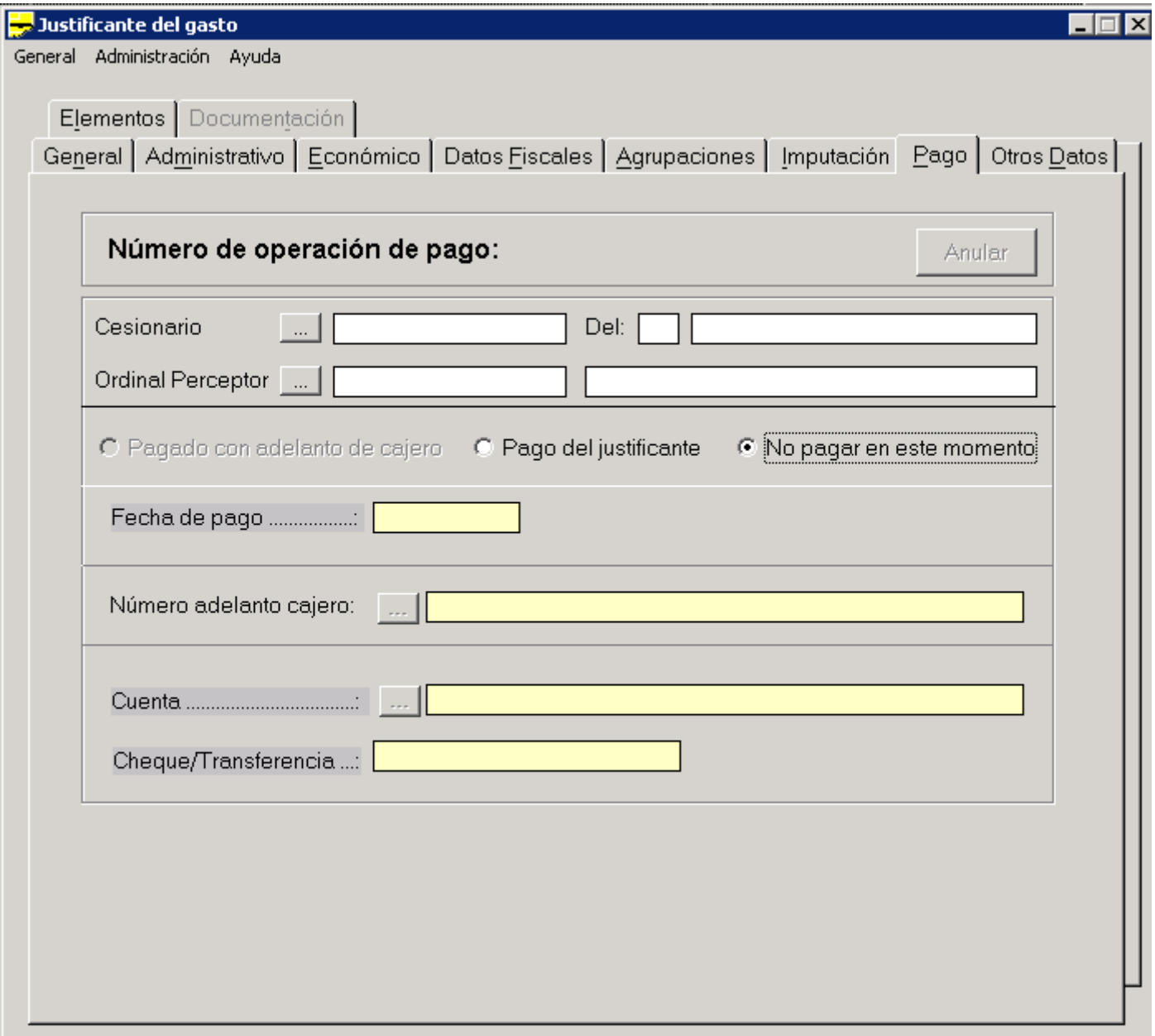

> Cambiamos a la pestaña Imputación. Aquí realizamos una imputación "normal y corriente" como cualquierjustificantedelosqueseveníanrealizandopara"dietas".

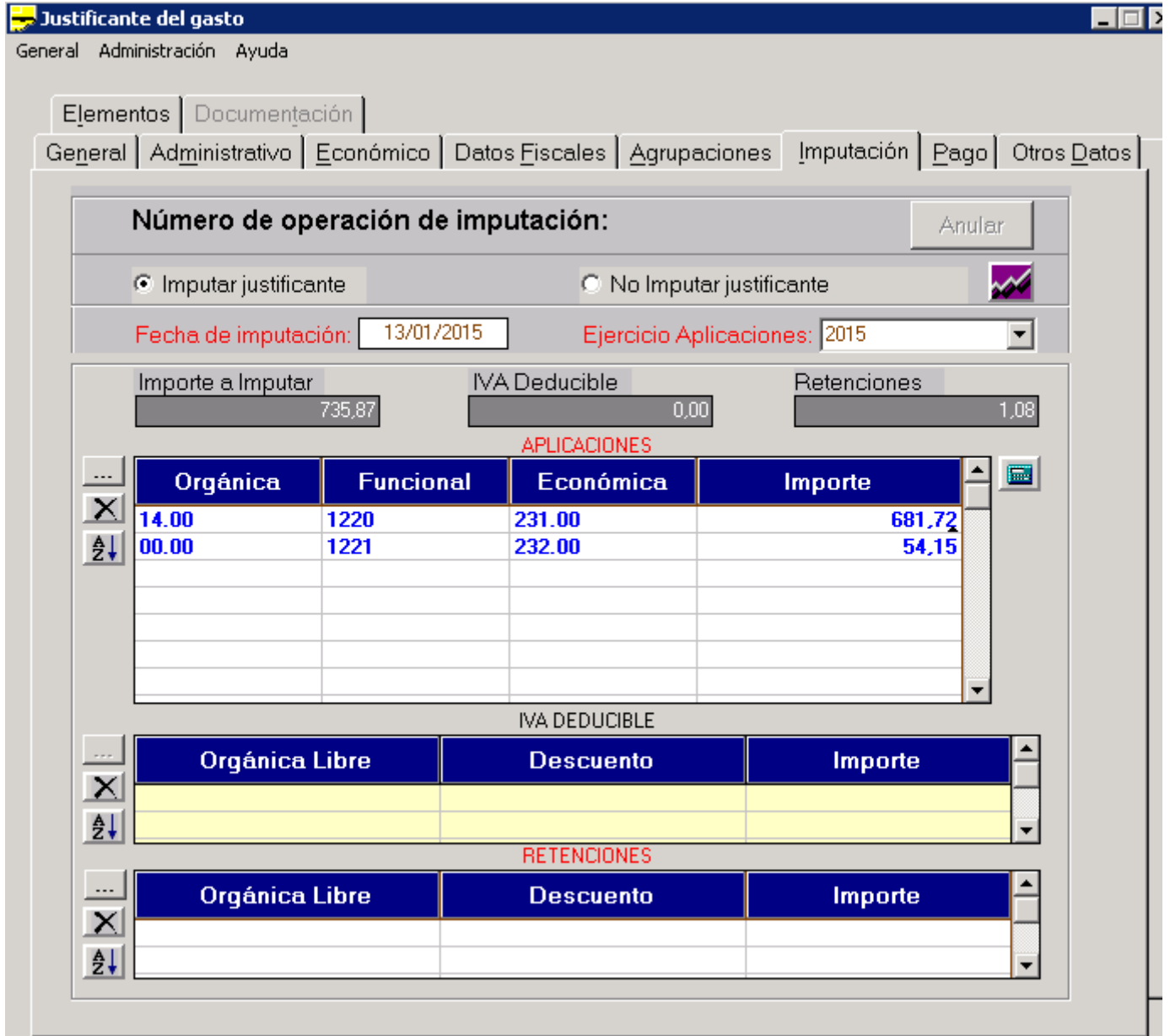

Existe una salvedad, en el caso de una comisión de servicio que hemos cumplimentado el epígrafe Asistencias, en este caso al imputar el justificante se nos activará la rejilla RETENCIONES, ya que dicho epígrafe incluye IRPF, por tanto en retenciones tendremos que incorporar el código correspondiente (320001).

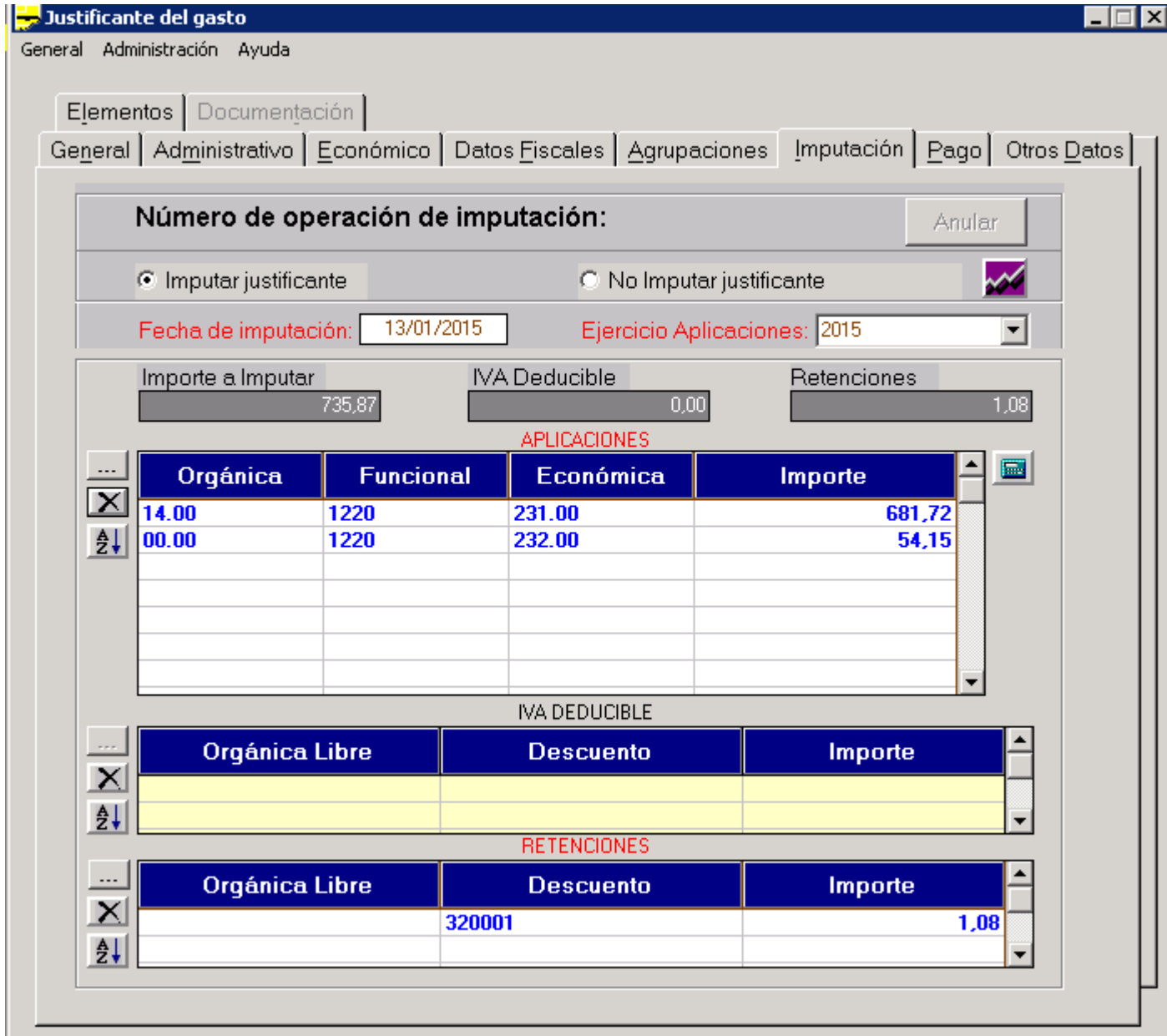

> Guardamos e imprimimos el Justificante.

En este caso es grato comprobar que los datos a incluir son relativamente escasos, ya que el programa se encarga de recuperar todo lo necesario desde la comisión de servicio.

# 4.**IMPRESION DE LA COMISIÓN DE SERVICIO**

Para finalizar todo el proceso solo nos resta imprimir la comisión de servicio. Para esto usamos el menú general y la opción Imprimir, se dan dos opciones, imprimir la Comisión de Servicio e imprimir la liquidación, hay que realizar las dos impresiones.

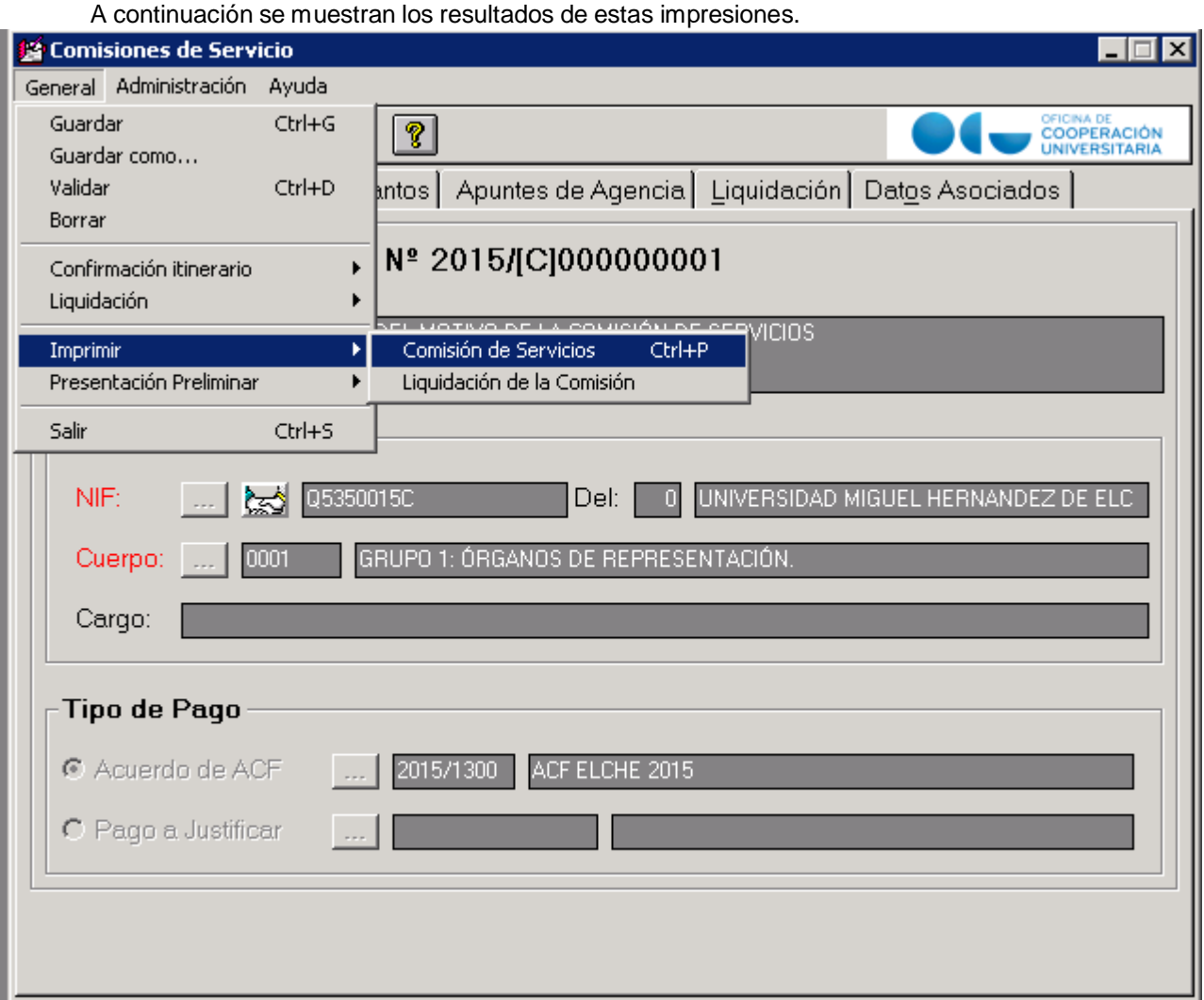

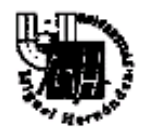

# **COMISIONES DE SERVICIO**

Pápina  $101$ 

Nº Comisión

### 2015/[C]000000001

Objeto de la Comisión:

DESCRIPCIÓN DEL MOTIVO DE LA COMISIÓN DE SERVICIOS

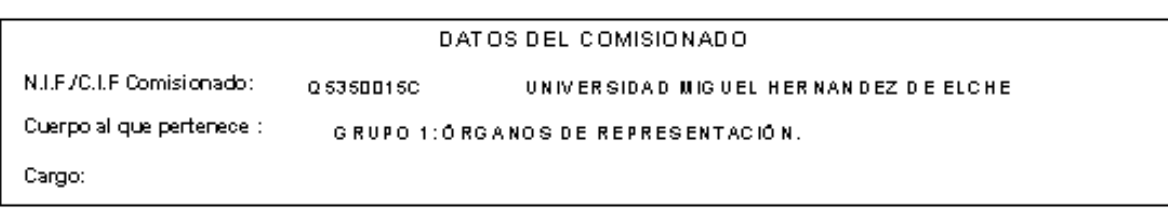

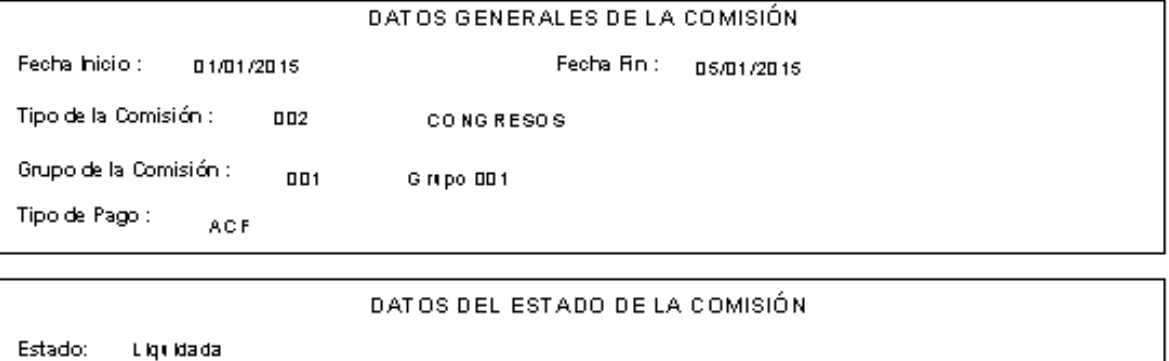

Total Adelantado:

0,00 Total Apurtes Agencia :

1000,00 Total Gastado:

736,87

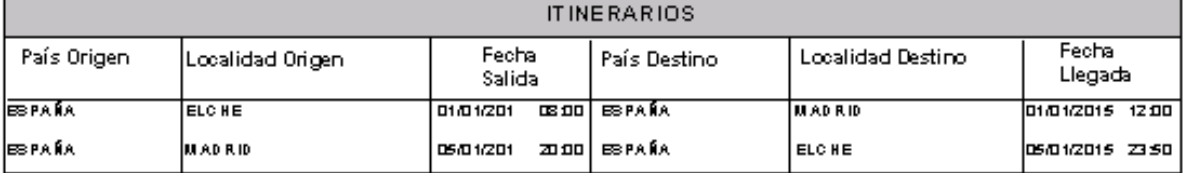

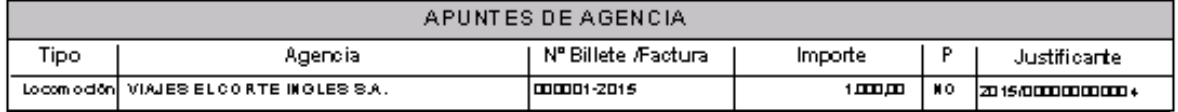

En la impresión de la liquidación al final aparece un apartado para la firma del comisionado y la firma del Cajero Pagador.

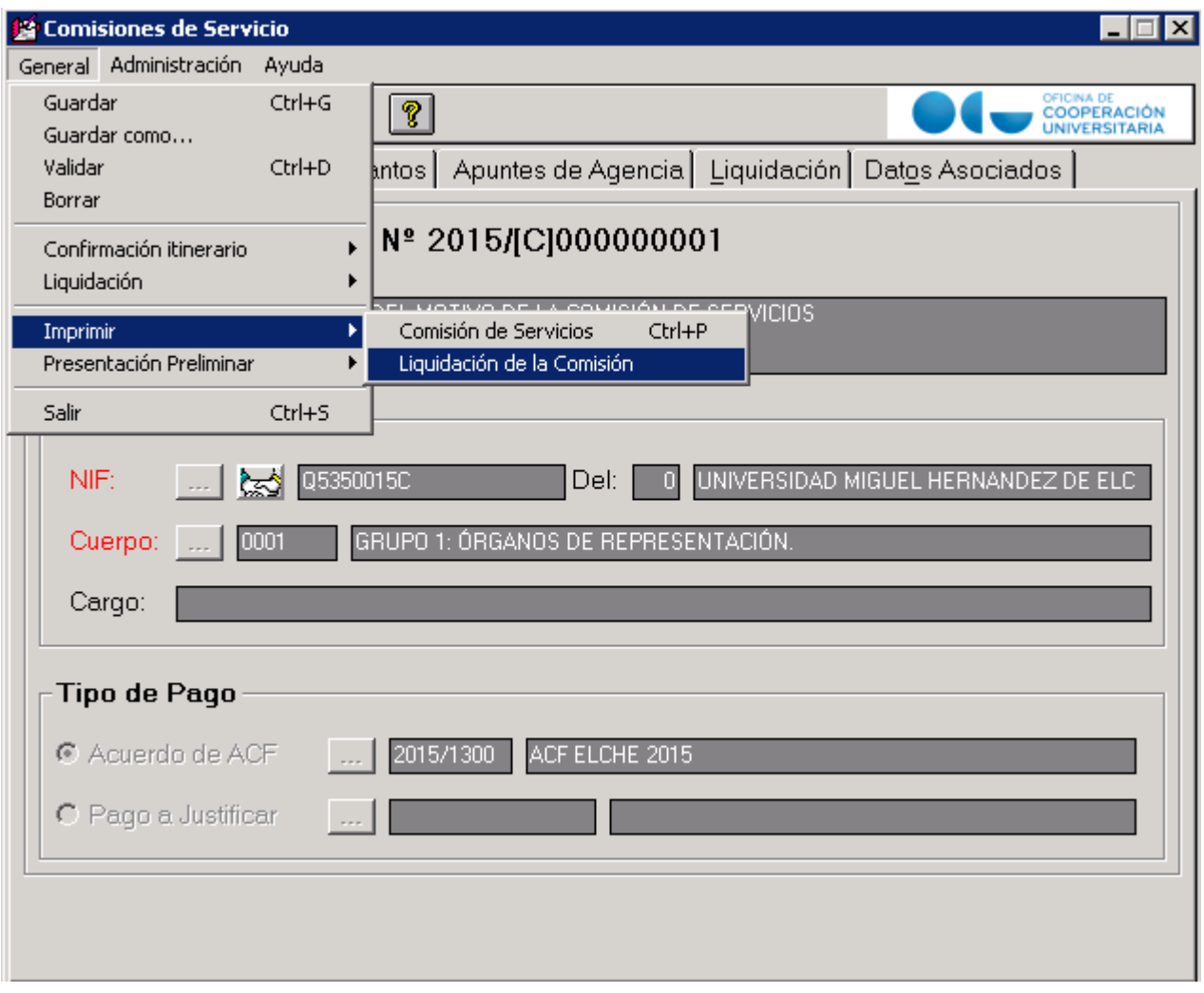

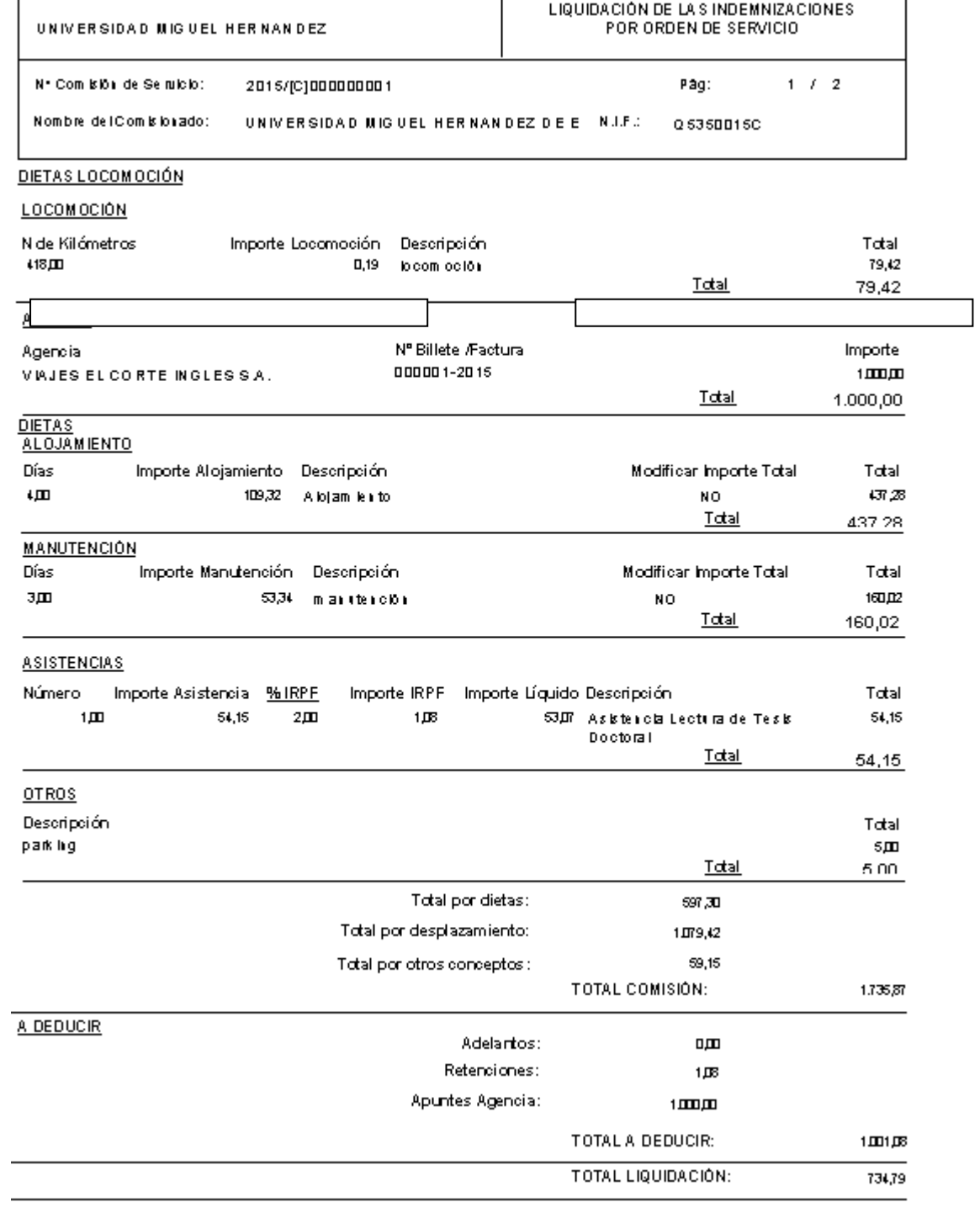

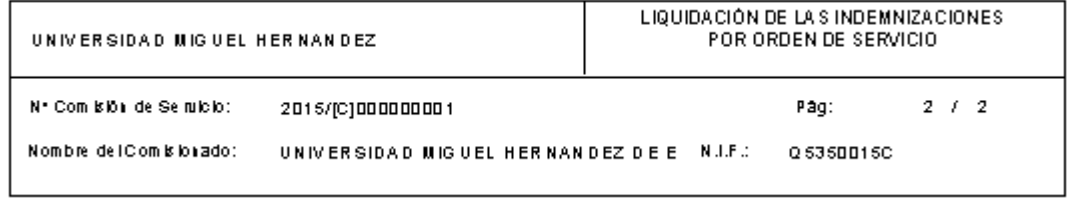

La presente liquidación importa la cantidad de Setecientos treinta y circo euros con ochenta y siete céntrinos Euros

EL COMISIONADO

EL CAJERO

Fdo.: UNIVERSIDAD MIGUEL HERNANDEZ DE E

Fdo.:

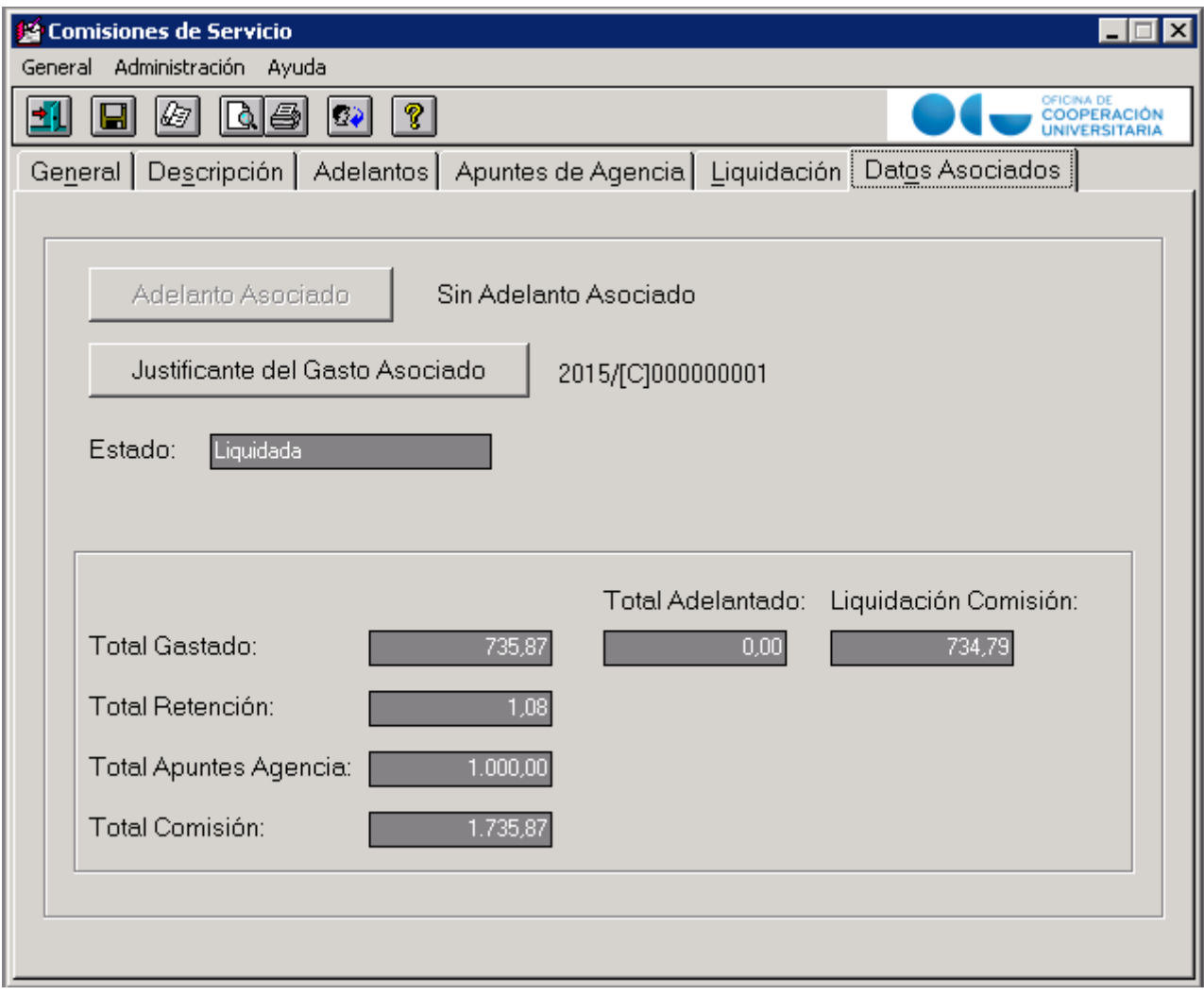